# **HP 64739 H8/536 Emulator PC Interface**

**User's Guide**

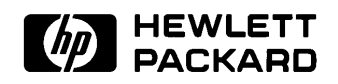

**HP Part No. 64739-97004 Printed in U.S.A. February 1994**

**Edition 2**

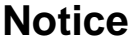

**Notice Hewlett-Packard makes no warranty of any kind with regard to this material, including, but not limited to, the implied warranties of merchantability and fitness for a particular purpose.** Hewlett-Packard shall not be liable for errors contained herein or for incidental or consequential damages in connection with the furnishing, performance, or use of this material.

Hewlett-Packard assumes no responsibility for the use or reliability of its software on equipment that is not furnished by Hewlett-Packard.

© Copyright 1994, Hewlett-Packard Company.

This document contains proprietary information, which is protected by copyright. All rights are reserved. No part of this document may be photocopied, reproduced or translated to another language without the prior written consent of Hewlett-Packard Company. The information contained in this document is subject to change without notice.

MS-DOS is a trademark of Microsoft Corporation.

UNIX is a registered trademark of AT&T.

Torx is a registered trademark of Camcar Division of Textron, Inc.

**Hewlett-Packard Company P.O.Box 2197 1900 Garden of the Gods Road Colorado Springs, CO 80901-2197, U.S.A**.

**RESTRICTED RIGHTS LEGEND** Use, duplication, or disclosure by the U.S. Government is subject to restrictions set forth in subparagraph  $(C)$  (1) (ii) of the Rights in Technical Data and Computer Software Clause at DFARS 252.227-7013. Hewlett-Packard Company, 3000 Hanover Street, Palo Alto, CA 94304

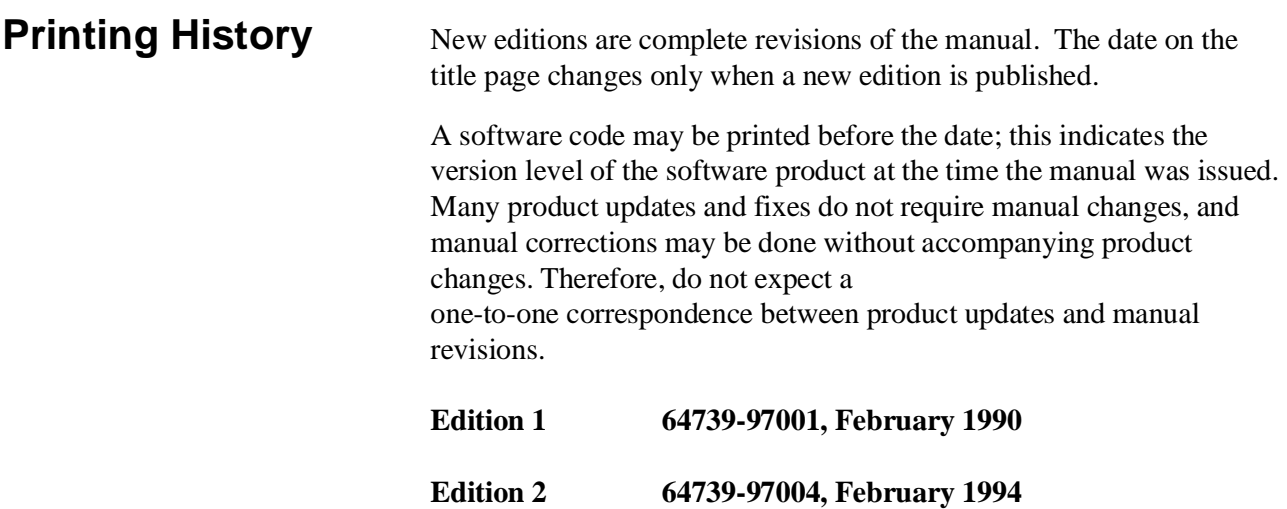

# **Using This Manual**

This manual introduces you to the following emulators as used with the PC Interface.

- $\blacksquare$  HP 64739A H8/536 emulator
- HP 64739B H8/536S emulator

Throughout this documentation, the following names are used to denote the microprocessors listed in the following table of supported microprocessors.

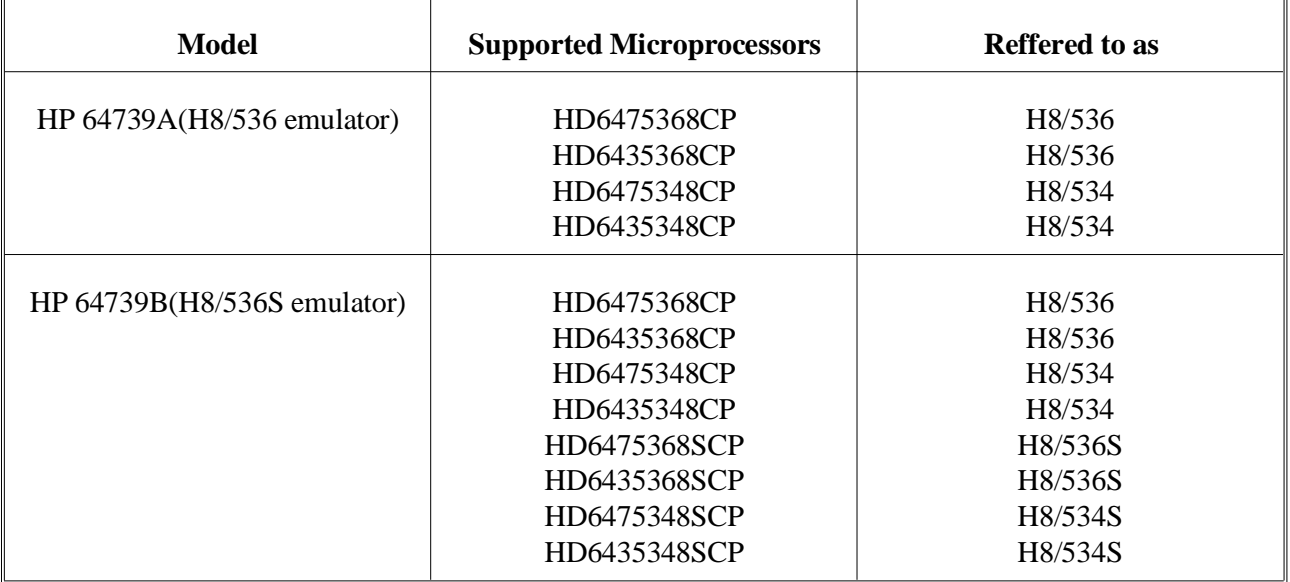

For the most part, the H8/536 and H8/536S emulators all operate the same way. Differences of between the emulators are described where they exist. Both the H8/536 and H8/536S emulators will be referred to as the "H8/536 emulator". In the specific instances where H8/536S emulator differs from H8/536 emulator, it will be described as "H8/536S emulator".

This manual will:

- Show you how to use emulation commands by executing them on a sample program and describing their results.
- Show you how to configure the emulator for your development needs. Topics include: restricting the emulator to real-time execution, and selecting a target system clock source.
- Show you how to use the emulator in-circuit (connected to a target system).
- Describe the command syntax which is specific to the H8/536 emulator.

This manual does not:

■ Show you how to use every PC Interface command and option; the PC Interface is described in the *HP 64700 Emulators PC Interface: User's Reference.*

### **Organization**

- **Chapter 1 Introduction to the H8/536 Emulator.** This chapter lists the H8/536 emulator features and describes how they can help you in developing new hardware and software.
- **Chapter 2 Getting Started.** This chapter shows you how to use emulation commands by executing them on a sample program. This chapter describes the sample program and how to use basic emulation commands.
- **Chapter 3 In-Circuit Emulation.** This chapter shows you how to plug the emulator into a target system, and how to use the "in-circuit" emulation features.
- **Chapter 4** Configuring the Emulator. You can configure the emulator to adapt it to your specific development needs. This chapter describes the options available when configuring the emulator and how to save and restore particular configurations.
- **Chapter 5 Using the Emulator.** This chapter describes emulation topics which are not covered in the "Getting Started" chapter (for example, coordinated measurements and storing memory).
- **Appendix A File Format Readers.** This appendix describes how to use the HP 64869 Format Reader from MS-DOS, load absolute files into the emulator, use global and local symbols with the PC Interface.

## **Notes**

# **Contents**

### **1 Introduction to the H8/536 Emulator**

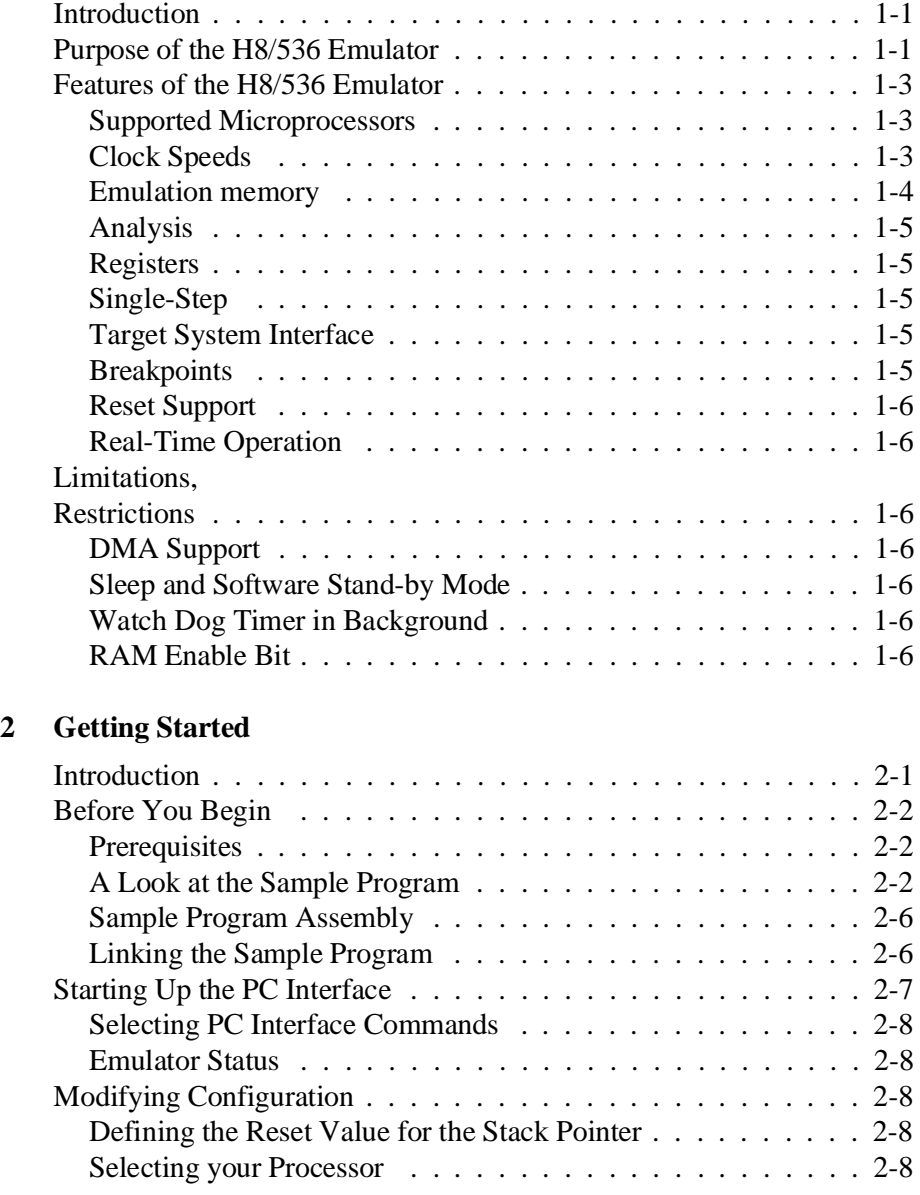

**Contents-11**

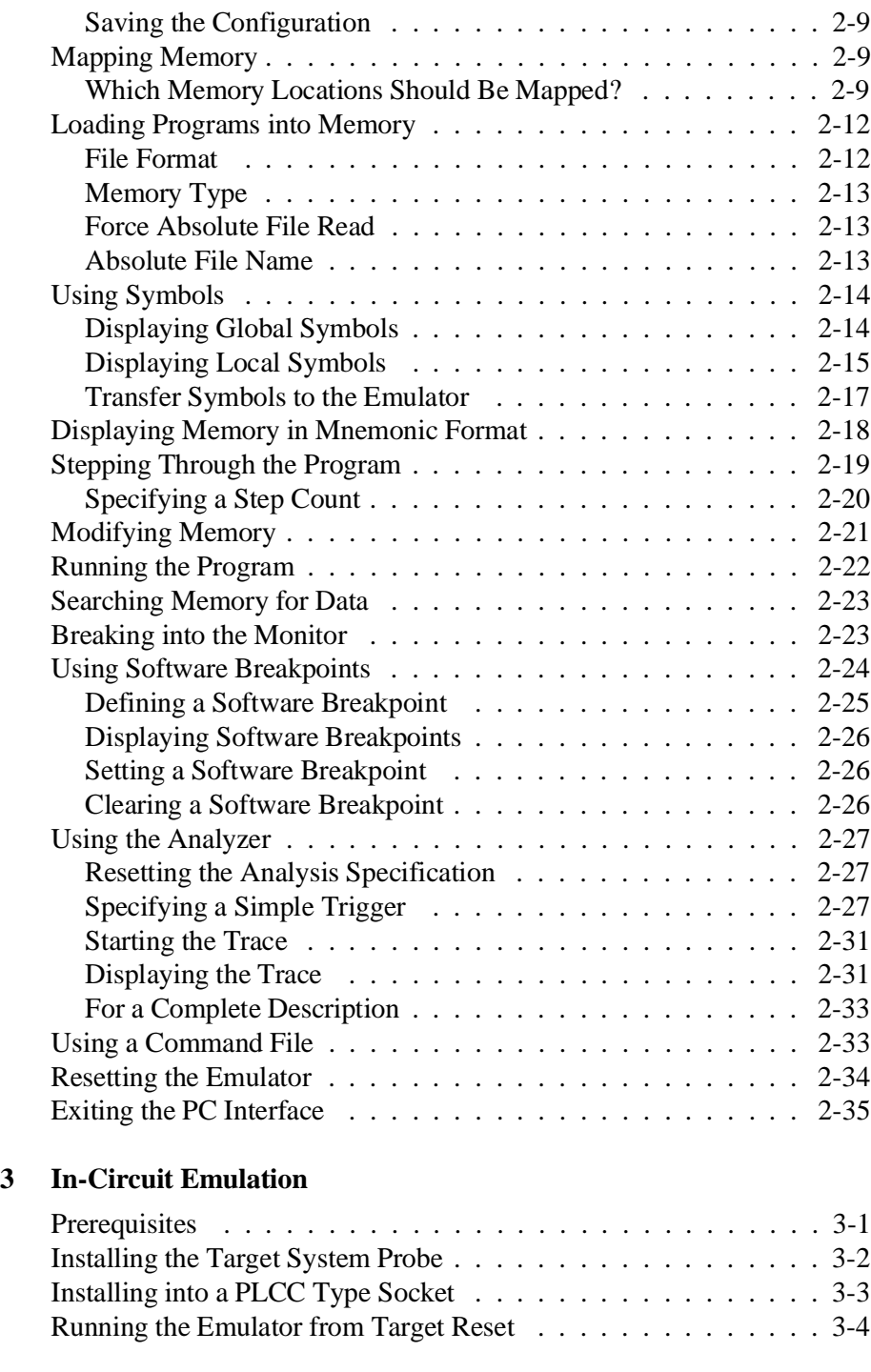

### **4 Configuring the Emulator**

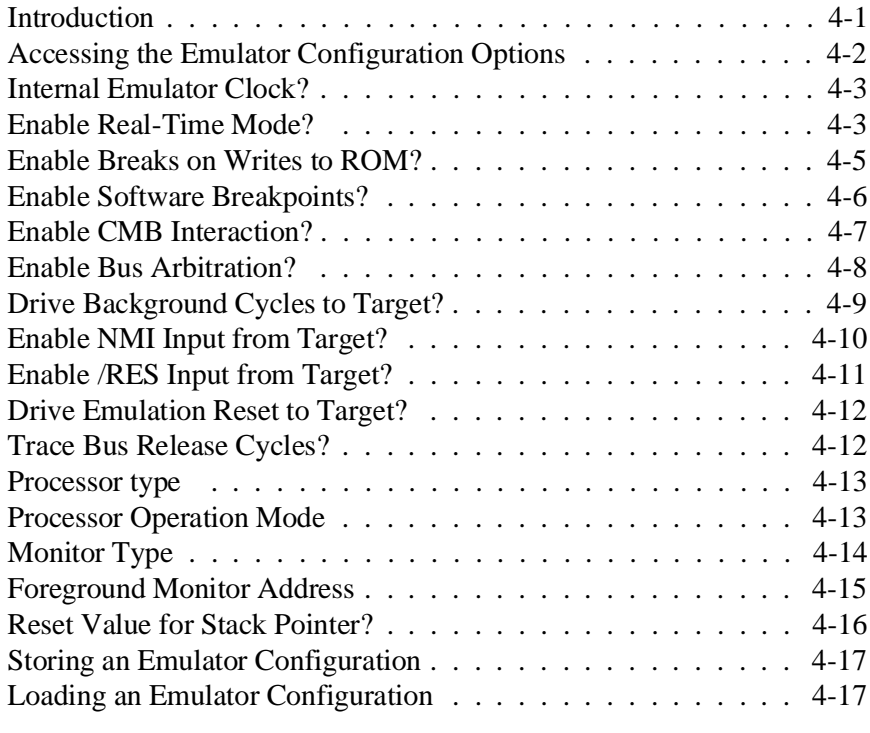

### **5 Using the Emulator**

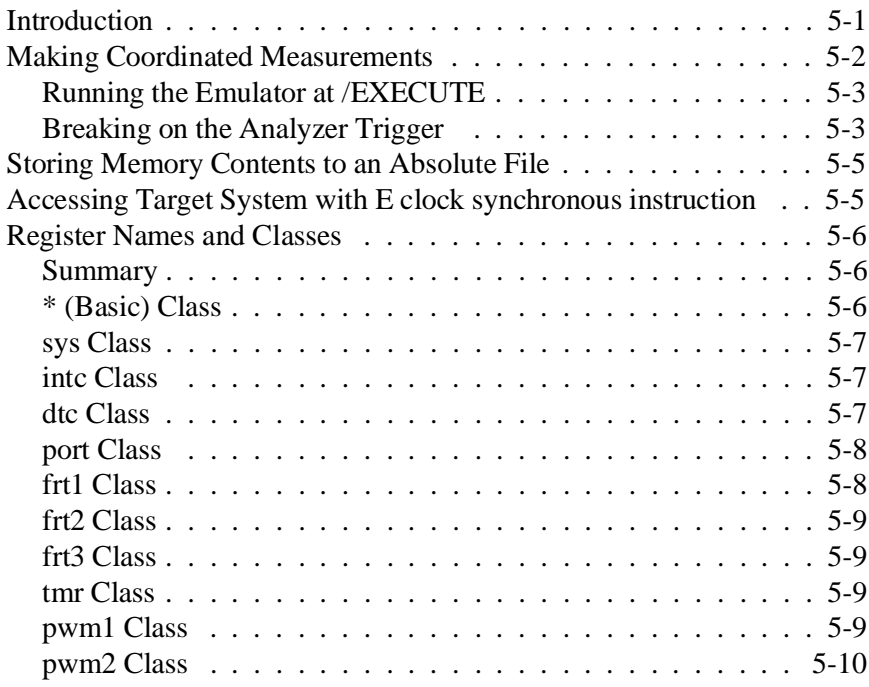

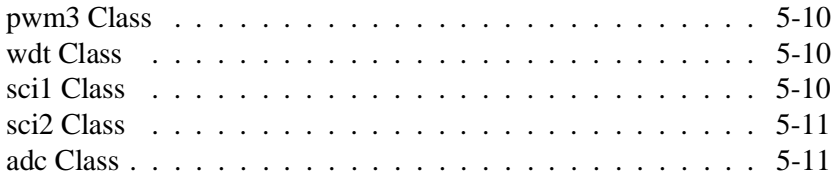

### **A File Format Readers**

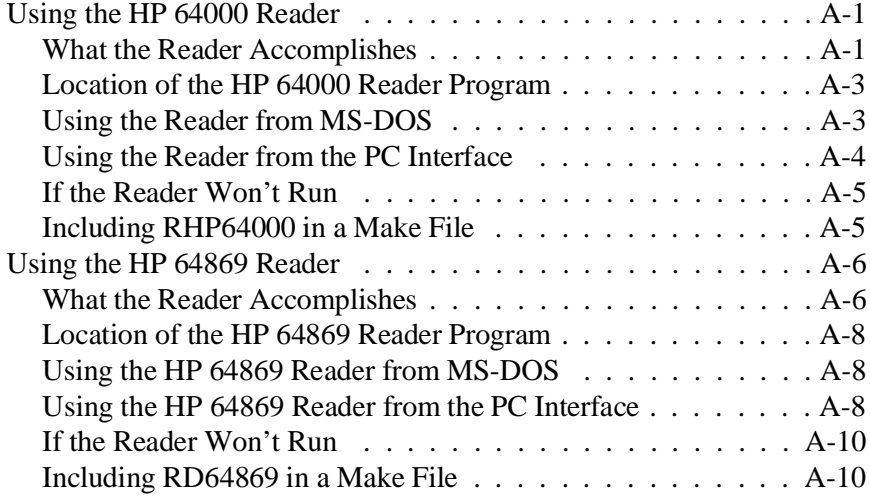

# **Illustrations**

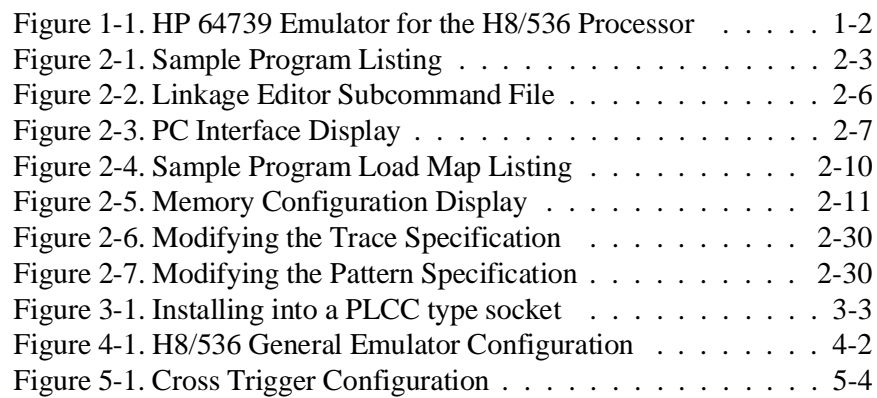

# **Tables**

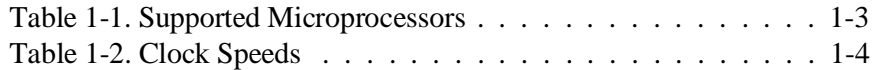

**Contents-15**

## **Notes**

**16-Contents**

# **Introduction to the H8/536 Emulator**

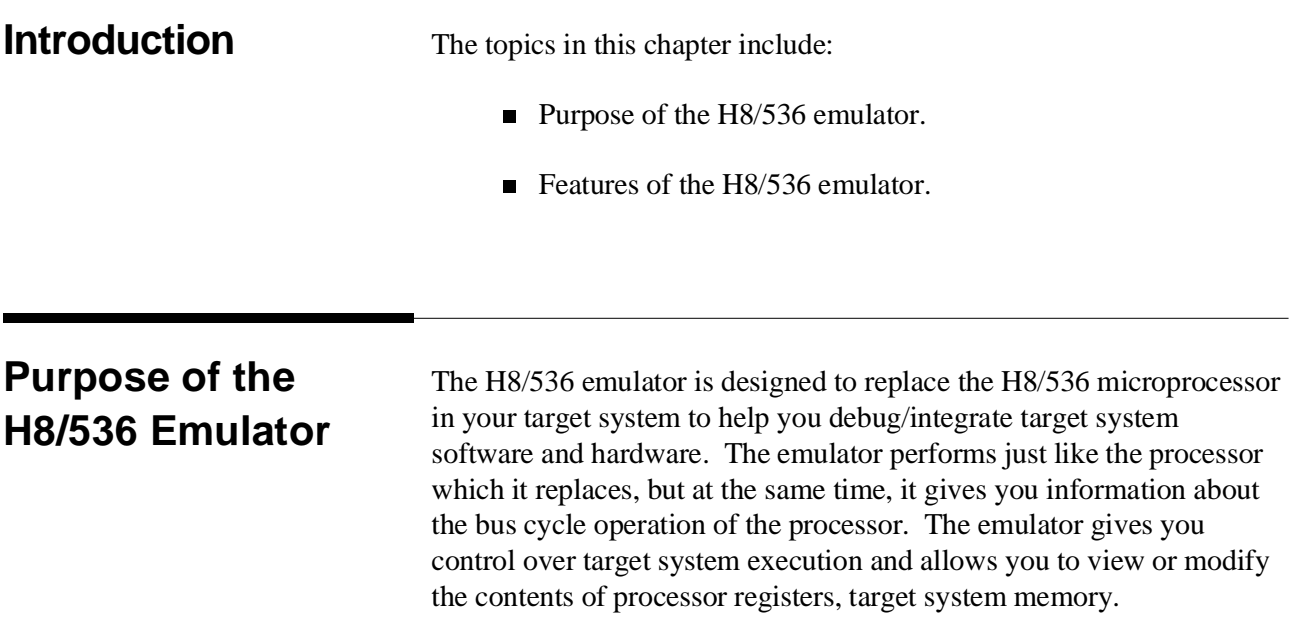

**Introduction 1-17**

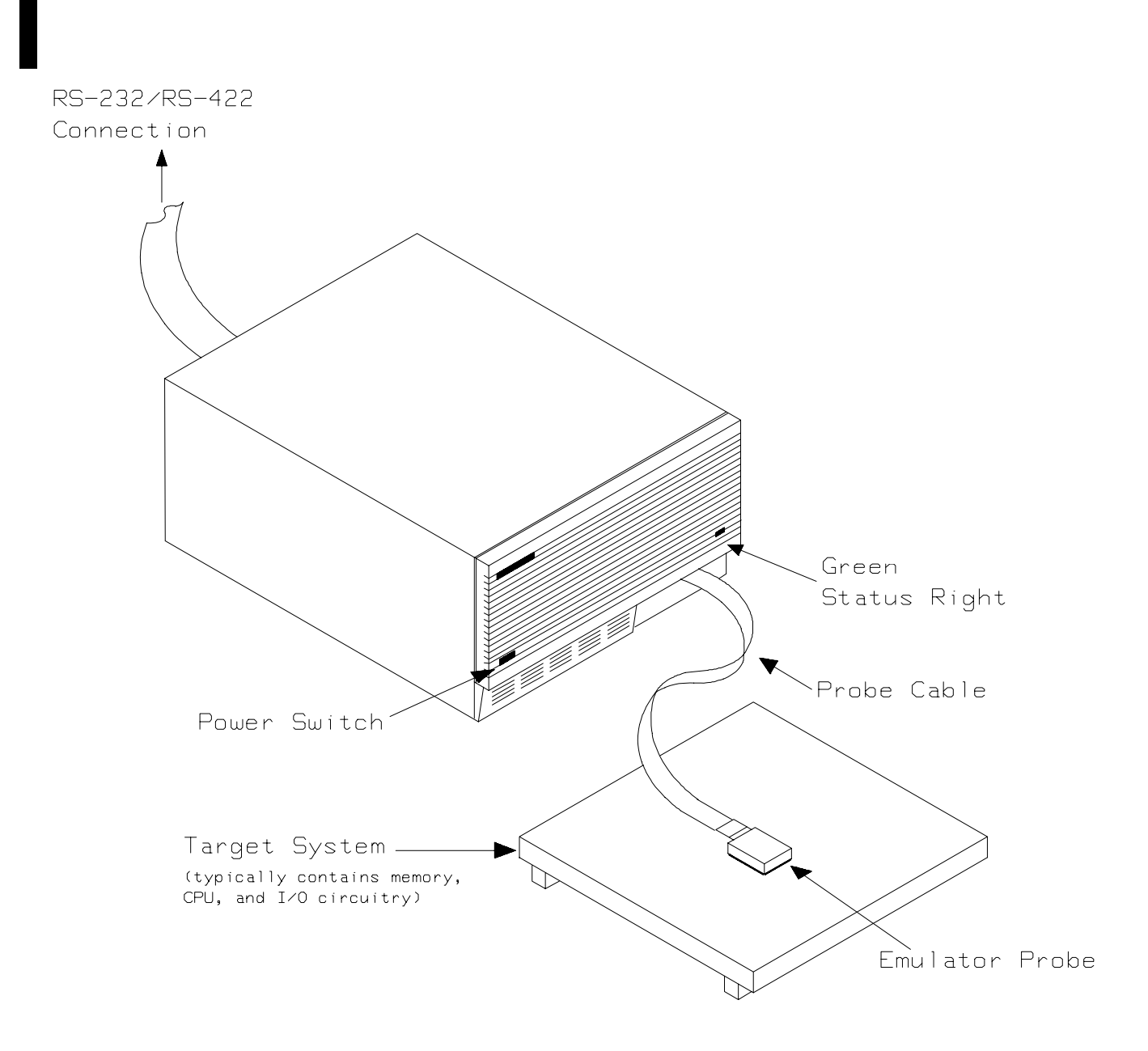

**Figure 1-1. HP 64739 Emulator for the H8/536 Processor**

**1-18 Introduction**

### **Features of the H8/536 Emulator**

This section introduces you to the features of the emulator. The chapters which follow show you how to use these features.

### **Supported Microprocessors**

The H8/536 emulator supports the microprocessors listed in Table 1-1.

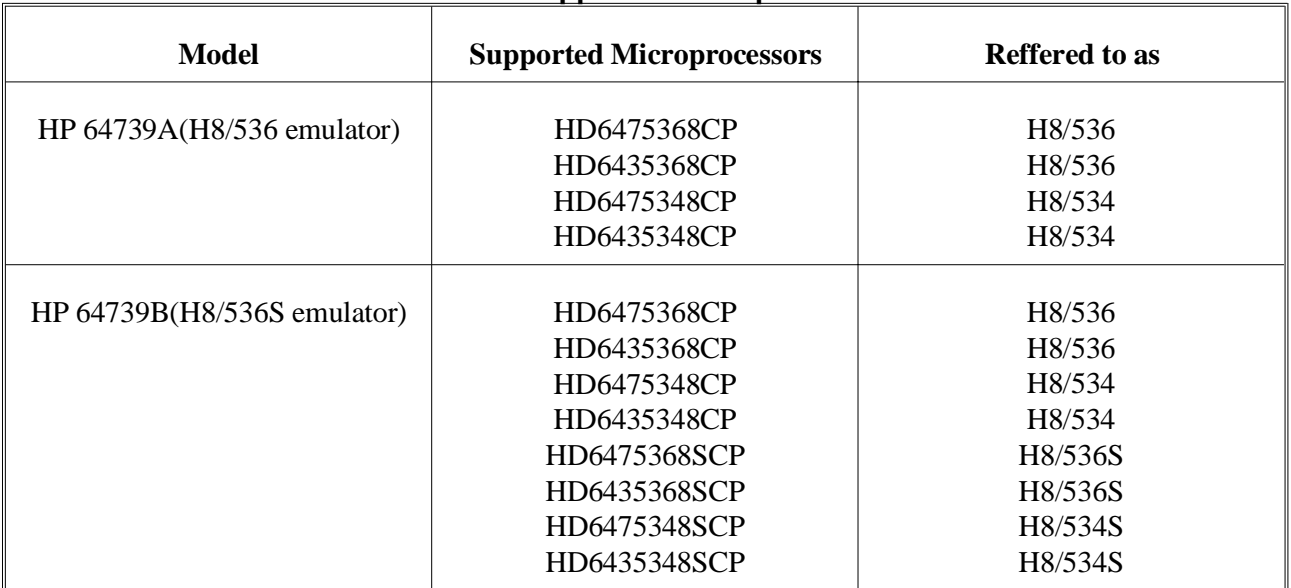

### **Table 1-1. Supported Microprocessors**

**Clock Speeds** You can select whether the emulator will be clocked by the internal clock source or by the external clock source on your target system. You must use a clock input conforming to the specification of Table 1-2.

> When you use an external crystal, you need to input conforming to the specification of microprocessor.

> > **Introduction 1-19**

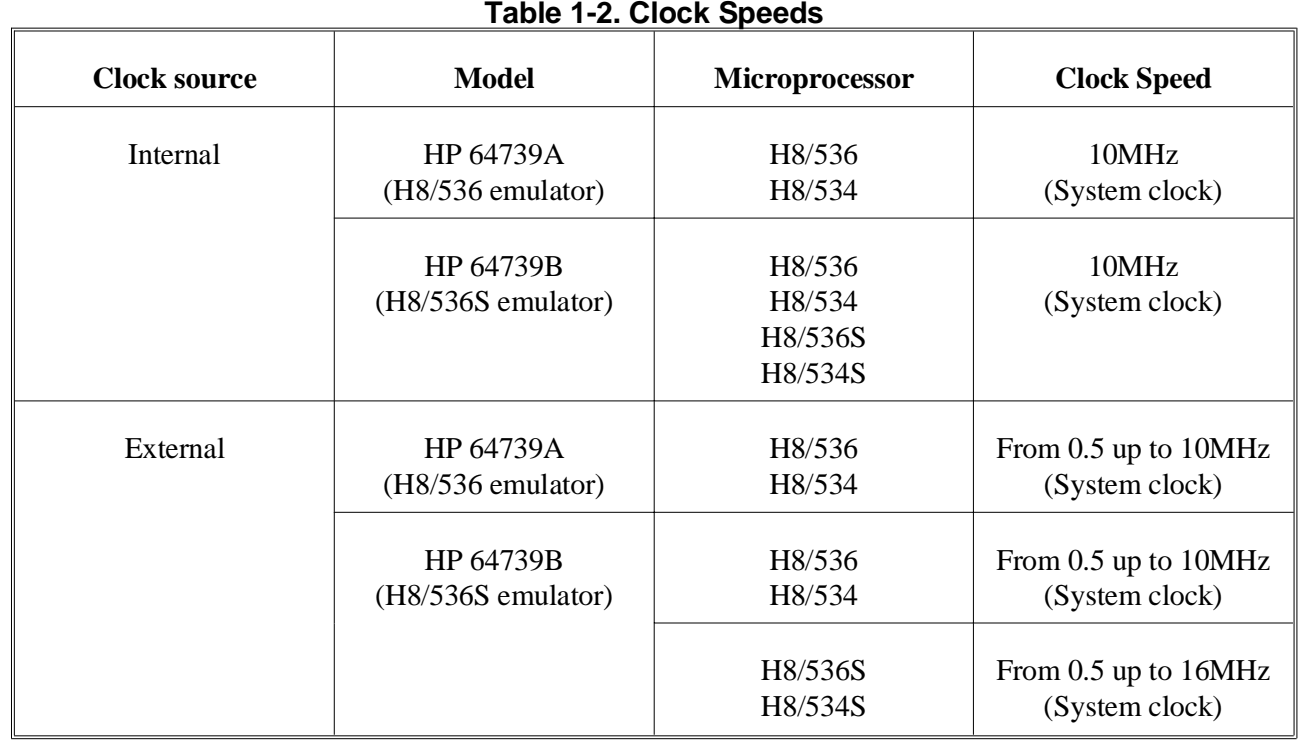

**Emulation memory** The H8/536 emulator is used with one of the following Emulation Memory Cards.

- HP 64726A 128K byte Emulation Memory Card
- HP 64727A 512K byte Emulation Memory Card
- HP 64728A 1M byte Emulation Memory Card

You can define up to 16 memory ranges (at 256 byte boundaries and least 256 byte in length.) The emulator occupies 2K byte, which is used for monitor program, leaving 126K, 510K, 1022K byte of emulation memory which you may use. You can characterize memory range as emulation RAM (eram), emulation ROM (erom), target system RAM (tram), target system ROM (trom), or guarded memory (grd). The emulator generates an error message when accesses are made to guarded memory locations. You can also configure the emulator so that writes to memory defined as ROM cause emulator execution to break out of target program execution.

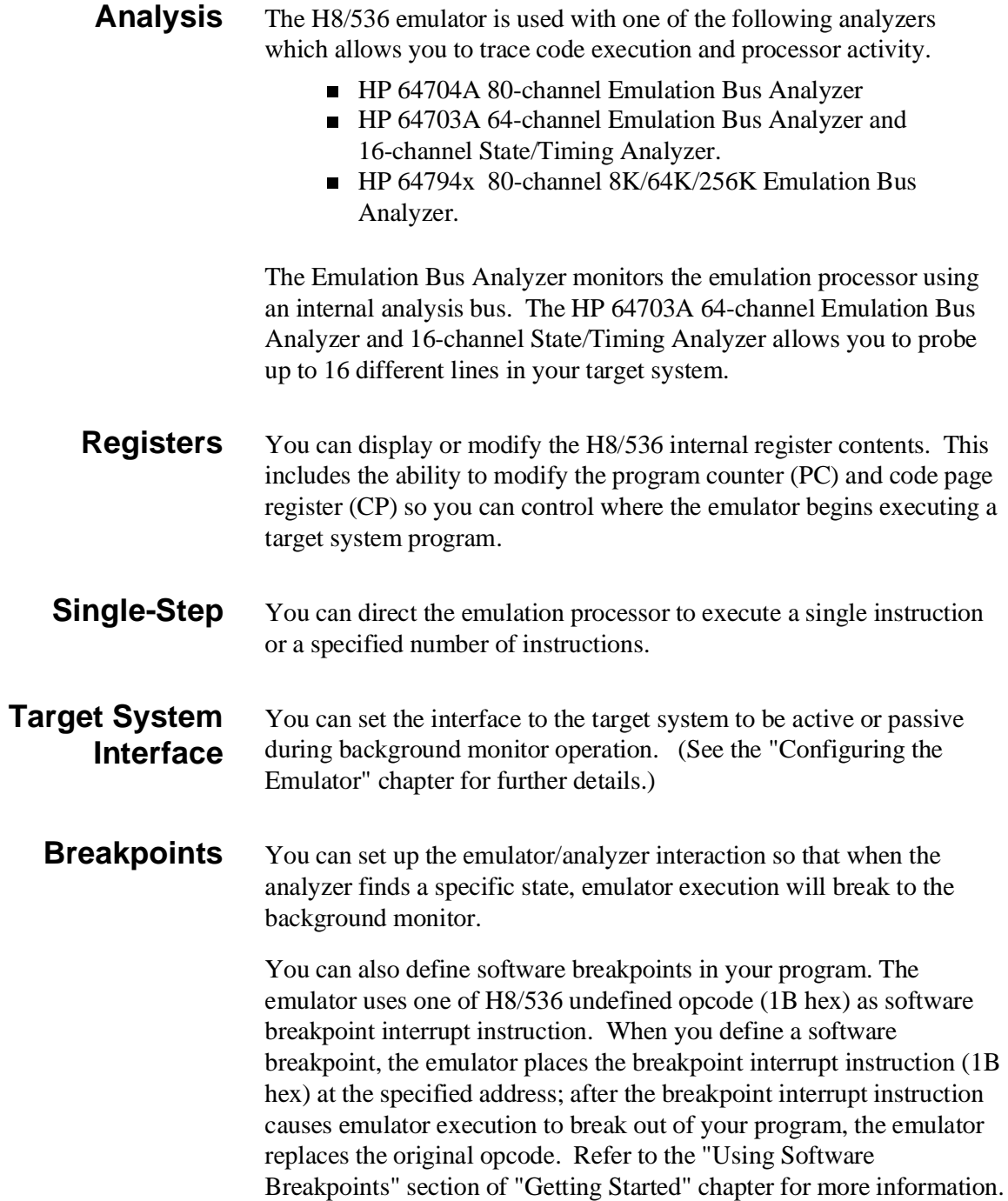

**Introduction 1-21**

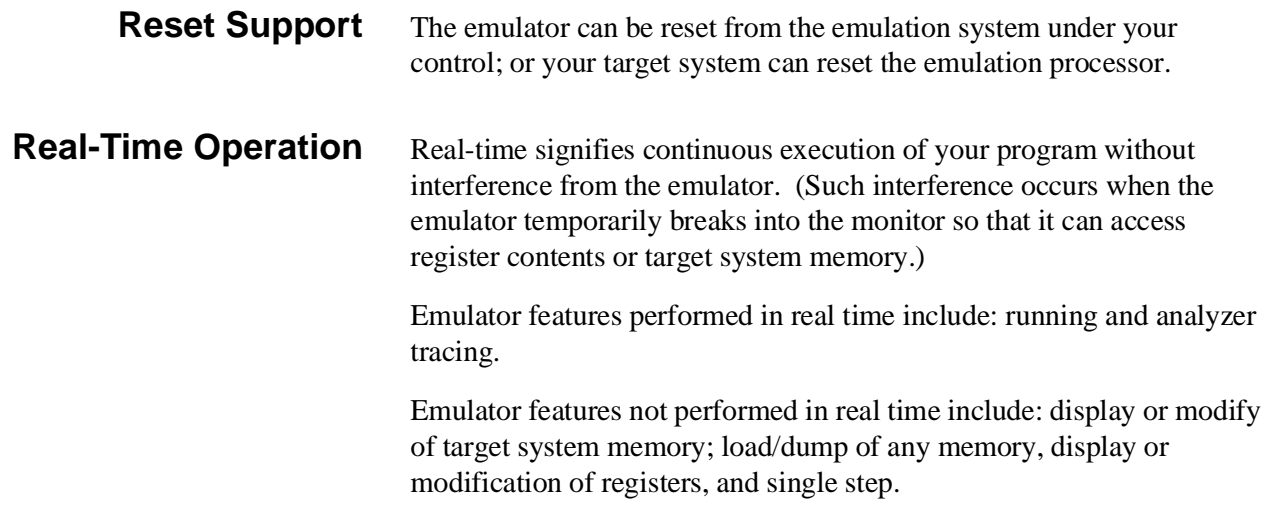

## **Limitations, Restrictions**

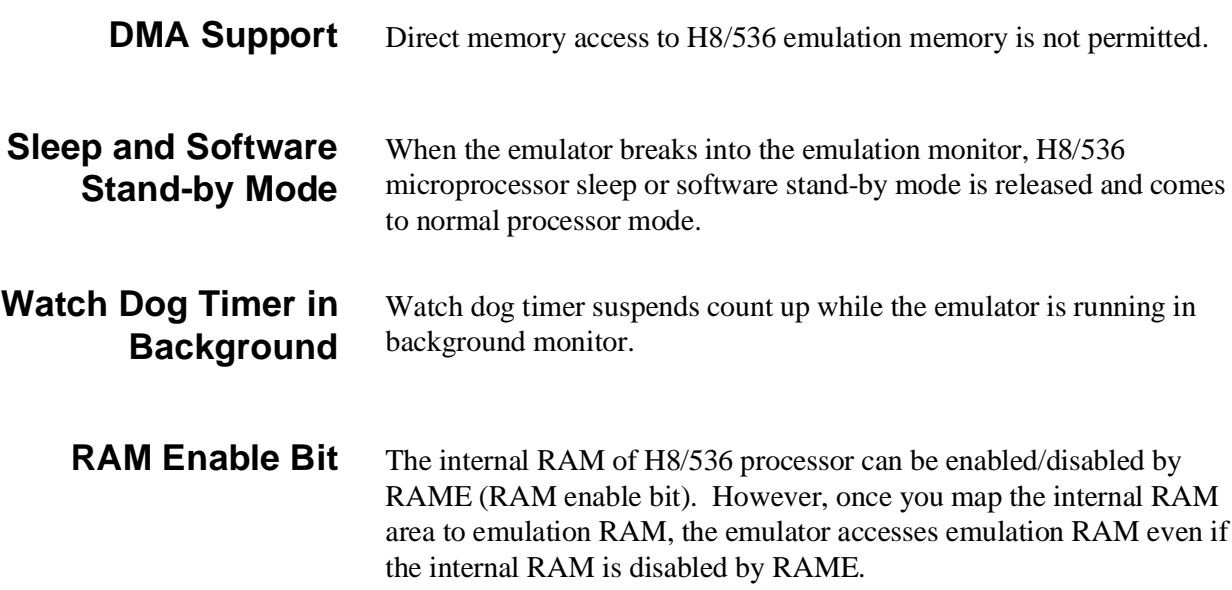

# **Getting Started**

**Introduction** This chapter leads you through a basic, step by step tutorial that shows how to use the HP 64739 emulator with the PC Interface.

This chapter will:

- Tell you what must be done before you can use the emulator as shown in the tutorial examples.
- Describe the sample program used for this chapter's examples.
- **Briefly describe how PC Interface commands are entered and** how emulator status is displayed.

This chapter will show you how to:

- Start up the PC Interface from the MS-DOS prompt.
- Define (map) emulation and target system memory.
- Load programs into emulation and target system memory.
- Enter emulation commands to view execution of the sample program.

### **Getting Started 2-23**

# **Before You Begin**

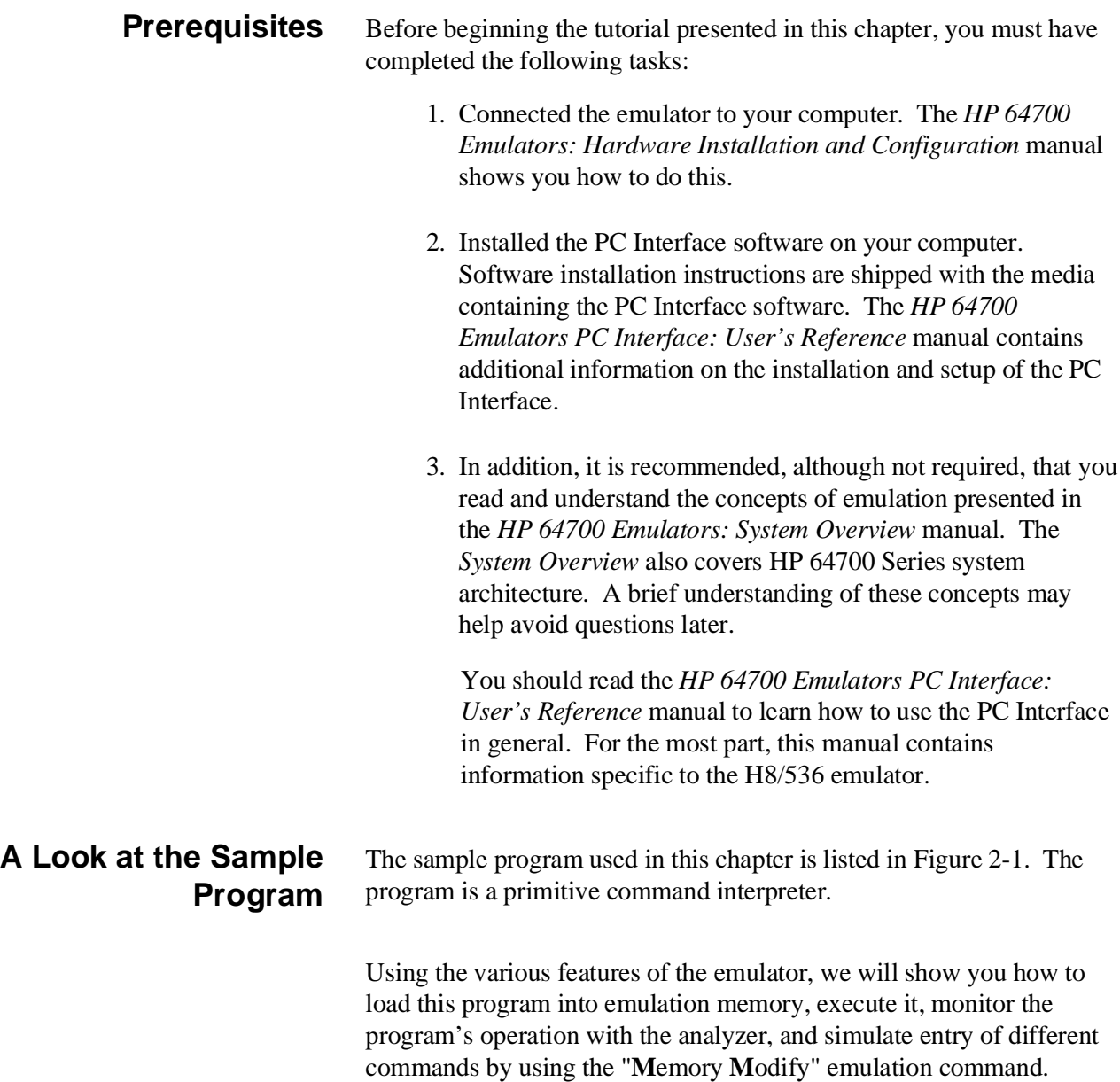

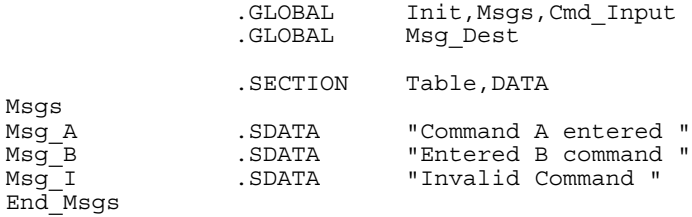

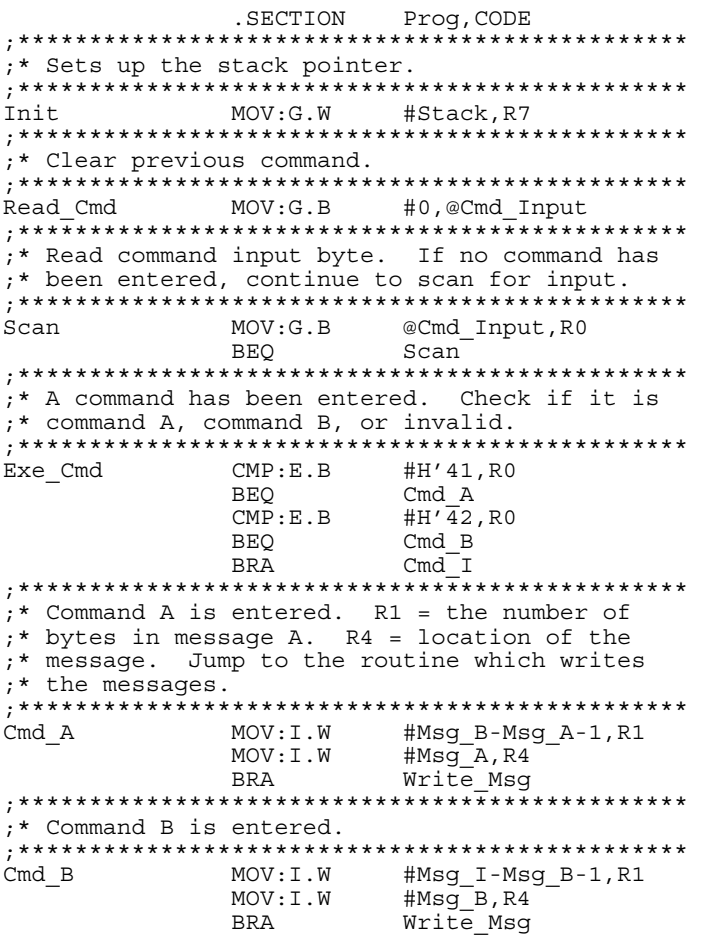

### **Figure 2-2. Sample Program Listing**

**Getting Started 2-25**

;\*\*\*\*\*\*\*\*\*\*\*\*\*\*\*\*\*\*\*\*\*\*\*\*\*\*\*\*\*\*\*\*\*\*\*\*\*\*\*\*\*\*\*\*\*\*\* ;\* An invalid command is entered. ;\*\*\*\*\*\*\*\*\*\*\*\*\*\*\*\*\*\*\*\*\*\*\*\*\*\*\*\*\*\*\*\*\*\*\*\*\*\*\*\*\*\*\*\*\*\*\* Cmd I MOV:I.W #End Msgs-Msg I-1, R1 MOV:I.W #Msg\_I,R4 ;\*\*\*\*\*\*\*\*\*\*\*\*\*\*\*\*\*\*\*\*\*\*\*\*\*\*\*\*\*\*\*\*\*\*\*\*\*\*\*\*\*\*\*\*\*\*\* ;\* Message is written to the destination. ;\*\*\*\*\*\*\*\*\*\*\*\*\*\*\*\*\*\*\*\*\*\*\*\*\*\*\*\*\*\*\*\*\*\*\*\*\*\*\*\*\*\*\*\*\*\*\* Write Msg  $MOV:I.W$  #Msg Dest,R5 Again MOV:G.B @R4+, R3 MOV:G.B R3, @R5+ SCB/EQ R1, Again ;\*\*\*\*\*\*\*\*\*\*\*\*\*\*\*\*\*\*\*\*\*\*\*\*\*\*\*\*\*\*\*\*\*\*\*\*\*\*\*\*\*\*\*\*\*\*\* ;\* The rest of the destination area is filled ;\* with zeros. ;\*\*\*\*\*\*\*\*\*\*\*\*\*\*\*\*\*\*\*\*\*\*\*\*\*\*\*\*\*\*\*\*\*\*\*\*\*\*\*\*\*\*\*\*\*\*\* Fill Dest MOV:G.B #0,@R5+ CMP:I.W #Msg\_Dest+H'20,R5 BNE Fill<sup>T</sup>Dest ;\*\*\*\*\*\*\*\*\*\*\*\*\*\*\*\*\*\*\*\*\*\*\*\*\*\*\*\*\*\*\*\*\*\*\*\*\*\*\*\*\*\*\*\*\*\*\* ;\* Go back and scan for next command. ;\*\*\*\*\*\*\*\*\*\*\*\*\*\*\*\*\*\*\*\*\*\*\*\*\*\*\*\*\*\*\*\*\*\*\*\*\*\*\*\*\*\*\*\*\*\*\* BRA Read\_Cmd .SECTION Data,COMMON ;\*\*\*\*\*\*\*\*\*\*\*\*\*\*\*\*\*\*\*\*\*\*\*\*\*\*\*\*\*\*\*\*\*\*\*\*\*\*\*\*\*\*\*\*\*\*\* ;\* Command input byte. ;\*\*\*\*\*\*\*\*\*\*\*\*\*\*\*\*\*\*\*\*\*\*\*\*\*\*\*\*\*\*\*\*\*\*\*\*\*\*\*\*\*\*\*\*\*\*\* Cmd Input .RES.B 1 eration of the set of the set of the set of the set of the set of the set of the set of the set of the set of the set of the set of the set of the set of the set of the set of the set of the set of the set of the set of th ;\*\*\*\*\*\*\*\*\*\*\*\*\*\*\*\*\*\*\*\*\*\*\*\*\*\*\*\*\*\*\*\*\*\*\*\*\*\*\*\*\*\*\*\*\*\*\* ;\* Destination of the command messages. ;\*\*\*\*\*\*\*\*\*\*\*\*\*\*\*\*\*\*\*\*\*\*\*\*\*\*\*\*\*\*\*\*\*\*\*\*\*\*\*\*\*\*\*\*\*\*\* Msg Dest .RES.W H'3E Stack .RES.W 1 ; Stack area.

#### **Figure 2-1. Sample Program Listing (Cont'd)**

#### **Data Declarations**

The "Table" section defines the messages used by the program to respond to various command inputs. These messages are labeled **Msg\_A, Msg\_B,** and **Msg\_I**.

**2-26 Getting Started**

#### **Initialization**

The program instruction at the **Init** label initializes the stack pointer.

### **Reading Input**

The instruction at the **Read\_Cmd** label clears any random data or previous commands from the **Cmd\_Input** byte. The **Scan** loop continually reads the **Cmd\_Input** byte to see if a command is entered (a value other than 0 hex).

### **Processing Commands**

When a command is entered, the instructions from **Exe** Cmd to **Cmd\_A** determine whether the command was "A", "B", or an invalid command.

If the command input byte is "A" (ASCII 41 hex), execution is transferred to the instructions at **Cmd\_A**.

If the command input byte is "B" (ASCII 42 hex), execution is transferred to the instructions at **Cmd\_B**.

If the command input byte is neither "A" nor "B", an invalid command has been entered, and execution is transferred to the instructions at **Cmd\_I**.

The instructions at **Cmd\_A, Cmd\_B,** and **Cmd\_I** each load register R1 with the length of the message to be displayed and register R4 with the starting location of the appropriate message. Then, execution transfers to **Write\_Msg** which writes the appropriate message to the destination location, **Msg\_Dest**.

After the message is written, the instructions at **Fill\_Dest** fill the remaining destination locations with zeros. (The entire destination area is 20 hex bytes long.) Then, the program branches back to read the next command.

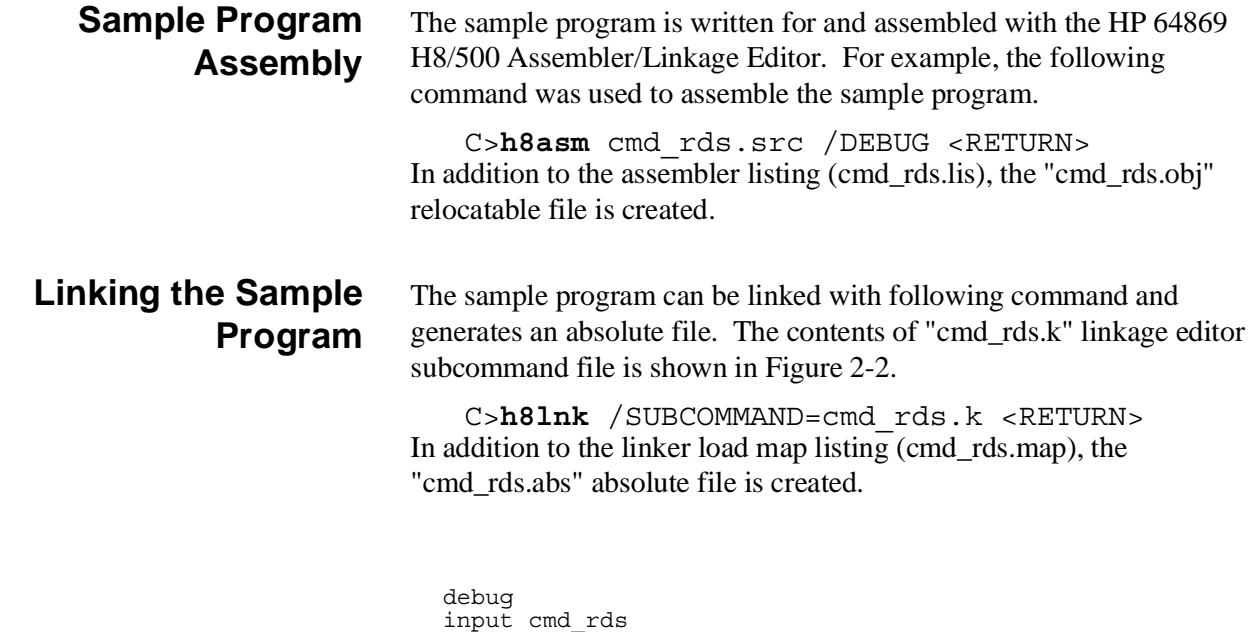

```
start Prog(1000), Table(1100), Data(0FC00)
            print cmd_rds
            output cmd_rds
            exit
```
### **Figure 2-2. Linkage Editor Subcommand File**

**Note** You need to specify DEBUG command line option to both assembler and linker command to generate local symbol information. The DEBUG option for the assembler and linker direct to include local symbol information to the object file.

**2-28 Getting Started**

### **Starting Up the PC Interface**

If you have set up the emulator device table and the **HPTABLES** shell environment variable as shown in the *HP 64700 Emulators PC Interface: User's Reference*, you can start up the H8/536 PC Interface by entering the following command from the MS-DOS prompt:

**pch8536** <emulname>

In the command above, **pch8536** is the command to start the PC Interface; "<emulname>" is the logical emulator name given in the emulator device table. (To start version of the PC Interface that supports external timing analysys, substitute **pth8536** for **pch8536** in this command.) If this command is successful, you will see the display shown in figure 2-3. If this command is not successful, you will be given an error message and returned to the MS-DOS prompt.

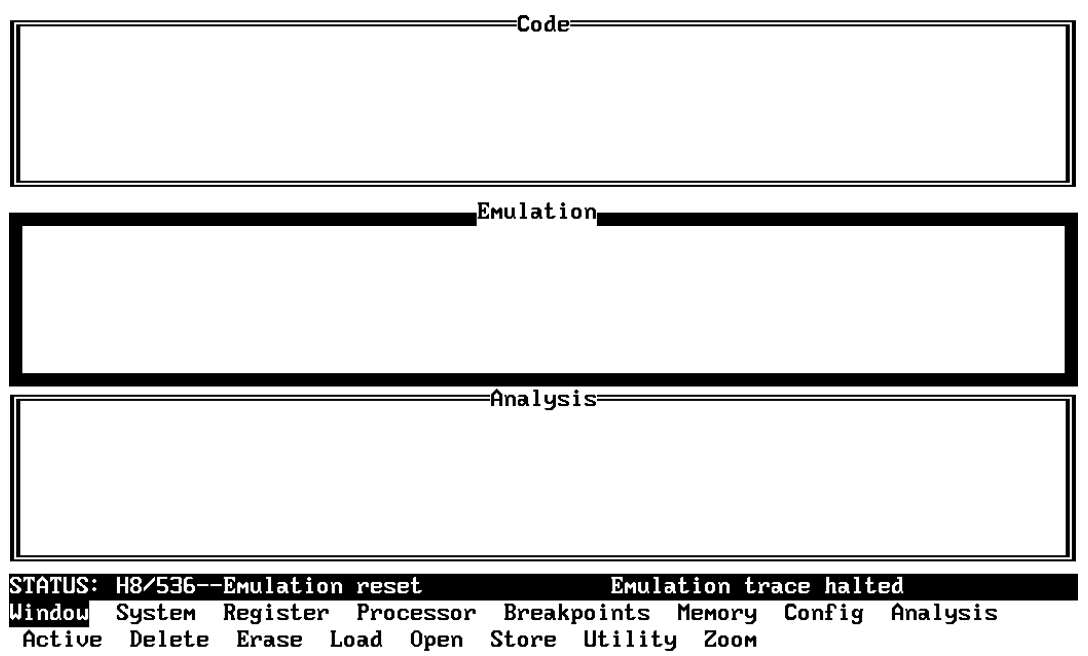

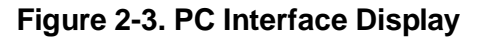

**Getting Started 2-29**

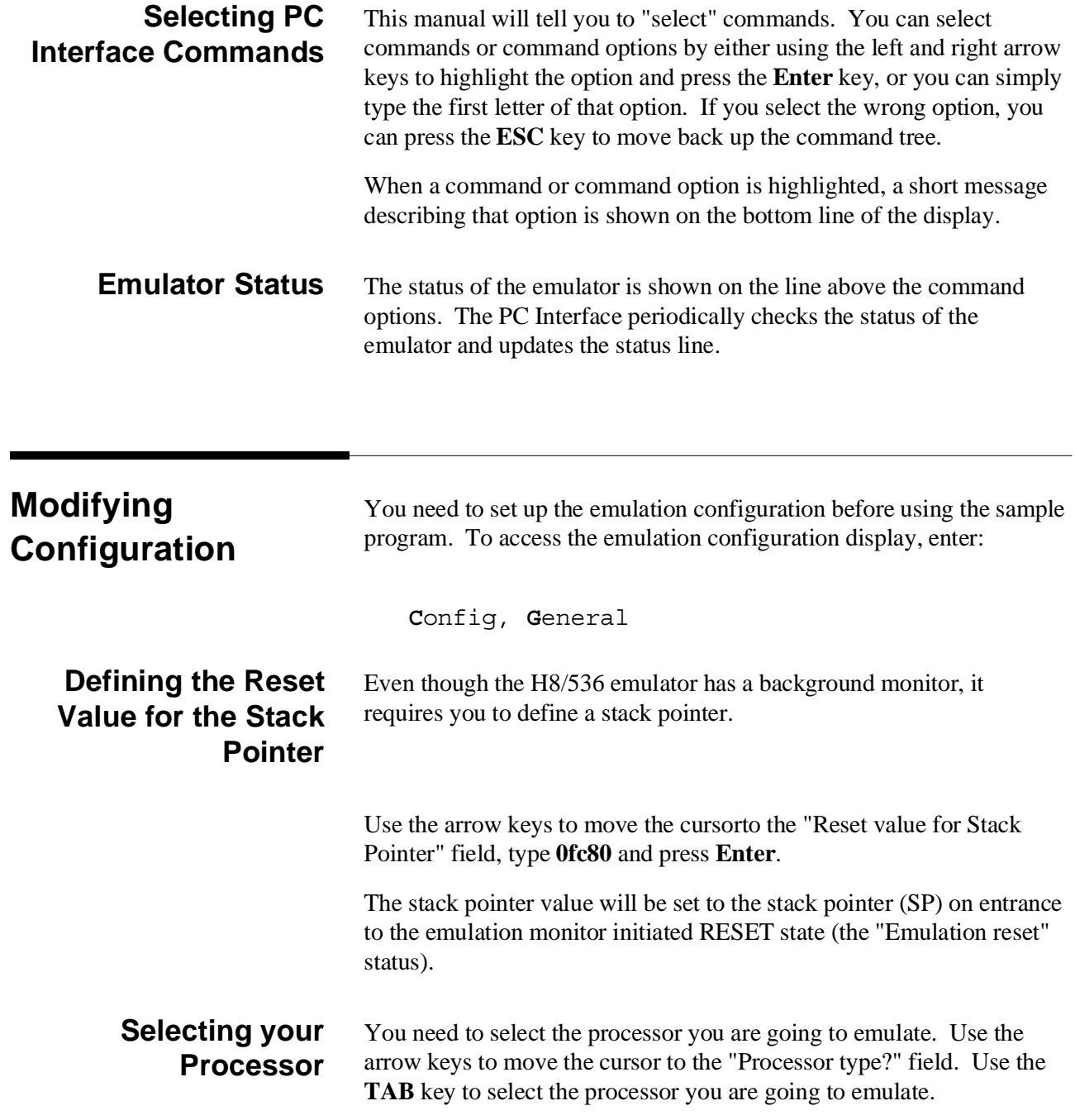

**2-30 Getting Started**

I

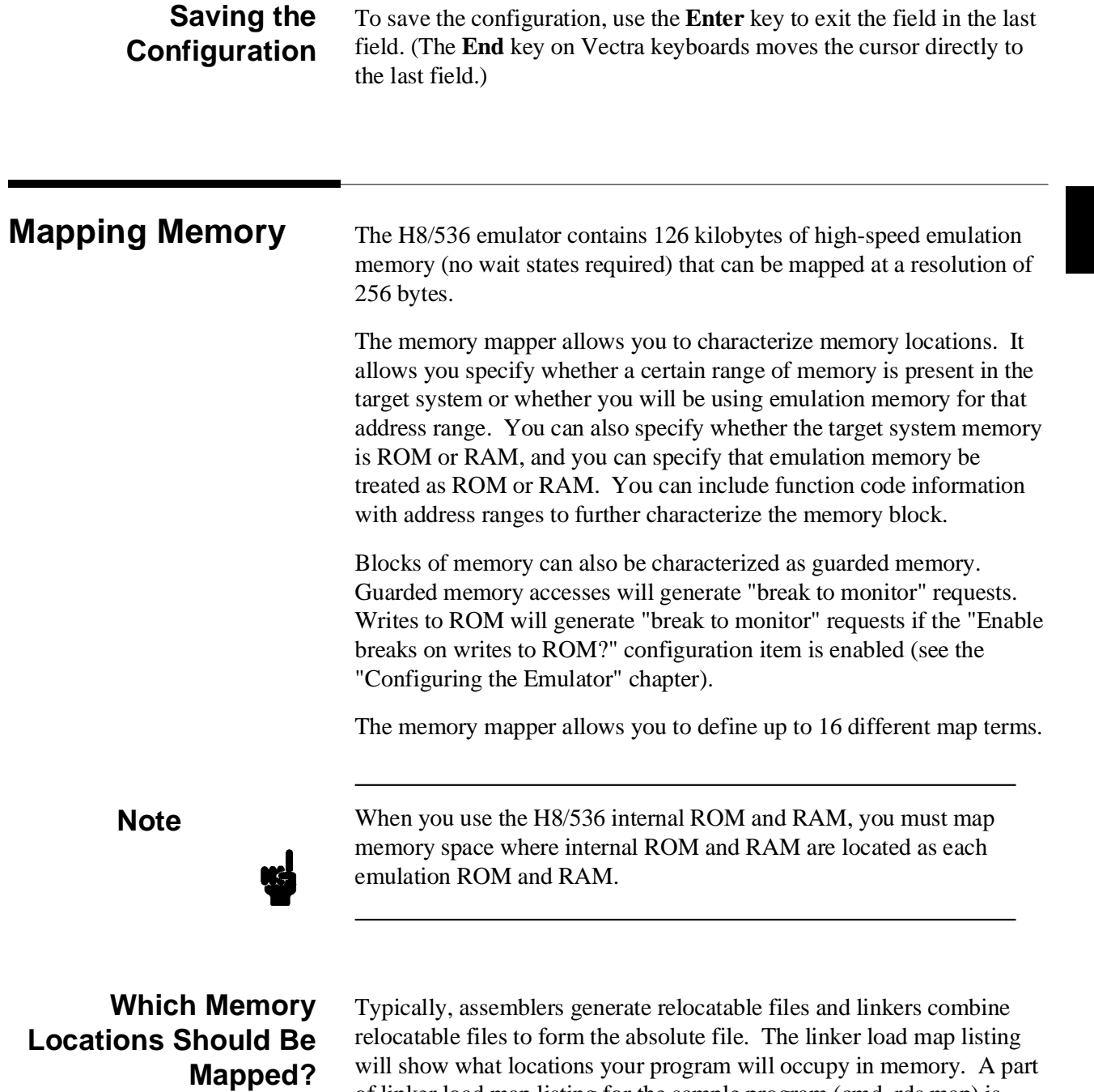

will show what locations your program will occupy in memory. A part of linker load map listing for the sample program (cmd\_rds.map) is shown in Figure 2-4.

**Getting Started 2-31**

#### \*\*\* LINKAGE EDITOR LINK MAP LIST \*\*\*

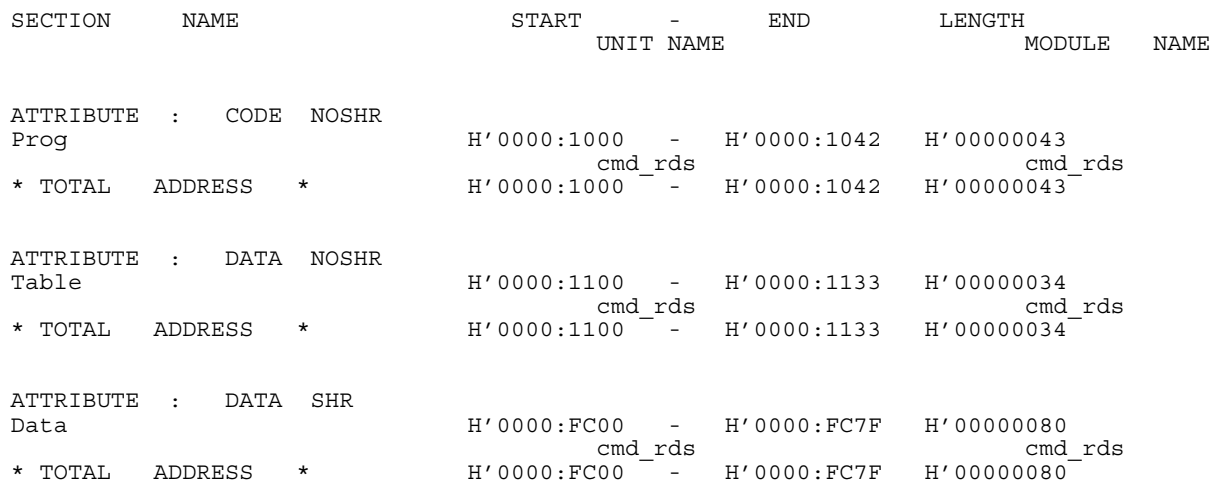

#### **Figure 2-4. Sample Program Load Map Listing**

From the load map listing, you can see that the sample program occupies locations in three address ranges. The code area, which contains the opcodes and operands which make up the sample program, occupies locations 1000 hex through 1042 hex. The data area, which contains the ASCII values of the messages the program displays, is occupies locations 1100 hex through 1133 hex. The destination area, which contains the command input byte and the locations of the message destination and the stack, occupies locations FC00 hex through FC7F hex.

Two mapper terms will be specified for the example program. Since the program writes to the destination locations, the mapper block containing the destination locations should not be characterized as ROM memory.

To map memory for the sample program, select:

**C**onfig, **M**ap, **M**odify

**2-32 Getting Started**

Using the arrow keys, move the cursor to the "address range" field of term 1. Enter:

1000..1fff

Move the cursor to the "memory type" field of term 1, and press the TAB key to select the **erom** (emulation ROM) type. Move the cursor to the "address range" field of term 2 and enter:

0fc00..0fcff

Move the cursor to the "memory type" field of term 2, and press the TAB key to select the **eram** (emulation RAM) type. To save your memory map, use the **Enter** key to exit the field in the lower right corner. (The **End** key on Vectra keyboards moves the cursor directly to the last field.) The memory configuration display is shown in Figure  $2 - 5.$ 

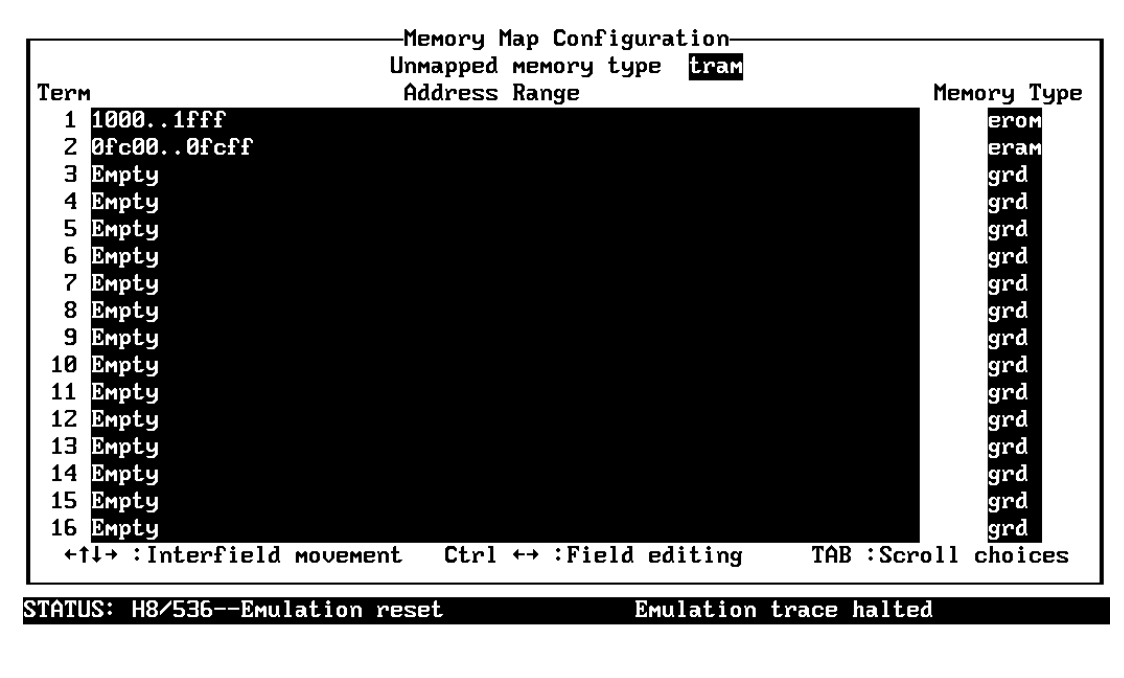

Use the TAB and Shift-TAB keys to pick memory type for mapped range.

**Figure 2-5. Memory Configuration Display**

When mapping memory for your target system programs, you may wish to characterize emulation memory locations containing programs and constants (locations which should not be written to) as ROM. This will prevent programs and constants from being written over accidentally, and will cause breaks when instructions attempt to do so.

**Note** The memory mapper re-assigns blocks of emulation memory after the insertion or deletion of mapper terms. For example, if you modified the contents of FC00 hex through FCFF hex above, deleted term 1, and displayed locations FC00 hex through FCFF hex, you would notice the contents of those locations are not the same as they were before deleting the mapper term.

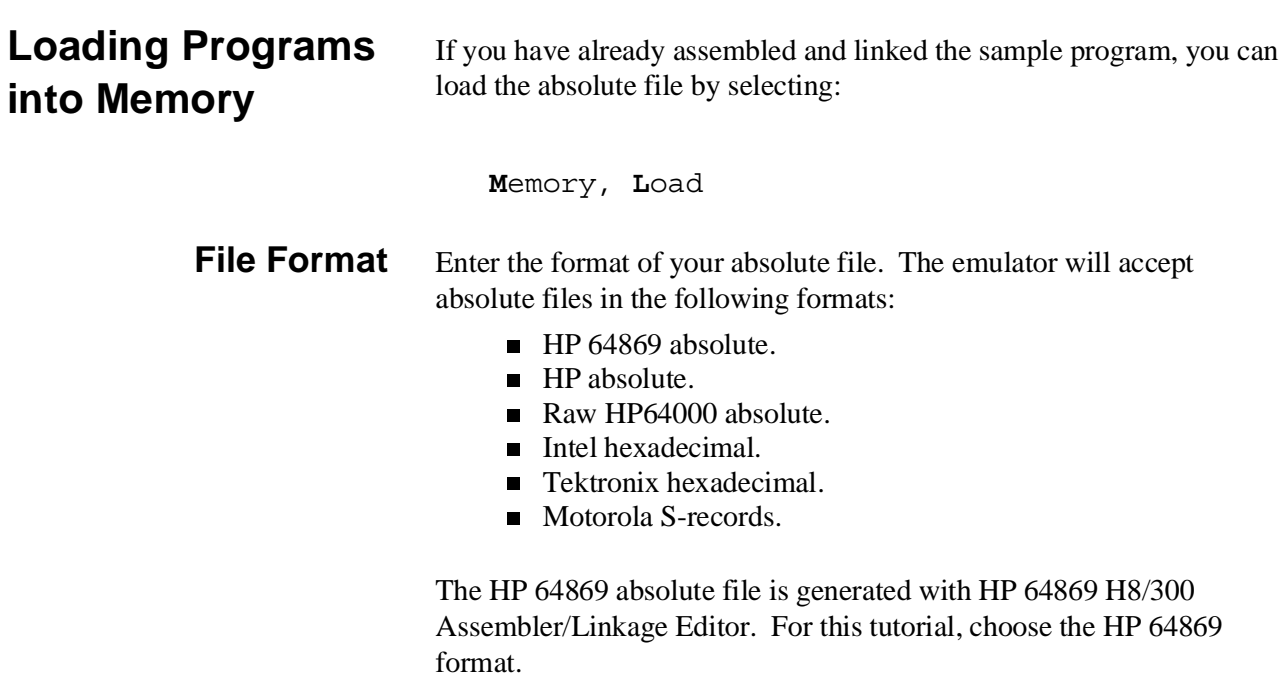

**2-34 Getting Started**

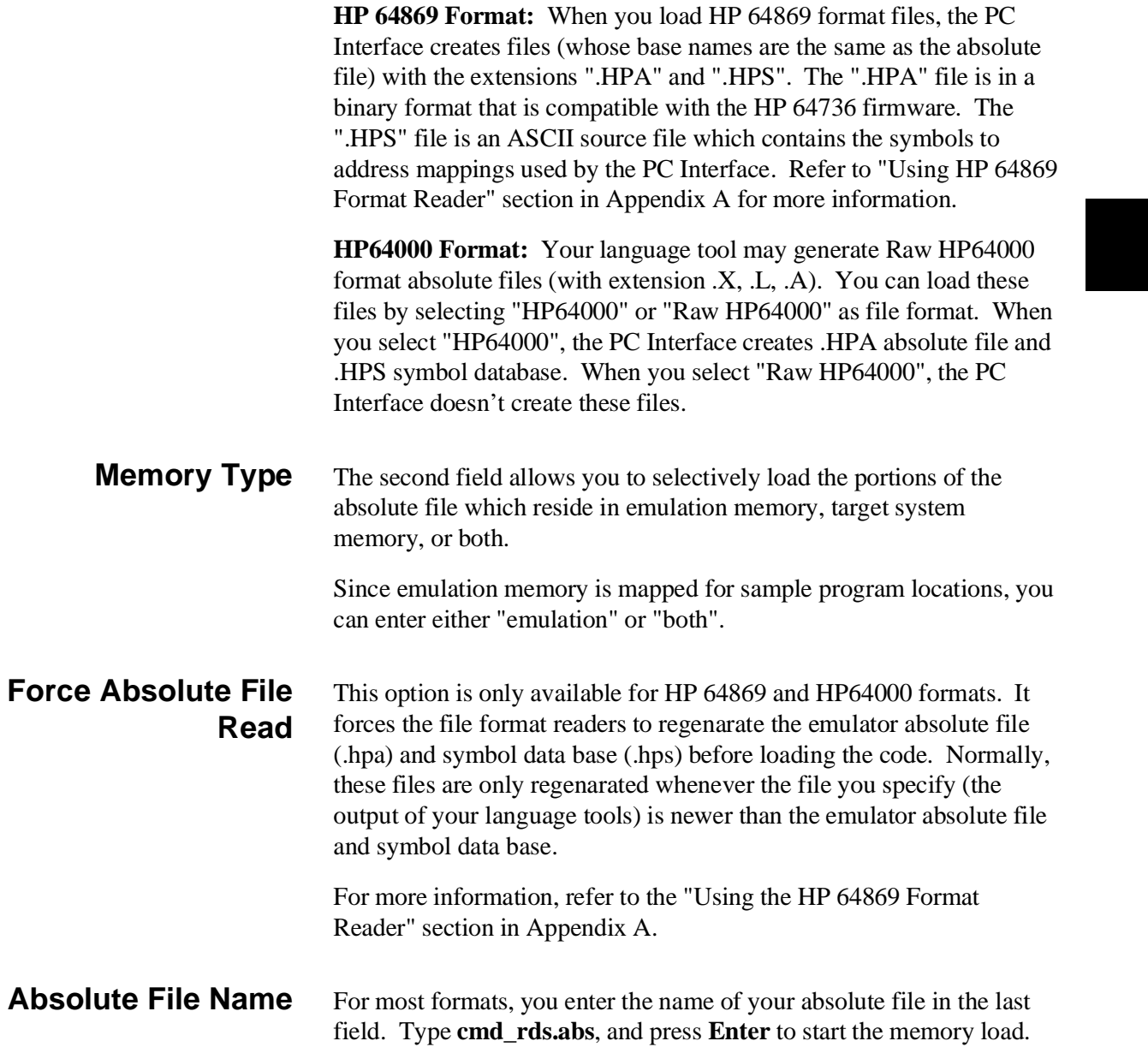

**Getting Started 2-35**

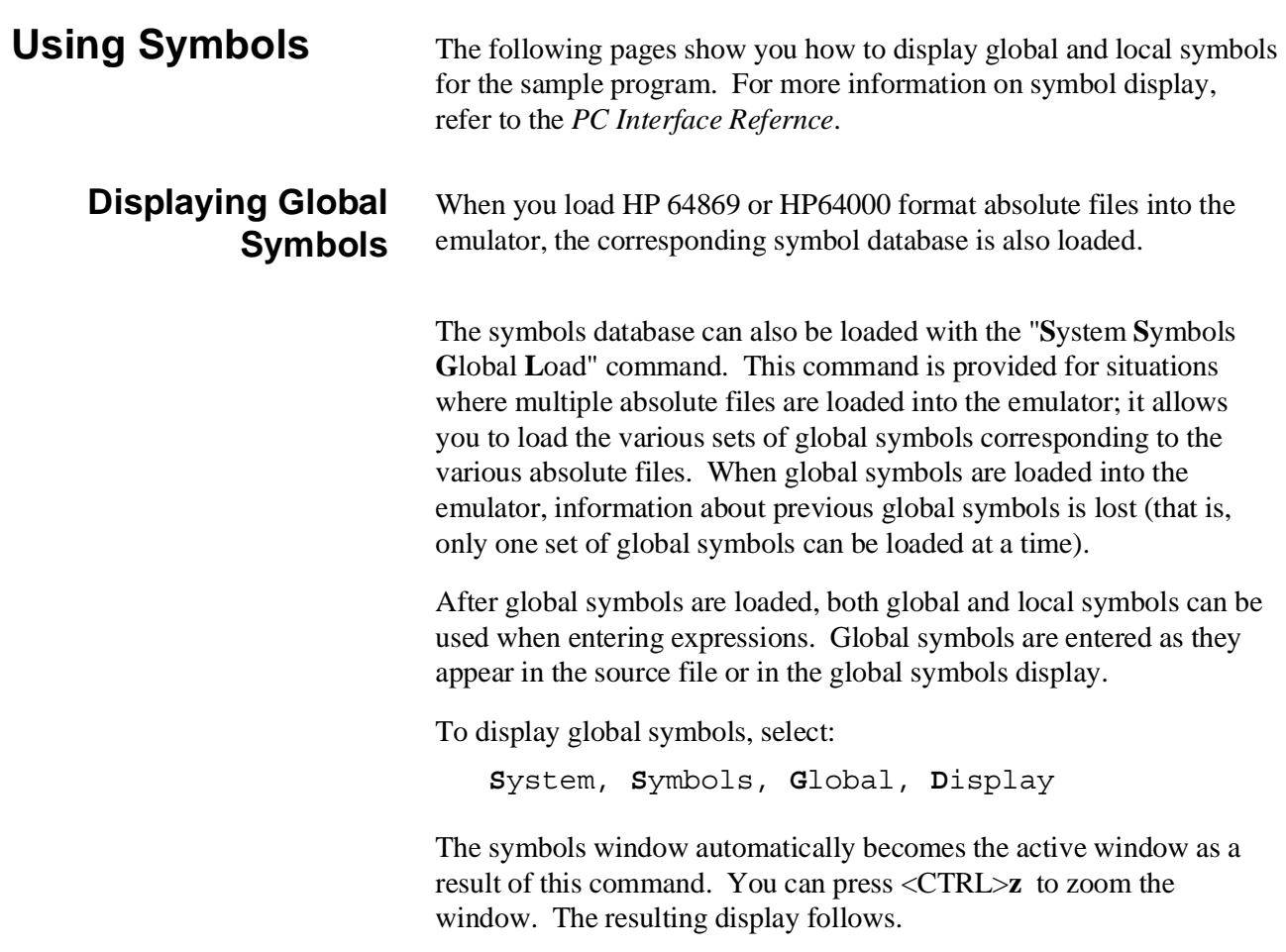

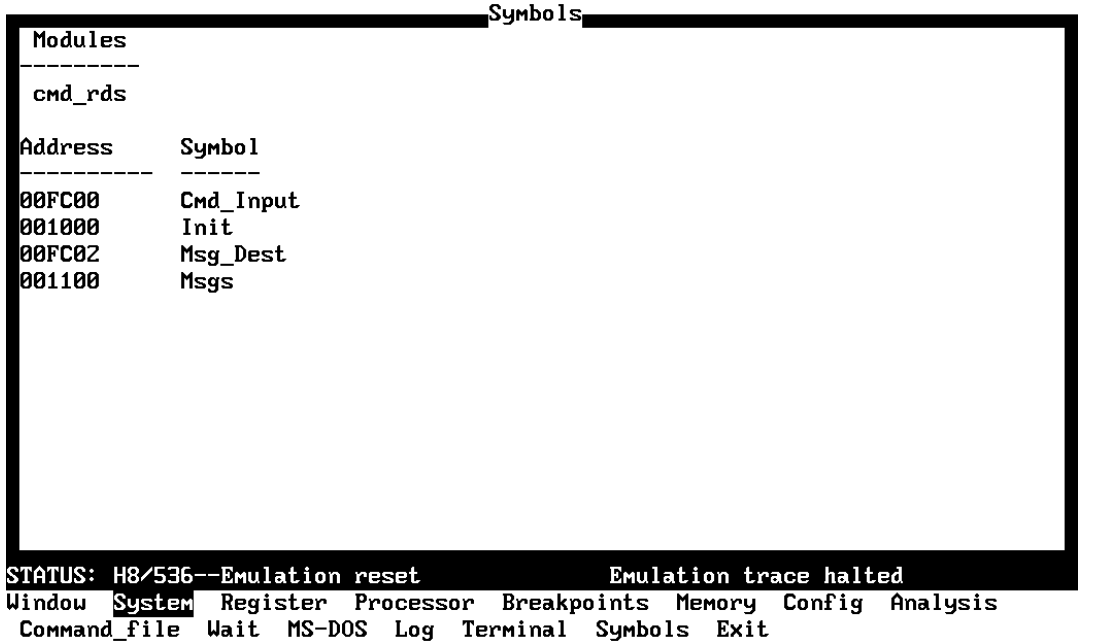

The global symbols display has two parts. The first parts lists all the modules that were linked to produce this object file. These module names are used by you when you want to refer to a local symbol, and are case-sensitive. The second part of the display lists all global symbols in this module. These names can be used in measurement specifications, and are case-snesitive. For example, if you wish to make a measurement using the symbol **Cmd\_Input**, you must specify **Cmd\_Input**. The strings **cmd\_input** or **CMD\_INPUT** are not valid symbol names here.

**Displaying Local Symbols** To display local symbols, select:

**S**ystem, **S**ymbols, **L**ocal, **D**isplay

Enter the name of the module you want to specify (from the first part of the global symbols display; in this case, **cmd\_rds**) and press **Enter**. The resulting display follows.

**Getting Started 2-37**

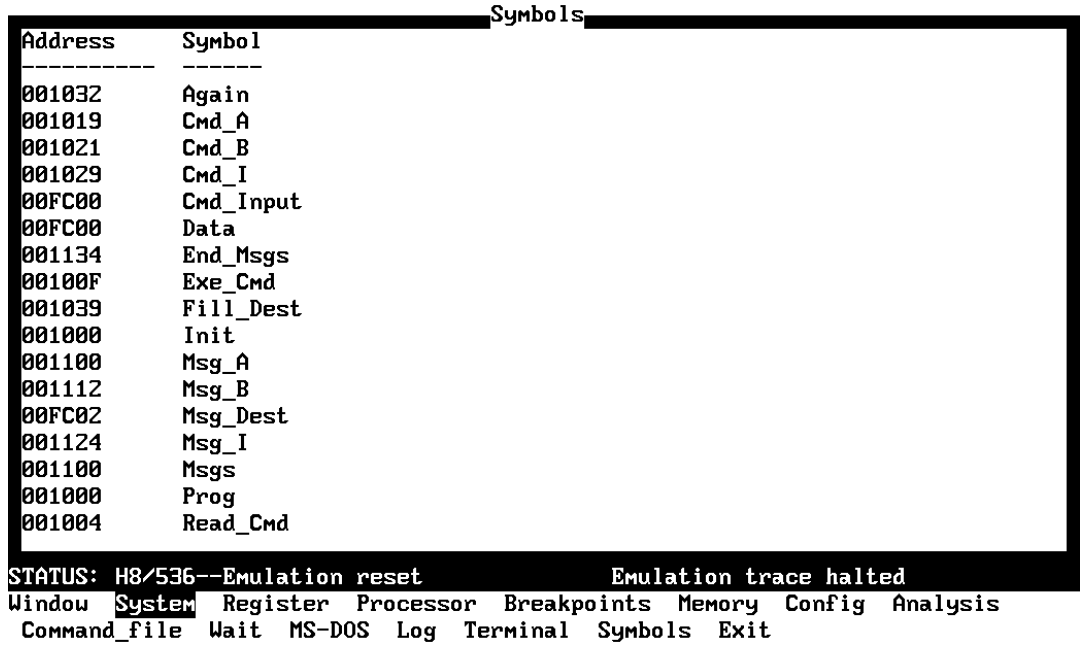

After you display local symbols with the "**S**ystem **S**ymbols **L**ocal **D**isplay" command, you can enter local symbols as they appear in the source file or local symbol display. When you display local symbols for a given module, that module becomes the default local symbol module.

If you have not displayed local symbols, you can still enter a local symbol by including the name of the module:

module\_name:symbol

Remember that the only valid module names are those listed in the first part of the global symbols display, and are case-sensitive for compatibility with other systems (such as HP-UX).

When you include the name of an source file with a local symbol, that module becomes the default local symbol module, as with the "**S**ystem **S**ymbols **L**ocal **D**isplay" command.

Local symbols must be from assembly modules that form the absolute whose symbol database is currently loaded. Otherwise, no symbols will be found (even if the named assembler symbol file exists and contains information).
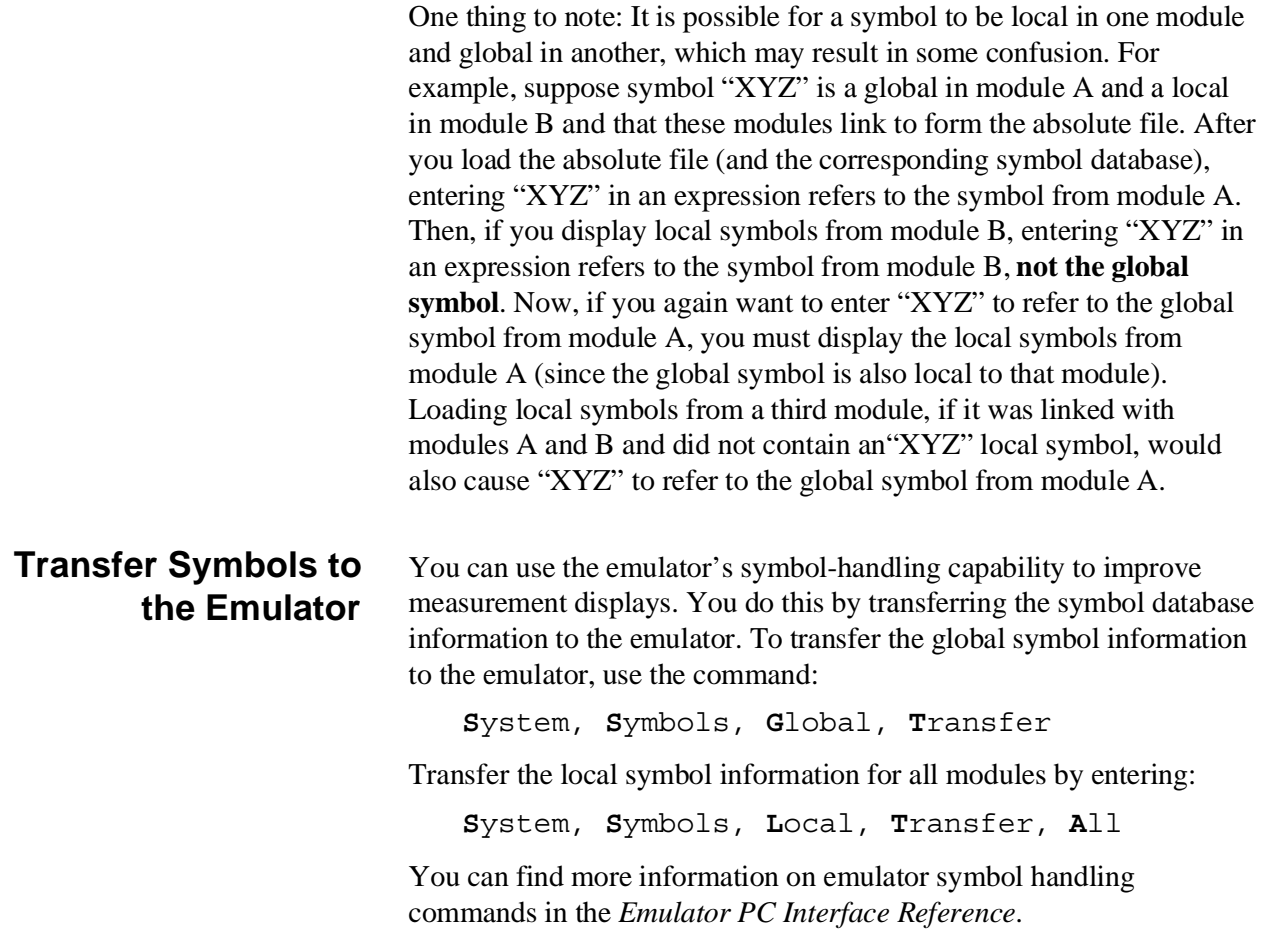

# **Displaying Memory in Mnemonic Format**

Once you have loaded a program into the emulator, you can verify that the program has indeed been loaded by displaying memory in mnemonic format. To do this, select:

**M**emory, **D**isplay, **M**nemonic

Enter the address range "1000..1029". (You could also specify this address range using symbols, for example, **"Init..Cmd\_I"** or **"Init..Init+29"**.) The emulation window automatically becomes the active window as a result of this command. You can press <CTRL>**z** to zoom the emulation window. The resulting display follows.

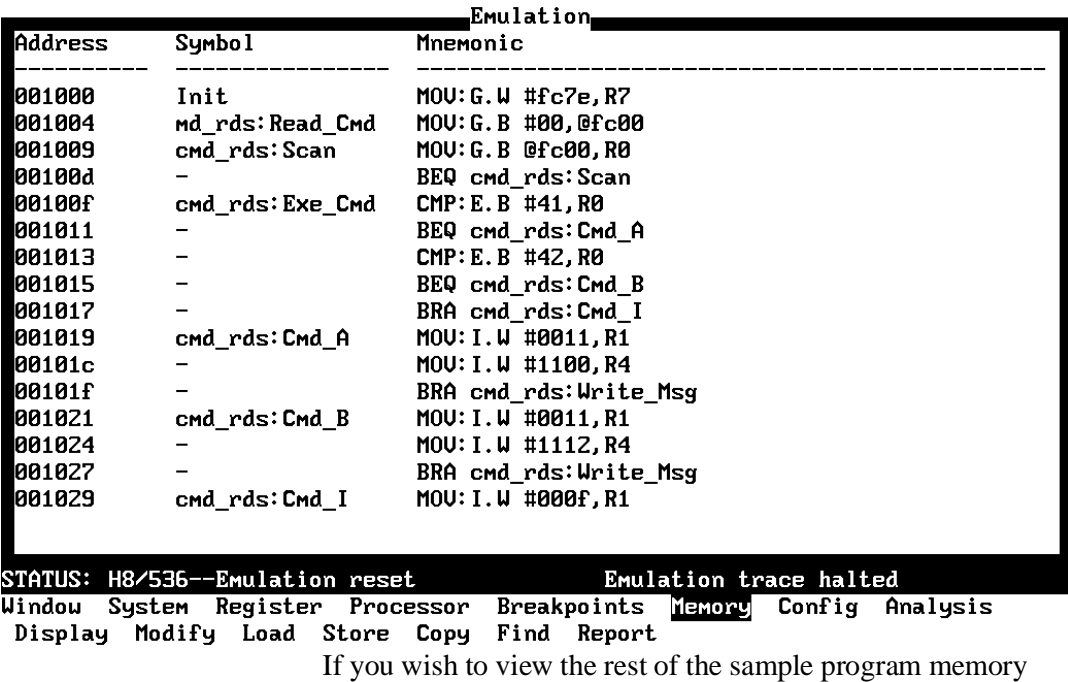

locations,you can select "**M**emory **D**isplay **M**nemonic" command again and enter the range from "102a..1042".

### **2-40 Getting Started**

# **Stepping Through the Program**

The emulator allows you to execute one instruction or a number of instructions with step command. To begin stepping through the sample program, select:

**P**rocessor, **S**tep, **A**ddress

Enter a step count of 1, enter the symbol **Init** (defined as a global in the source file), and press **Enter** to step from program's first address, 1000 hex. The executed instruction, the program counter address, and the resulting register contents are displayed as shown in the following listing.

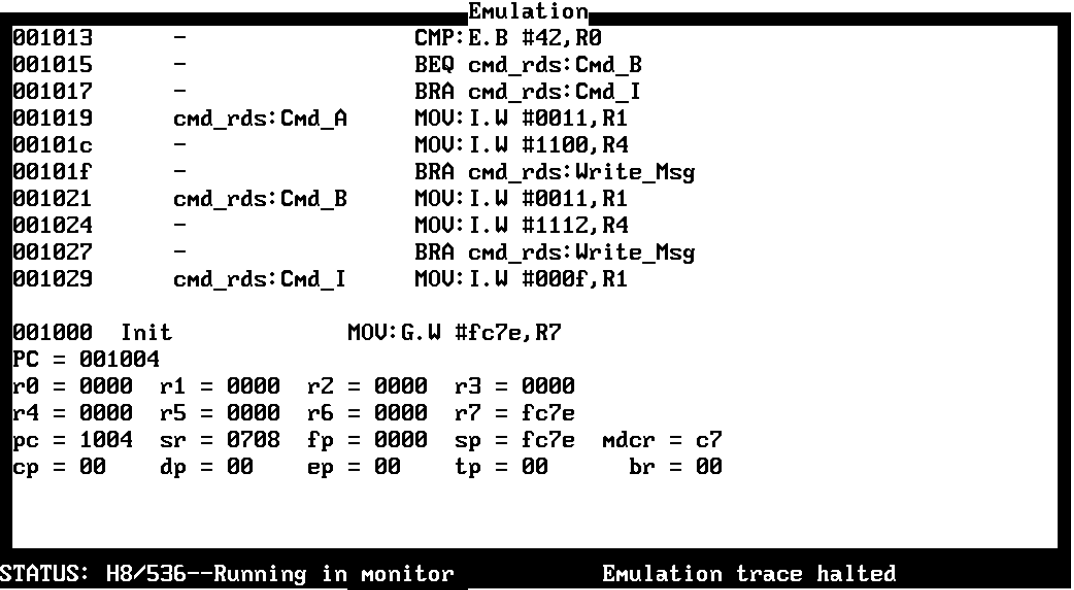

Window System Register Processor Breakpoints Memory Config Analysis Go Break Reset CMB Step

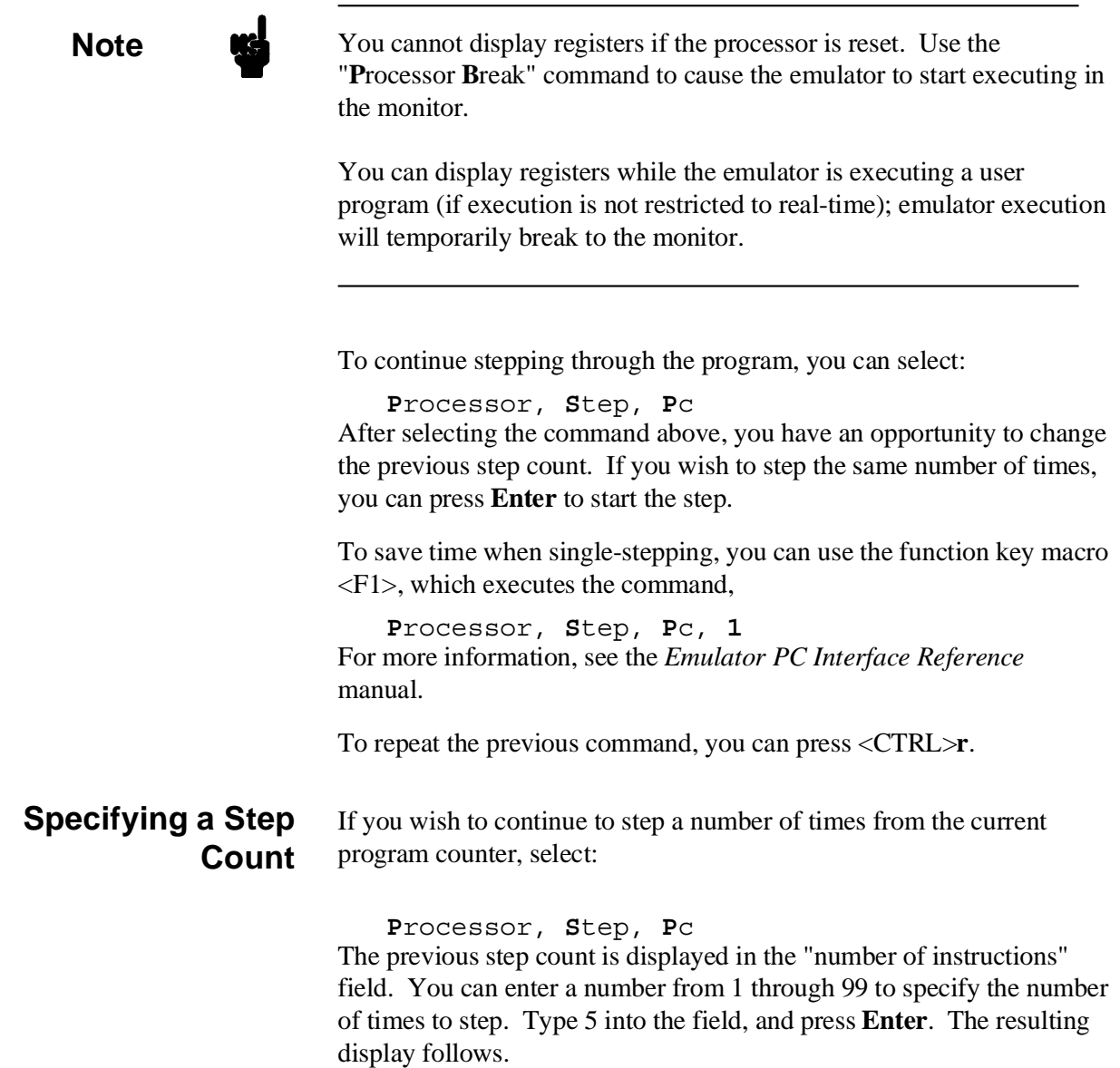

**2-42 Getting Started**

```
Emulation
 PC = 00100dr0 = 0000 r1 = 0000 r2 = 0000 r3 = 0000
 r4 = 0000 r5 = 0000 r6 = 0000r7 = fc7epc = 100d sr = 0704 fp = 0000 sp = fc7e
                                            mdcr = c7cp = 00dp = 00ep = 00tp = 00br = 00BEQ cmd_rds: Scan
00100d
        \overline{\phantom{0}}001009 cmd_rds: Scan
                         MOU: G.B @fc00, R0BEQ cmd_rds: Scan
00100d
        \overline{\phantom{a}}001009 cmd_rds:Scan
                         MOU: G.B @fc00, R000100d -
                         BEQ cmd_rds: Scan
PC = 001009r0 = 0000 r1 = 0000 r2 = 0000 r3 = 0000r4 = 0000 r5 = 0000 r6 = 0000 r7 = fc7epc = 1009 sr = 0704 fp = 0000 sp = fc7e
                                            mdcr = c7cp = 00dp = 00ep = 00tp = 00br = 00STATUS: H8/536--Running in monitor
                                             Emulation trace halted
Window System Register Processor
                                    Breakpoints Memory Config Analysis
Go Break Reset CMB Step
```
When you specify step counts greater than 1, only the last register contents are displayed.

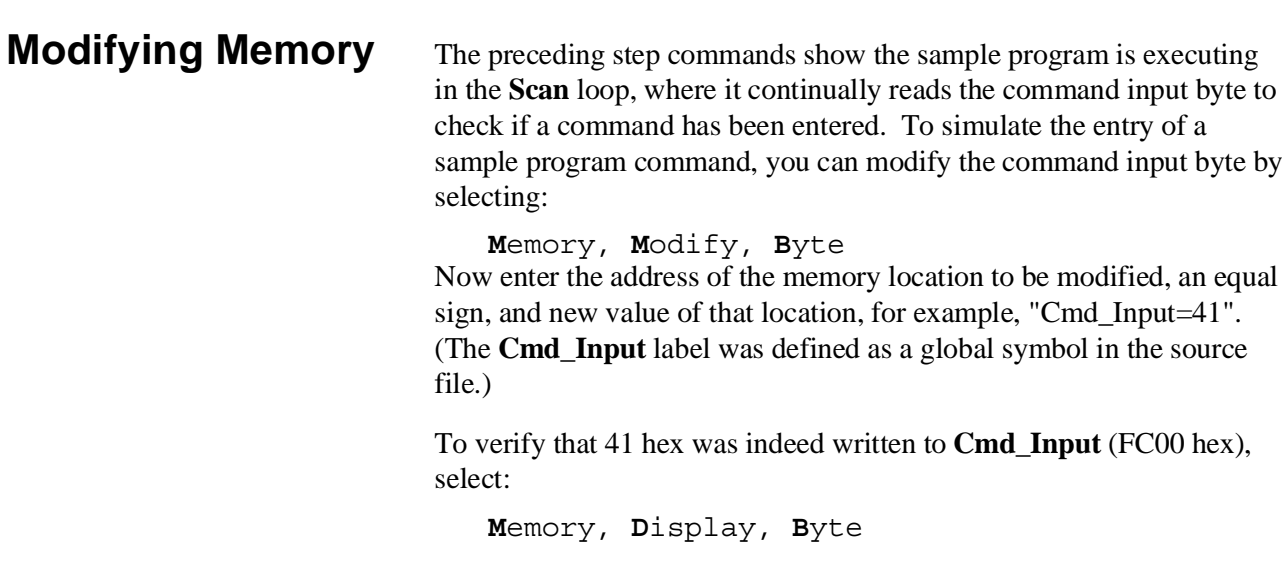

Type the symbol **Cmd\_Input**, and press **Enter**. The resulting display is shown below.

Emulation,  $cp = 00$  $dp = 00$  $ep = 00$  $\overline{t}$ p = 00  $br = 00$ 00100d BEQ cmd\_rds: Scan 001009 cmd\_rds:Scan MOU: G. B @fc00, R0 00100d BEQ cmd\_rds: Scan  $MOU: G.B$  @ $fc00, R0$ 001009 cmd\_rds:Scan 00100d BEQ cmd\_rds: Scan PC = 001009 r0 = 0000 r1 = 0000 r2 = 0000 r3 = 0000 r4 = 0000 r5 = 0000 r6 = 0000 r7 = fc7e pc = 1009 sr = 0704 fp = 0000 sp = fc7e mdcr = c7  $ep = 00$  $dp = 00$  $ep = 00$  $tp = 00$  $br = 00$ Data (hex) Ascii Address 00fc00 41  $\mathsf{A}$ STATUS: H8/536--Running in monitor Emulation trace halted Window System Register Processor Breakpoints Memory Config Analysis Display Modify Load Store Copy Find Report

> You can continue to step through the program as shown earlier in this chapter to view the instructions which are executed when an "A" (41 hex) command is entered.

**Running the Program** To start the emulator executing the sample program, select: **P**rocessor, **G**o, **P**c

The status line will show that the emulator is "Running user program".

**2-44 Getting Started**

# **Searching Memory for Data**

You can search the message destination locations to verify that the sample program writes the appropriate messages for the allowed commands. The command "A" (41 hex) was entered above, so the "Command A entered" message should have been written to the **Msg\_Dest** locations. Because you must search for hexadecimal values, you will want to search for a sequence of characters which uniquely identify the message, for example, " A " or 20 hex, 41 hex, and 20 hex. To search the destination memory location for this sequence of characters, select:

### **M**emory, **F**ind

Enter the range of the memory locations to be searched, FC02 hex through FC21 hex, and enter the data 20 hex, 41 hex, and 20 hex. The resulting information in the memory window shows you that the message was indeed written as it was supposed to have been.

To verify that the sample program works for the other allowed commands, you can modify the command input byte to "B" and search for " B " (20 hex, 42 hex, and 20 hex), or you can modify the command input byte to "C" and search for "d C" (64 hex, 20 hex, and 43 hex).

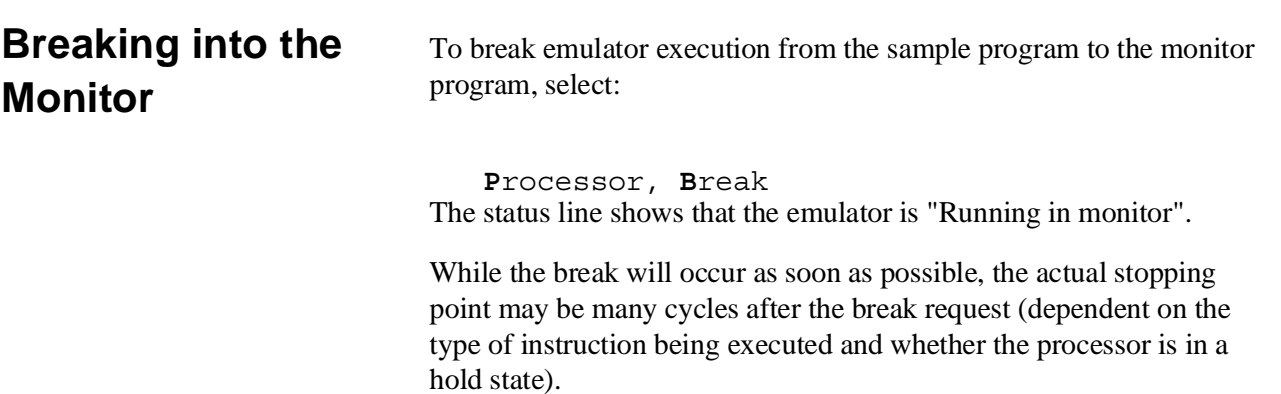

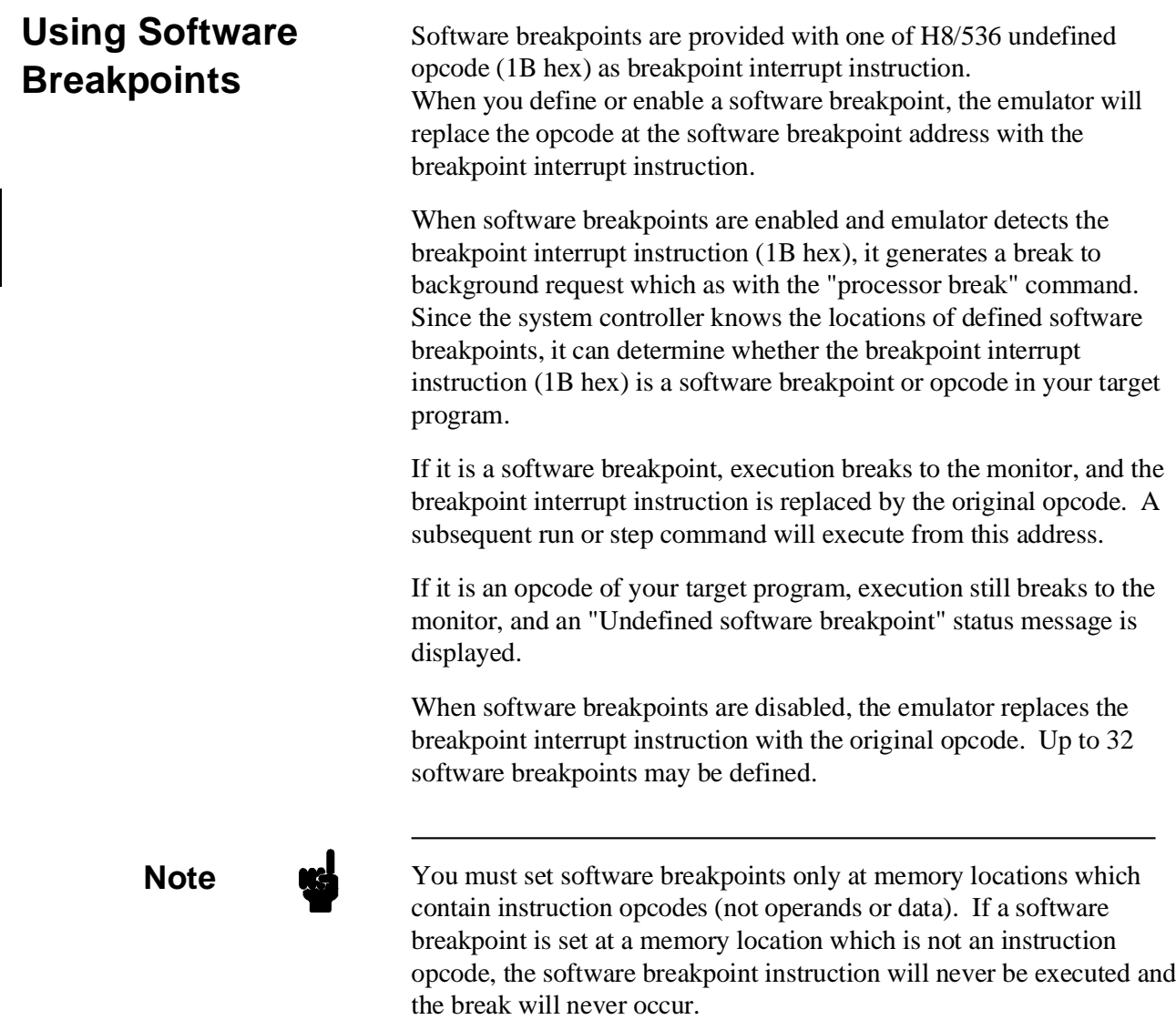

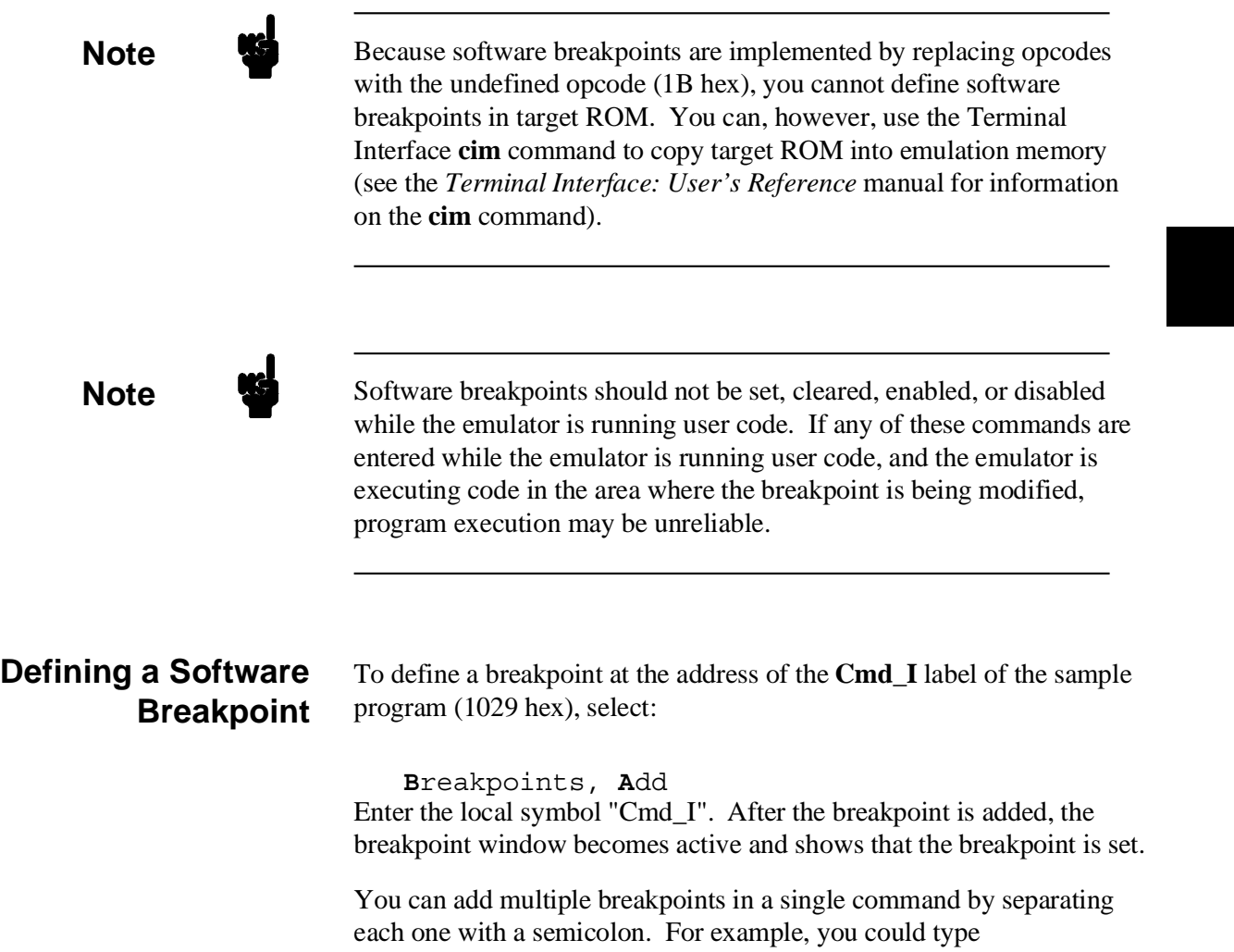

"1019;1021;1029" to set three breakpoints.

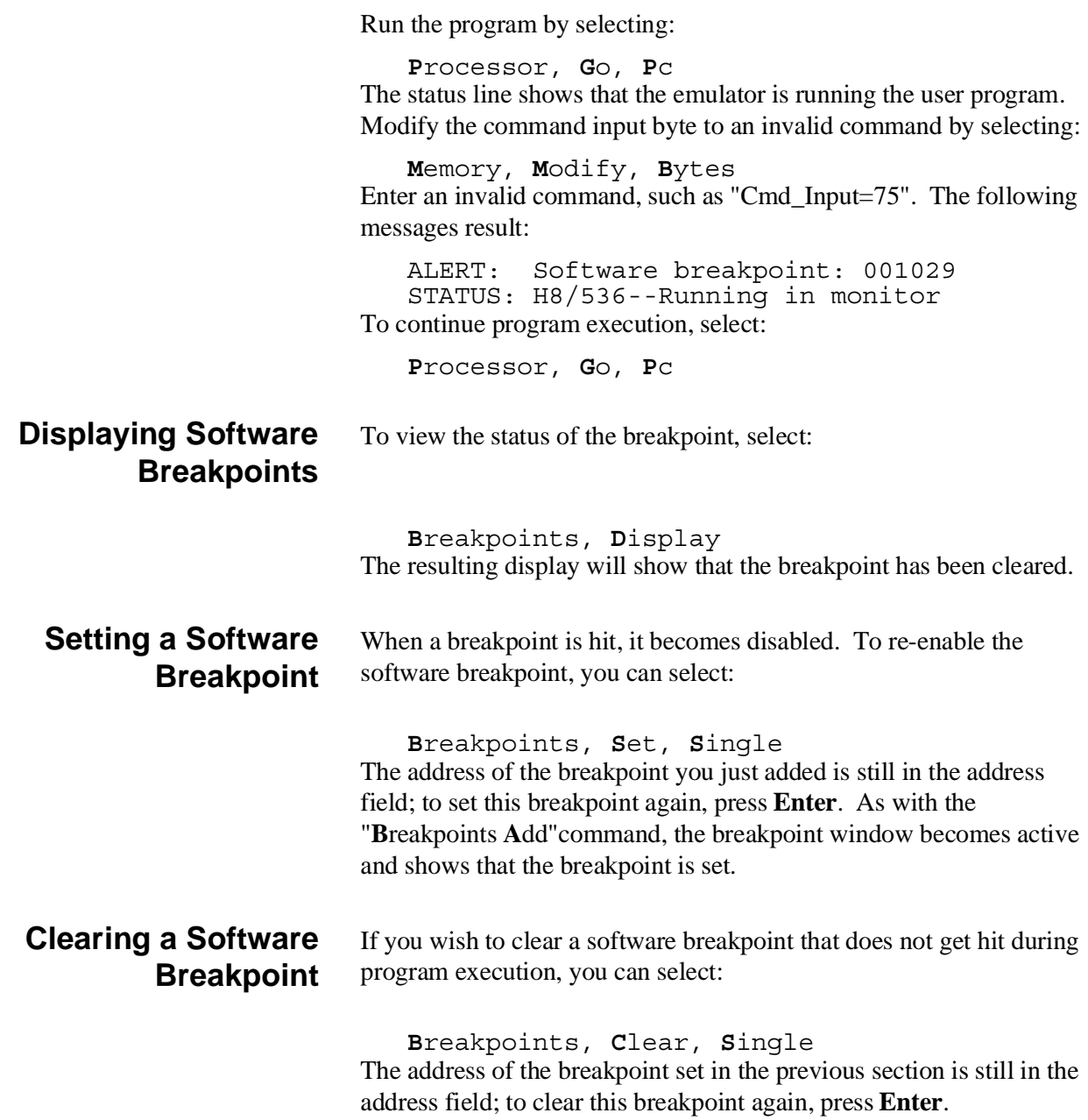

**Using the Analyzer** The H8/536 emulation analyzer has 48 trace signals which monitor internal emulation lines (address, data, and status lines). Optionally, you may have an additional 16 trace signals which monitor external input lines. The analyzer collects data at each pulse of a clock signal, and saves the data (a trace state) if it meets a "storage qualification" condition.

**Note** Emulators which have the optional external analyzer will display the Interna/External options after the commands in the following examples. Enter **Internal** to execute the examples.

## **Resetting the Analysis Specification**

To be sure that the analyzer is in its default or power-up state, select:

**A**nalysis, **T**race, **R**eset

## **Specifying a Simple Trigger**

Suppose you wish to trace the states of the sample program which follow the read of a "B" (42 hex) command from the command input byte. To do this, you must modify the default analysis specification by selecting:

**A**nalysis, **T**race, **M**odify The emulation analysis specification is shown. Use the right arrow key to move the cursor to the "Trigger on" field. Type "a" and press **Enter**.

You'll enter the pattern expression menu. Press the up arrow key until the **addr** field directly opposite the pattern **a=** is highlighted. Type the address of the command input byte, using either the global symbol **Cmd\_Input** or address 0fc00, and press **Enter**.

The "Data" field is now highlighted. Type 42xx and press **Enter**. 42 is the value of the "B" command and the "x"s specify "don't care" values.

### **Triggering the Analyzer by Data**

You may want to trigger the emulation analyzer when specific data appears on the data bus. You can accomplish this by specifying "Data" in the "Find State" field of analysis specification display.

There are some points to be noticed when you trigger the analyzer in this way. You always need to specify the "Data" with 16 bits value even when access to the data is performed by byte access. This is because the analyzer is designed so that it can capture data on internal data bus (which has 16 bits width). The following table shows the way to specify the trigger condition by data.

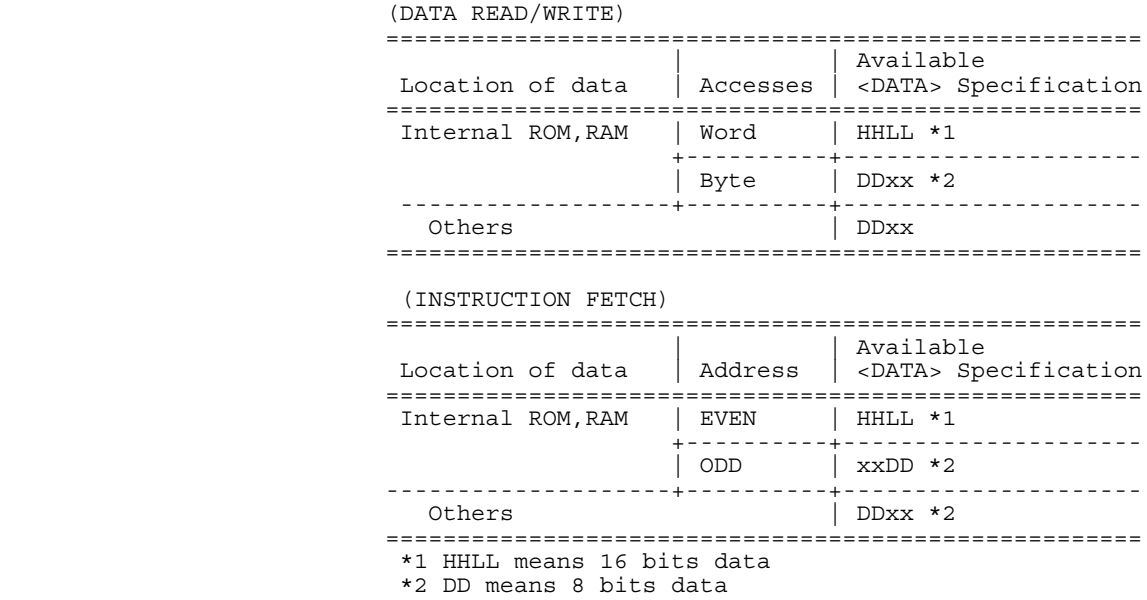

For example, to trigger the analyzer when the processor performs word access to data 1234 hex in internal ROM, you can use 1234h as the "Data" specification.

To trigger the analyzer when the processor accesses data 12 hex in external ROM, you can use 12xxh as "Data" specification.

### **2-50 Getting Started**

## **H8/536 Analysis Status Qualifiers**

Now the "Status" field is highlighted. Use the **Tab** key to view the status qualifiers which may be entered. The status qualifiers are defined as follows.

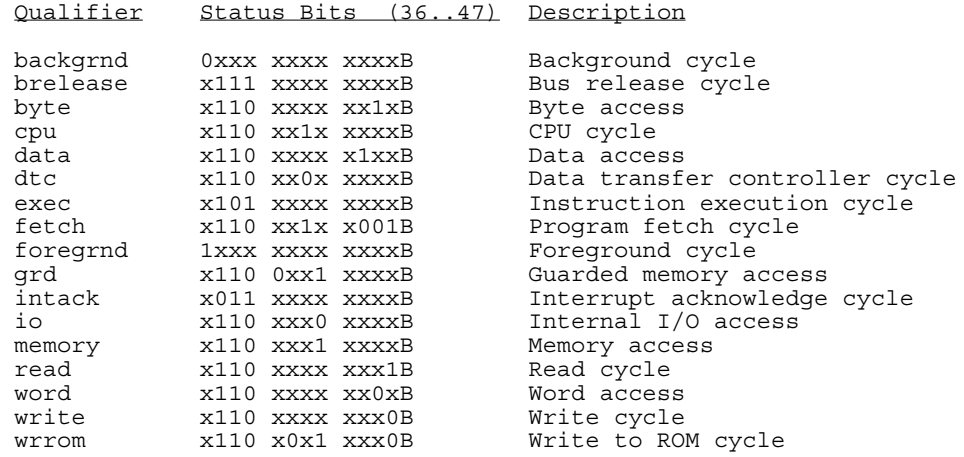

Select the **read** status and press **Enter**. Figure 2-6 and 2-7 show the resulting analysis specification. To save the new specification, use **End Enter** to exit the field in the lower right corner. You'll return to the trace specification. Press **End** to move to the trriger spec field. Press **Enter** to exit the trace specification.

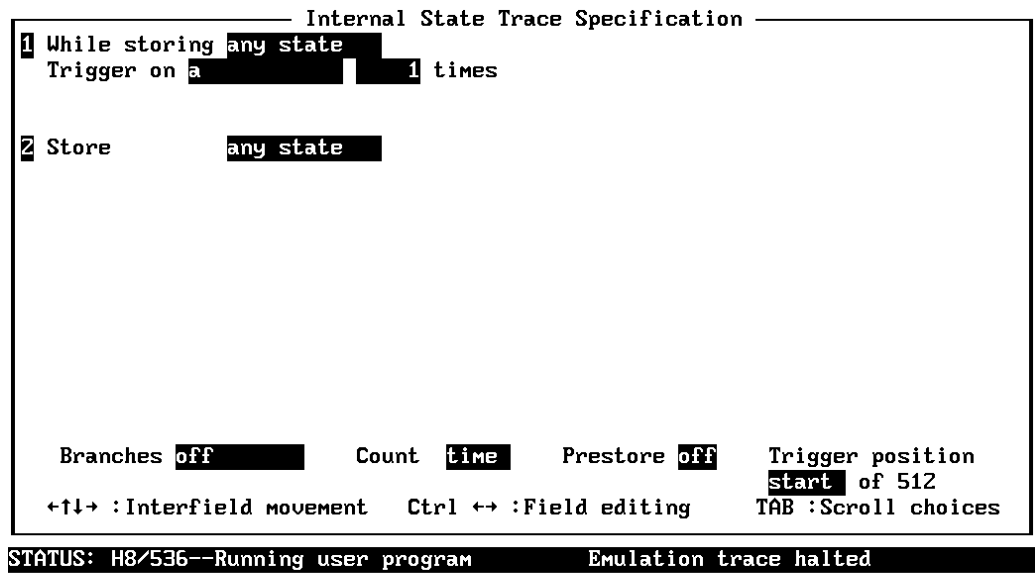

TAB selects a pattern or press ENTER to modify this field and the pattern values

**Figure 2-6. Modifying the Trace Specification**

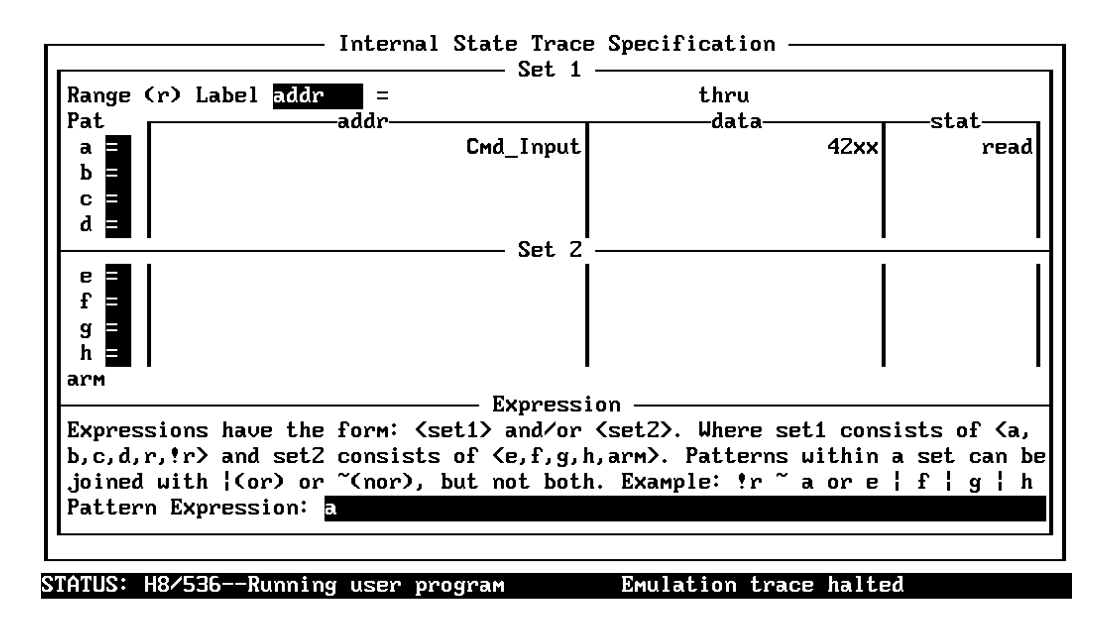

The TAB key selects uhether the pattern matches the values or not the values.

**Figure 2-7. Modifying the Pattern Specification**

**2-52 Getting Started**

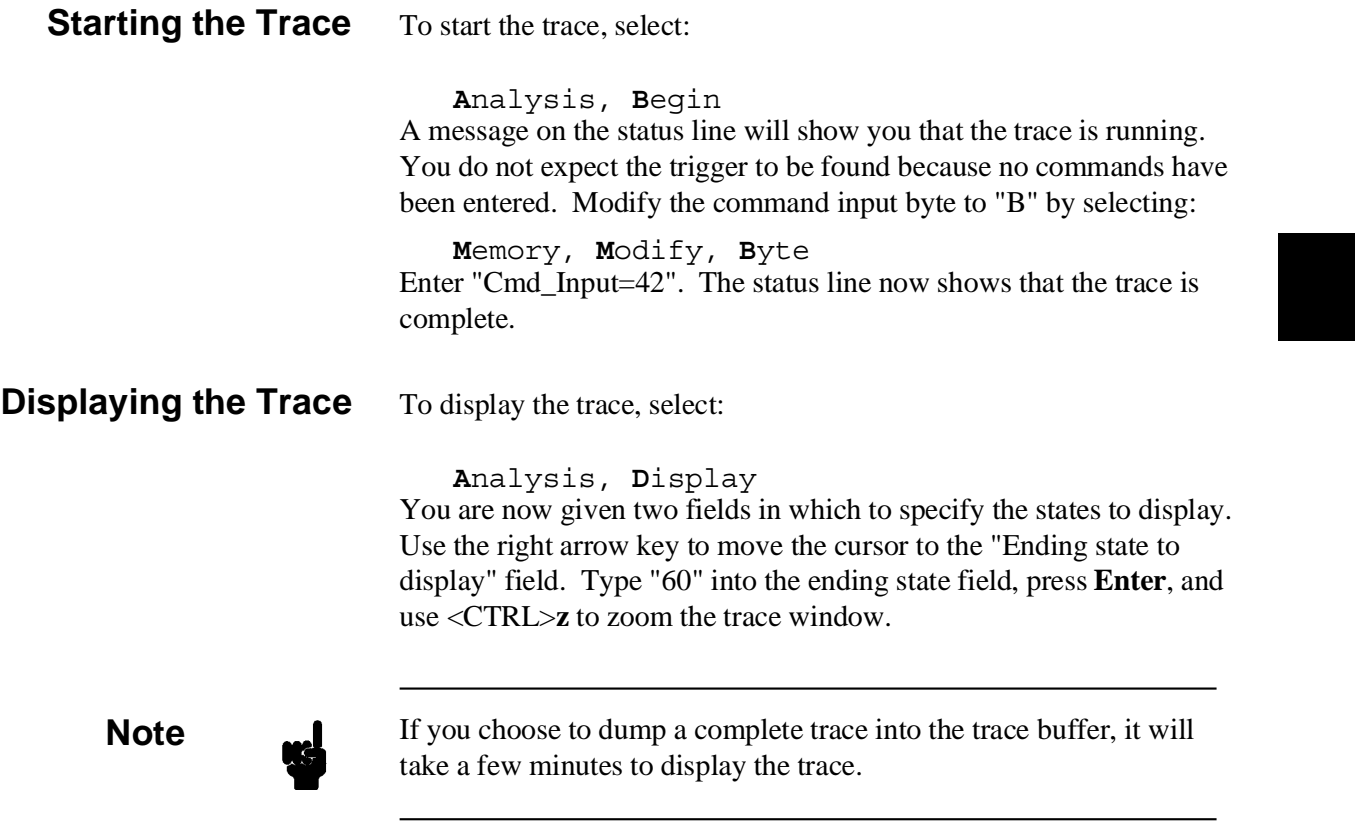

Use the **Home** key to get the top of the trace. The resulting trace is similar to the trace shown in the following display.

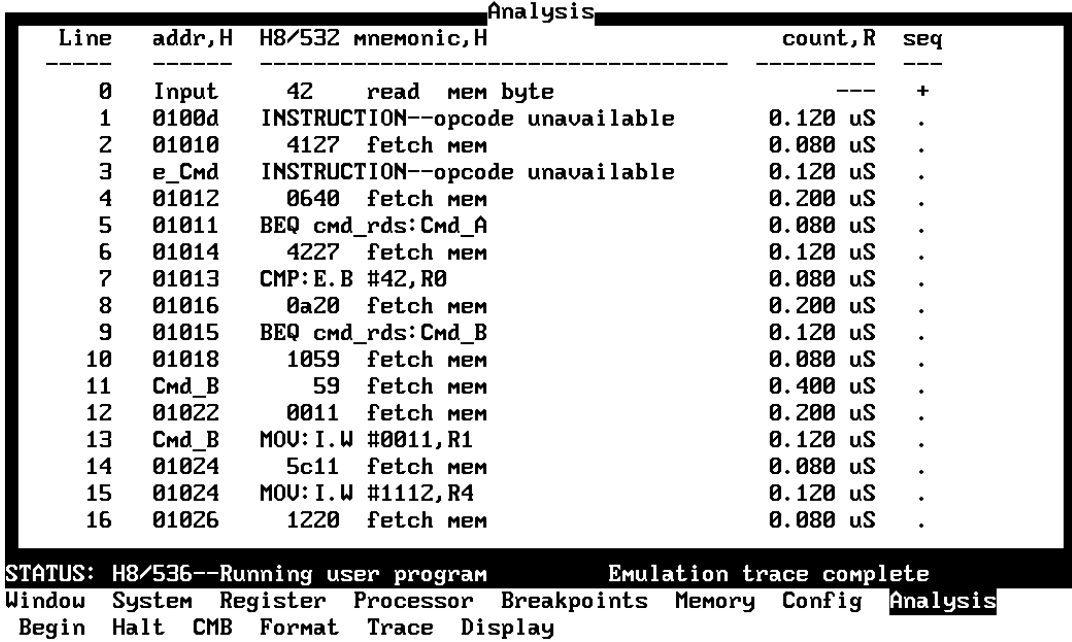

Line 0 in the trace list above shows the state which triggered the analyzer. The trigger state is always on line 0. The other states show the exit from the **Scan** loop and the **Exe\_Cmd** instructions.

To list the next lines of the trace, press the **PgDn** or **Next** key.

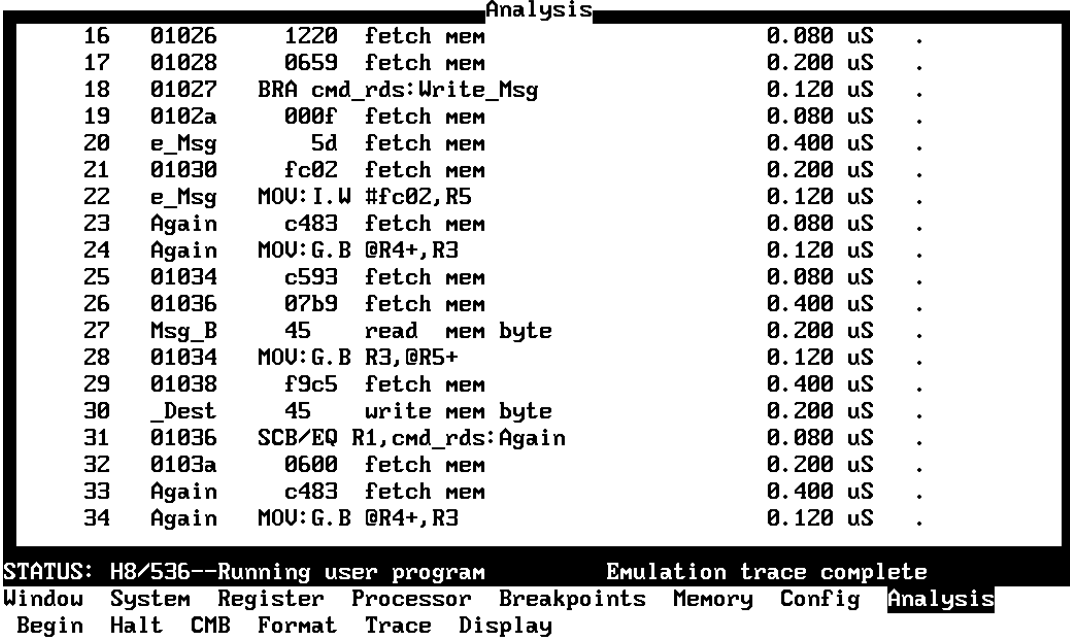

## **2-54 Getting Started**

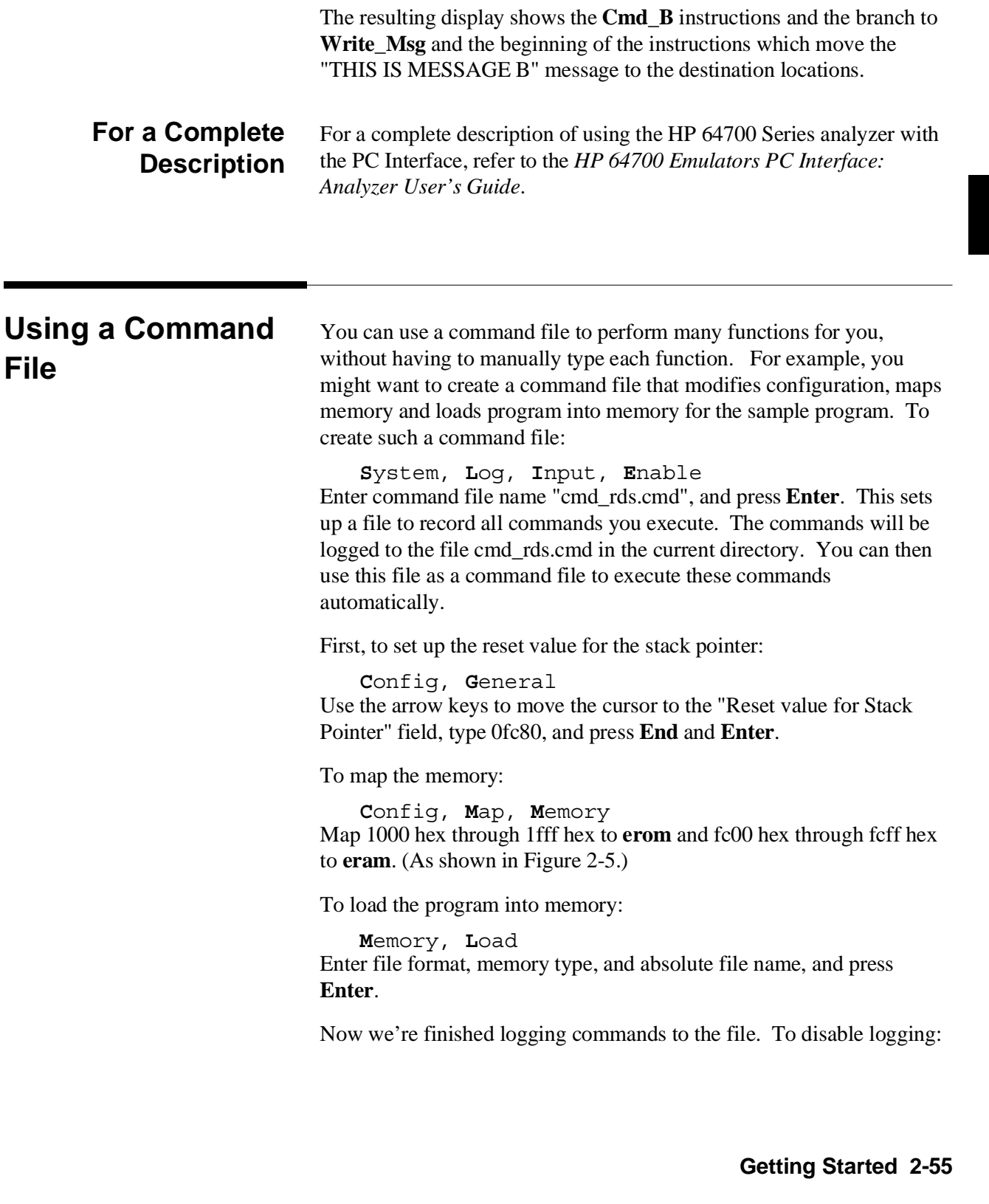

**S**ystem, **L**og, **I**nput, **D**isable The command file cmd\_rds.cmd will no longer accept command input.

Let's execute the command file "cmd\_rds.cmd".

**S**ystem, **C**ommand\_file Enter "cmd\_rds.cmd", press **Enter**. As you can see, the sequence of commands you entered is automatically executed.

# **Resetting the Emulator**

To reset the emulator, select:

**P**rocessor, **R**eset, **H**old

The emulator is held in a reset state (suspended) until a "**P**rocessor **B**reak", "**P**rocessor **G**o", or "**P**rocessor **S**tep" command is entered. A CMB execute signal will also cause the emulator to run if reset.

You can also specify that the emulator begin executing in the monitor after reset instead of remaining in the suspended state. To do this, select:

**P**rocessor, **R**eset, **M**onitor

**2-56 Getting Started**

## **Exiting the PC Interface**

There are two different ways to exit the PC Interface. You can exit the PC Interface using the "locked" option which specifies that the current configuration will be present next time you start up the PC Interface. You can select this option as follows.

**S**ystem, **E**xit, **L**ocked Symbols are lost when you use the "System Exit Locked" command; however, you can reload them (after you reenter the PC Interface) with the "System Symbols Global Load" command.

The other way to execute the PC Interface is with the "unlocked" option which specifies that the default configuration will be present the next time you start up the PC Interface. You can select this option with the following command.

**S**ystem, **E**xit, **U**nlocked

# **Notes**

**2-58 Getting Started**

# **In-Circuit Emulation**

Many of the topics described in this chapter involve the commands which relate to using the emulator in-circuit, that is, connected to a target system.

This chapter will:

- Describe the issues concerning the installation of the emulator probe into target systems.
- Show you how to install the emulator probe.

We will cover the first topic in this chapter. For complete details on in-circuit emulation configuration, refer to the "Configuring the Emulator" chapter.

**Prerequisites** Before performing the tasks described in this chapter, you should be familiar with how the emulator operates in general. Refer to the *HP 64700 Emulators: System Overview* manual and the "Getting Started" chapter of this manual.

## **In-Circuit Emulation 3-59**

# **Installing the Target System Probe**

The emulator probe has a PLCC connector. The emulator is shipped with a pin guard over the target system probe. This guard is designed to prevent impact damage to the pins and should be left in place while you are not using the emulator.

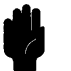

**Caution DAMAGE TO THE EMULATOR CIRCUITRY MAY RESULT IF THESE PRECAUTIONS ARE NOT OBSERVED.** The following precautions should be taken while using the H8/536 emulator.

> **Power Down Target System.** Turn off power to the user target system and to the H8/536 emulator before inserting the user plug to avoid circuit damage resulting from voltage transients or mis-insertion of the user plug.

**Verify User Plug Orientation.** Make certain that Pin 1 of the target system microprocessor socket and Pin 1 of the user plug are properly aligned before inserting the user plug in the socket. Failure to do so may result in damage to the emulator circuitry.

**Protect Against Static Discharge.** The H8/536 emulator contains devices which are susceptible to damage by static discharge. Therefore, operators should take precautionary measures before handling the user plug to avoid emulator damage.

**Protect Target System CMOS Components.** If your target system includes any CMOS components, turn on the target system first, then turn on the H8/536 emulator; when powering down, turn off the emulator first, then turn off power to the target system.

**3-60 In-Circuit Emulation**

# **Installing into a PLCC Type Socket**

To connect the microprocessor connector to the target system, proceeded with the following instructions.

- 1. Remove the H8/536 microprocessor from the target system socket (PLCC socket). Note the location of pin 1 on the processor and on the target system socket.
- 2. Store the microprocessor in a protected environment (such as antistatic foam).
- 3. Install the target system probe into the target system microprocessor socket.

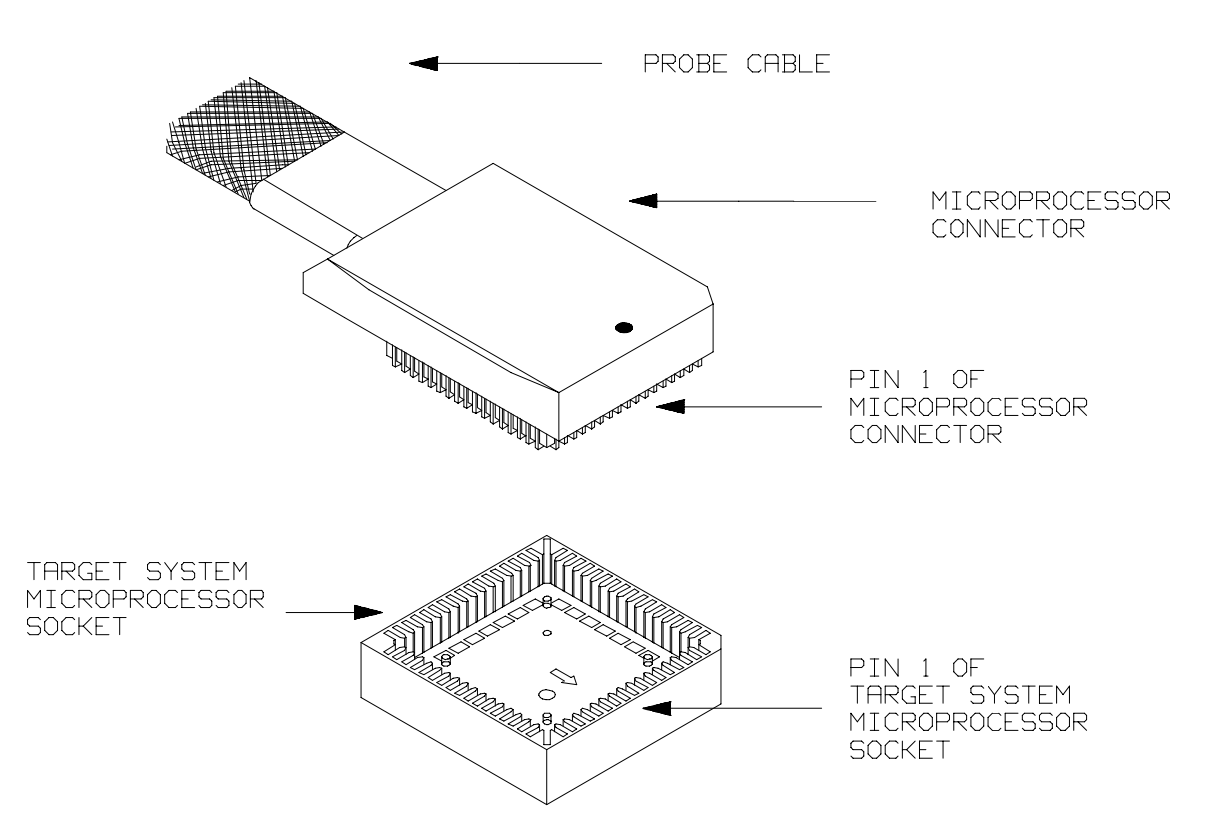

**Figure 3-8. Installing into a PLCC type socket**

**In-Circuit Emulation 3-61**

**Note To** make sure the contact between emulator probe and target system microprocessor socket, we recommend that you use

**ITT CANNON** "**LCS-84**" series 84 pin PLCC socket.

# **Running the Emulator from Target Reset**

You can specify that the emulator begins executing from target system reset. When the target system /RES line becomes active and then inactive, the emulator will start reset sequence (operation) as actual microprocessor.

At First, you must specify the emulator responds to /RES signal by the target system (see the "Enable /RES input from Target" configuration in Chapter 4 of this manual).

To specify a run from reset state, select:

**P**rocessor, **G**o, **R**eset The status now shows that the emulator is "Awaiting target reset".

After the target system is reset, the status line message will change to show the appropriate emulator status.

## **3-62 In-Circuit Emulation**

# **Configuring the Emulator**

**Introduction** The H8/536 emulator can be used in all stages of target system development. For instance, you can run the emulator out-of-circuit when developing target system software, or you can use the emulator in-circuit when integrating software with target system hardware. Emulation memory can be used in place of, or along with, target system memory. You can use the emulator's internal clock or the target system clock. You can execute target programs in real-time or allow emulator execution to be diverted into the monitor when commands request access of target system resources (target system memory, register contents, etc.)

> The emulator is a flexible instrument and it may be configured to suit your needs at any stage of the development process. This chapter describes the options available when configuring the H8/536 emulator.

This chapter will:

- Show you how to access the emulator configuration options.
- Describe the emulator configuration options.
- Show you how to save a particular emulator configuration, and load it again at a later time.

## **Configuring the Emulator 4-1**

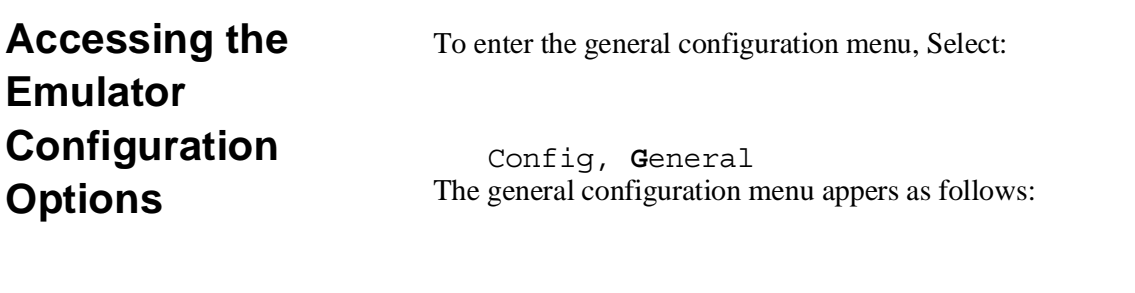

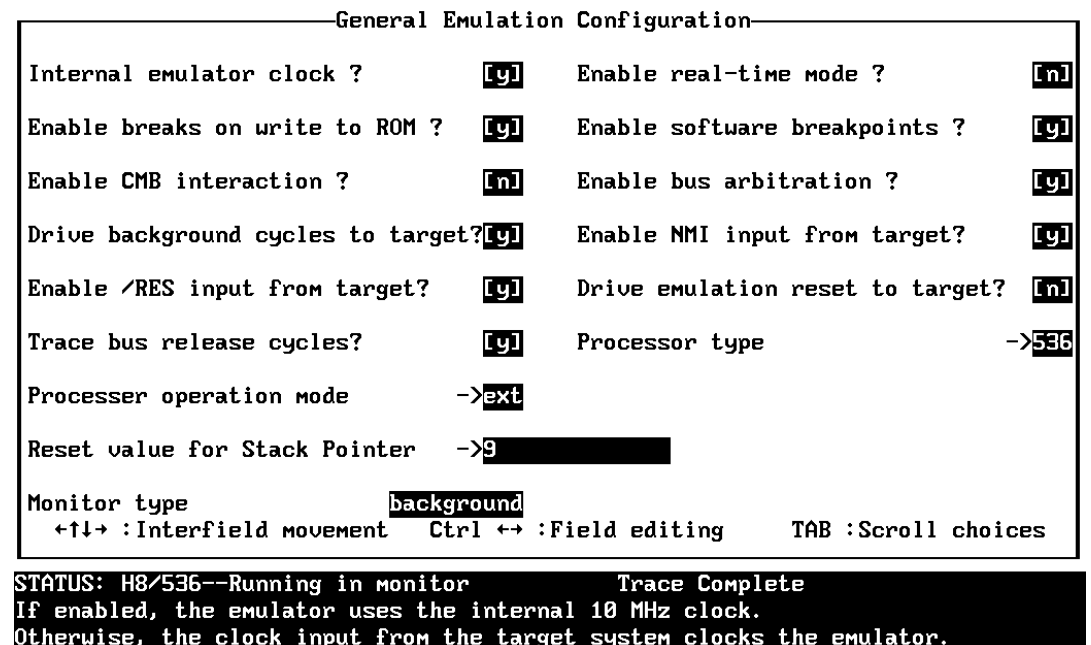

## **Figure 4-9. H8/536 General Emulator Configuration**

When you position the cursor to a configuration item, a brief description of the item appears at the bottom of the display.

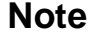

**Note** 11 It is possible to use the System Terminal window to modify the emulator configuration. However, if you do this, some PC Interface features may no longer work properly. We recommend that you only modify the emulator configuration by using the options presented in the PC Interface.

## **4-2 Configuring the Emulator**

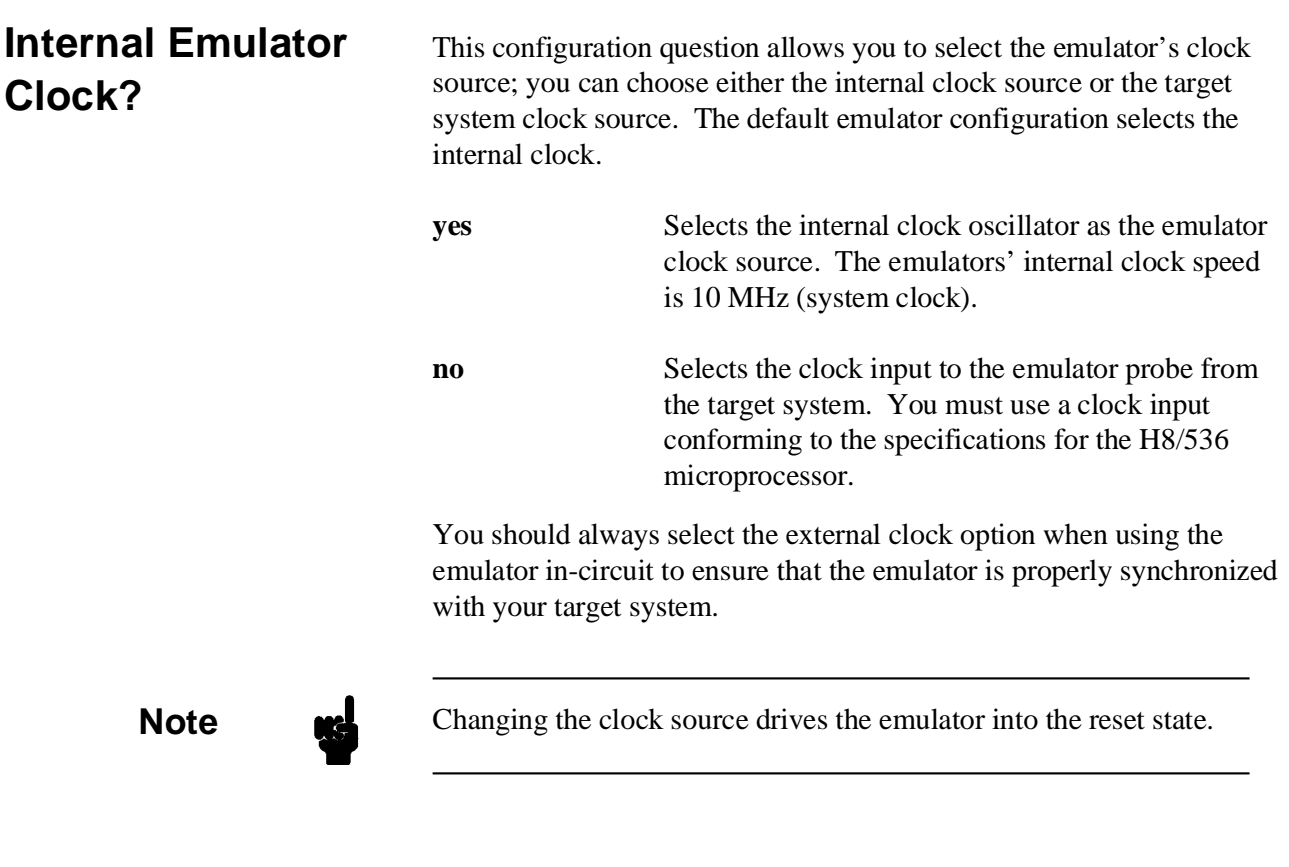

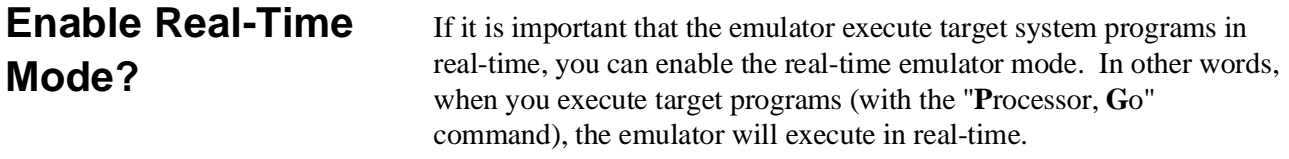

## **Configuring the Emulator 4-3**

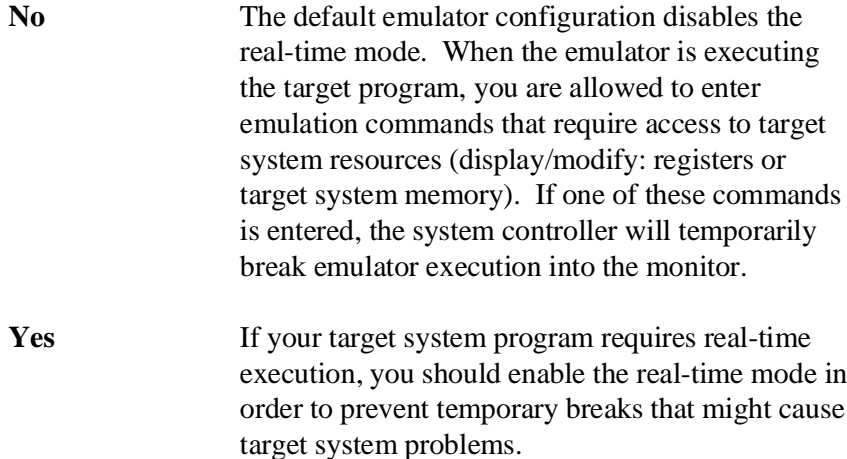

### **Commands Not Allowed when Real-Time Mode is Enabled**

When emulator execution is restricted to real-time and the emulator is running user code, the system refuses all commands that require access to processor registers or target system memory. The following commands are not allowed when runs are restricted to real-time:

- Register display/modification.
- **Target system memory display/modification.**
- Internal I/O registers display/modification.

If the real-time mode is enabled, these resources can only be displayed or modified while running in the monitor.

### **Breaking out of Real-Time Execution**

The only commands which are allowed to break real-time execution are:

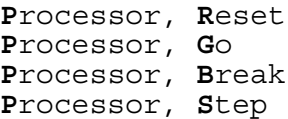

**4-4 Configuring the Emulator**

# **Enable Breaks on Writes to ROM?**

This question allows you to specify that the emulator break to the monitor upon attempts to write to memory space mapped as ROM. The emulator will prevent the processor from actually writing to memory mapped as emulation ROM; however, they cannot prevent writes to target system RAM locations which are mapped as ROM, even though the write to ROM break is enabled.

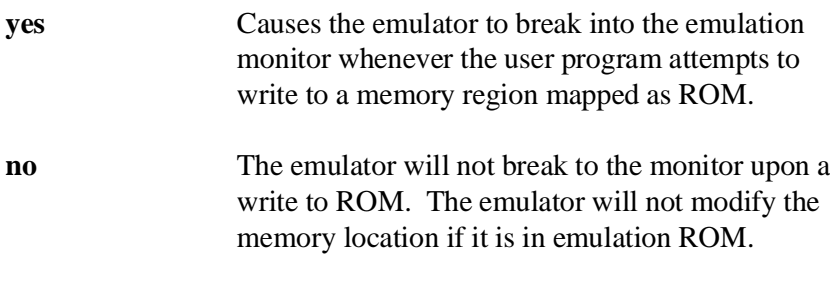

**Note** The **wrrom** analysis specification status option allows you to use "write to ROM" cycles as trigger and storage qualifiers.

# **Enable Software Breakpoints?**

When you define or enable a software breakpoint to a specified address, the emulator will replace the opcode with one of H8/536 undefined opcode (1B hex) as breakpoint interrupt instruction. When the emulator detects the breakpoint interrupt instruction (1B hex), user program breaks to the monitor, and the original opcode will be replaced at the software breakpoint address. A subsequent run or step command will execute from this address.

Refer to the "Getting Started" for information on using software breakpoints.

**No** The software breakpoints feature is disabled. This is specified by the default emulator configuration, so you must change this configuration item before you can use software breakpoints. **Yes** The software breakpoints feature is enabled. The emulator detects the breakpoint interrupt instruction (1B hex), it generates a break to background request which as with the "processor break" command. Since the system controller knows the locations of defined software breakpoints, it can determine whether the breakpoint interrupt instruction (1B hex) is a software breakpoint or opcode in your target program.

When you define (add) a breakpoint, software breakpoints are automatically enabled.

## **4-6 Configuring the Emulator**

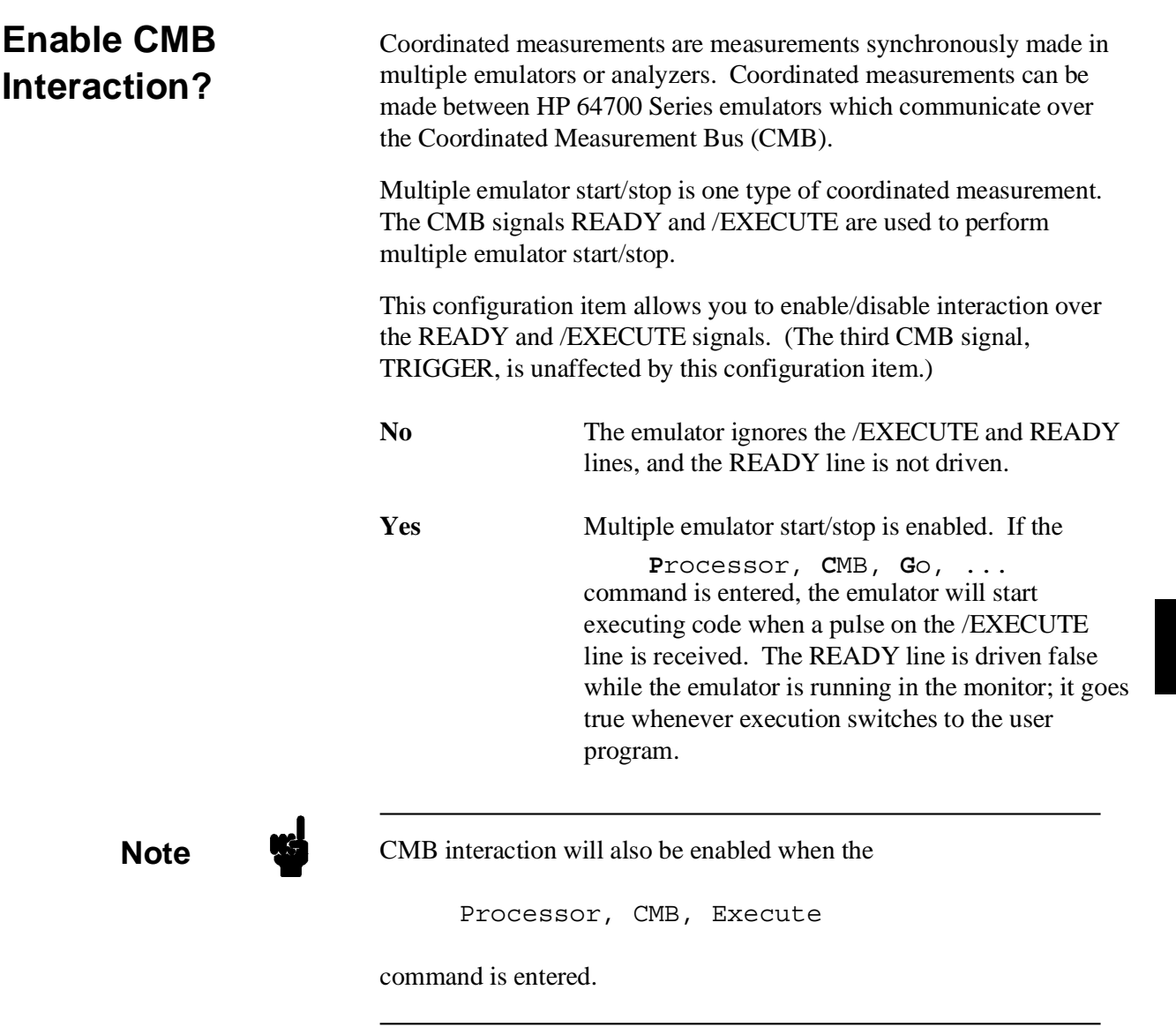

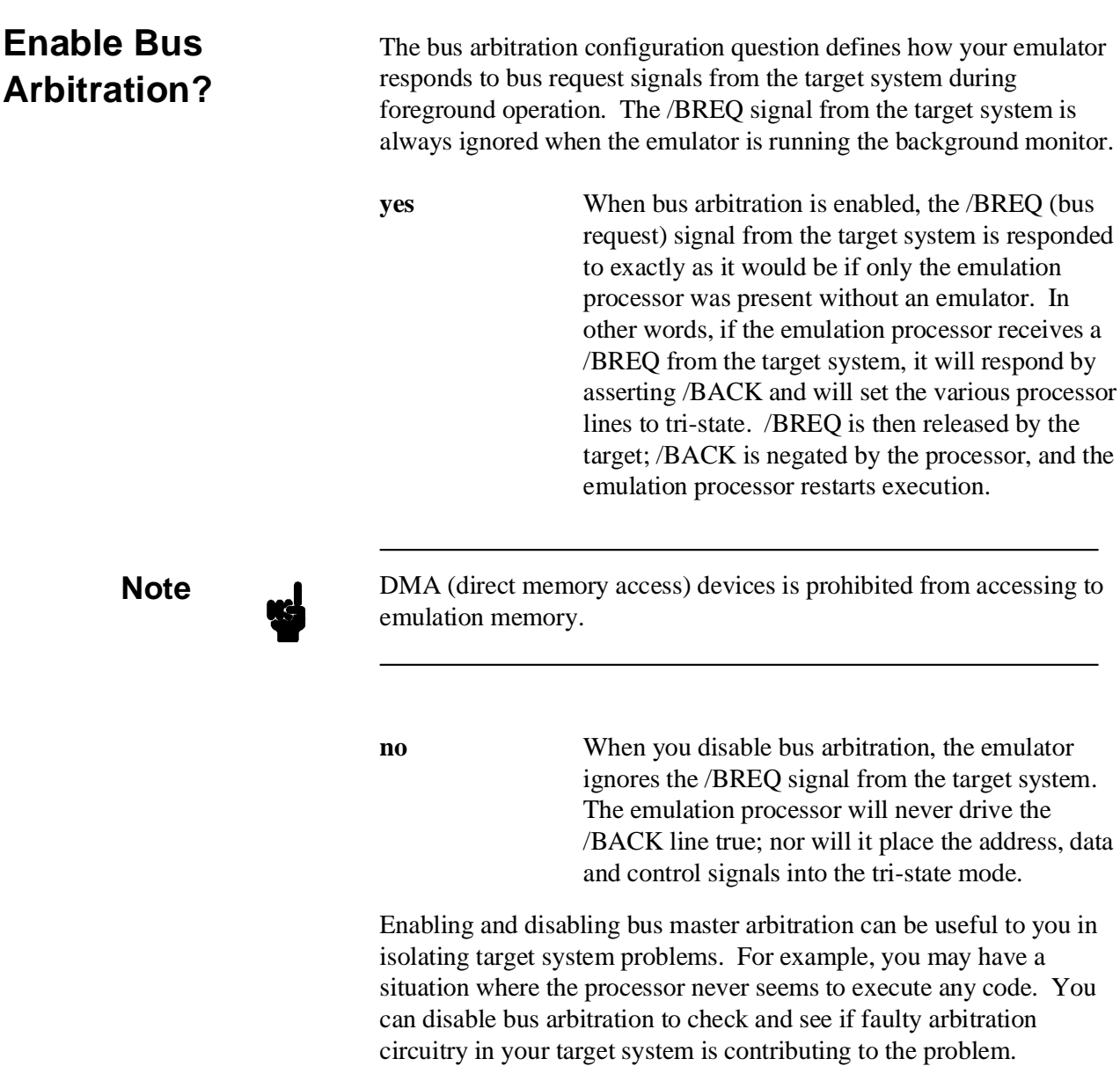

## **4-8 Configuring the Emulator**

I

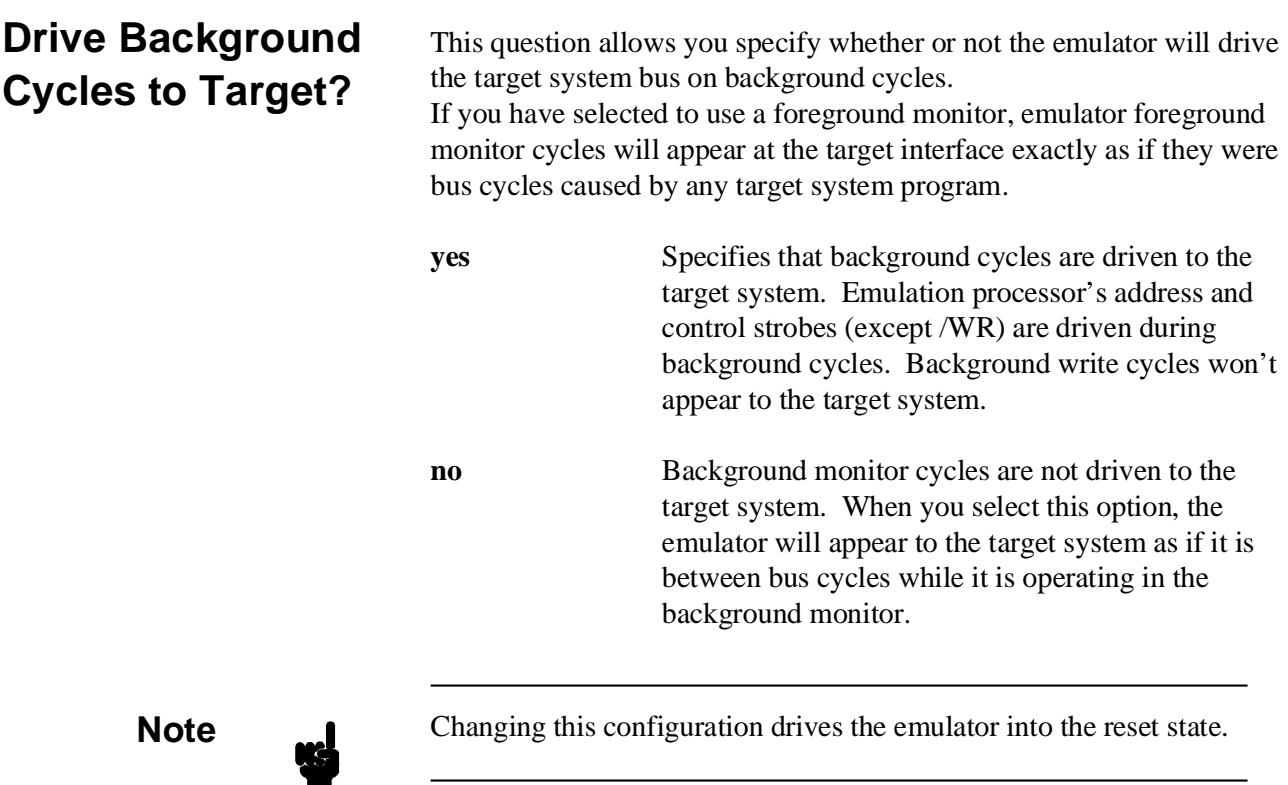

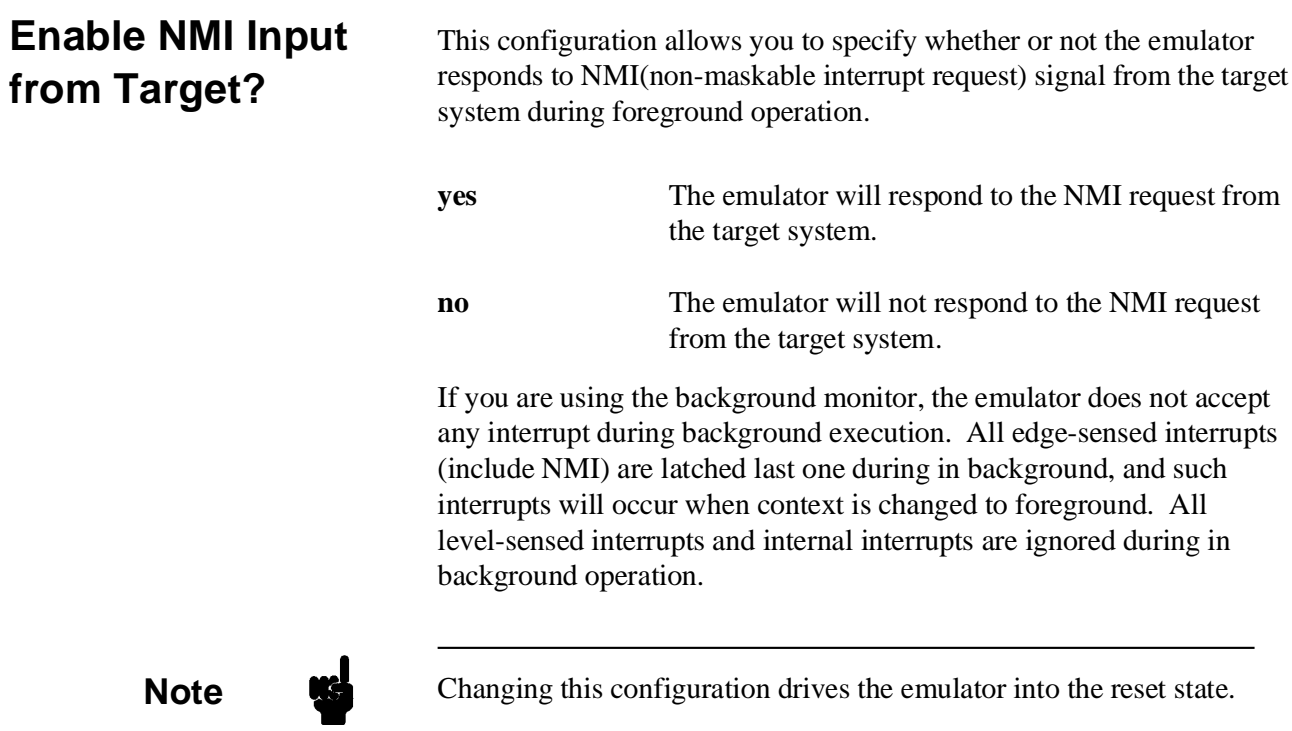

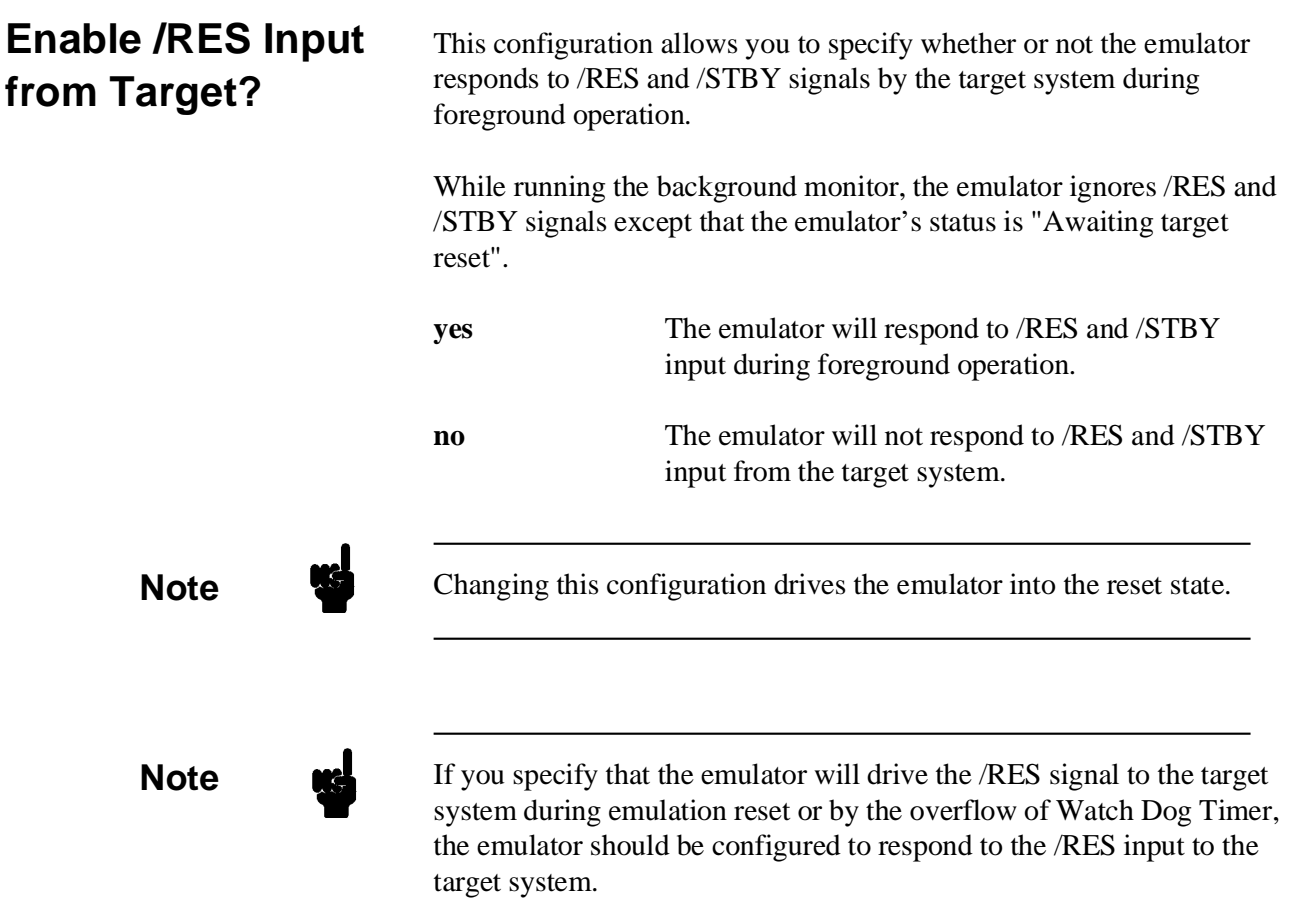

## **Configuring the Emulator 4-11**

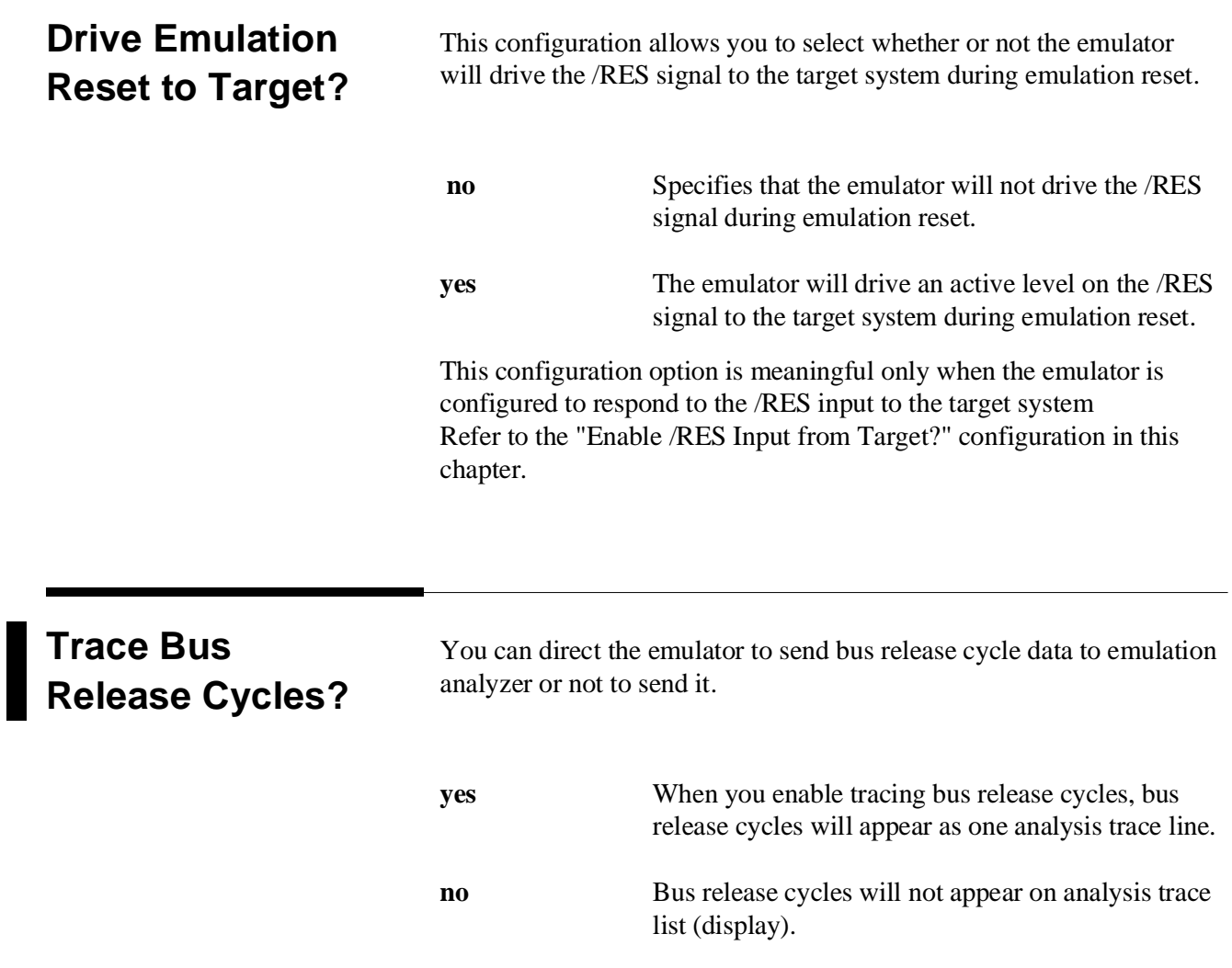

## **4-12 Configuring the Emulator**
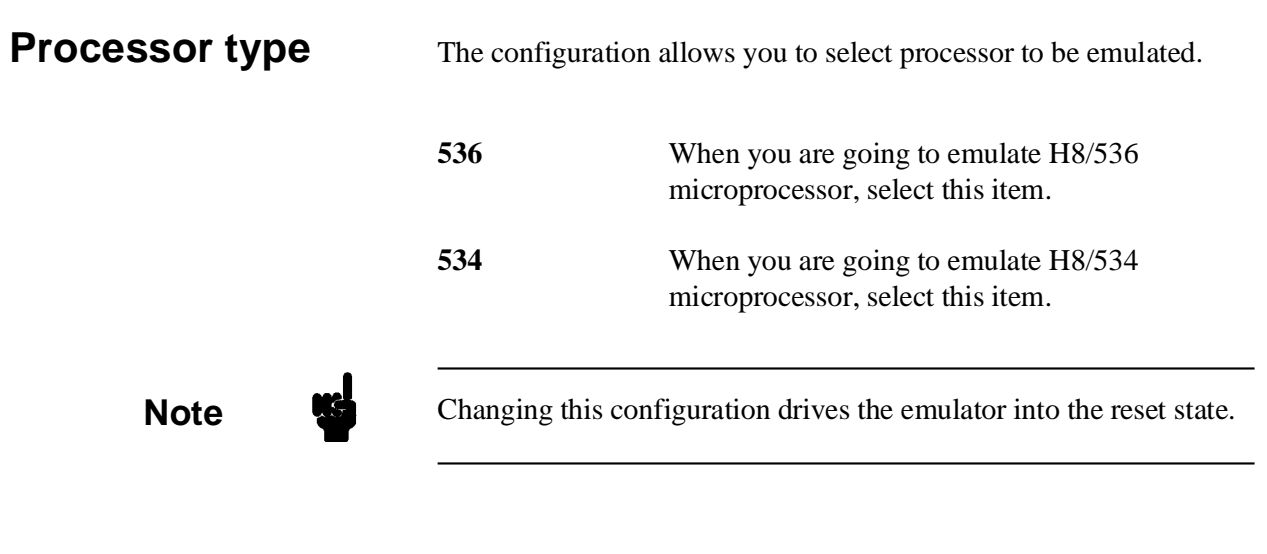

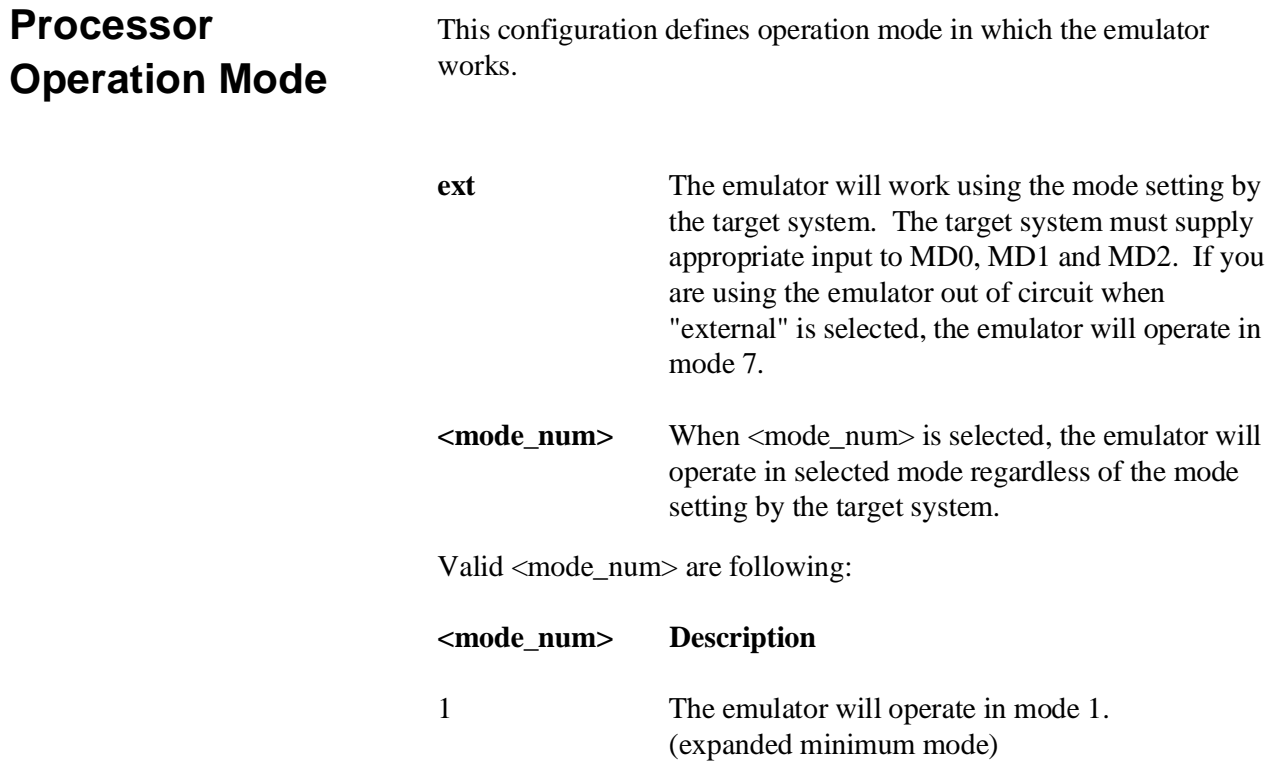

**Configuring the Emulator 4-13**

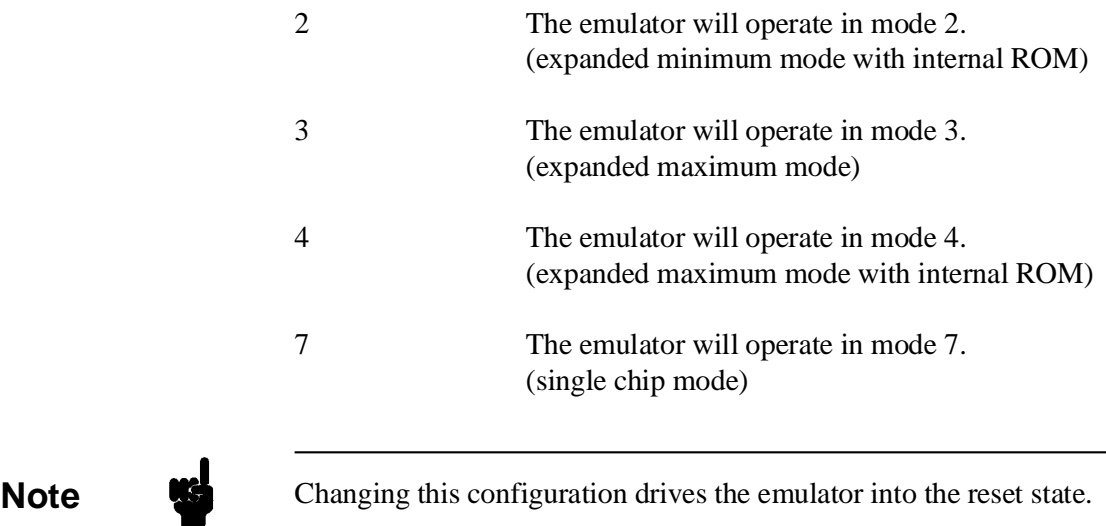

## **Monitor Type**

**bg** Specify monitor type as **background monitor**. When you select background monitor, configuration question of foreground monitor address have no effect to emulator's operation. **fg** Specify monitor type as **foreground monitor**.

When you select foreground monitor, you must specify correct foreground monitor start address with next configuration question (foreground monitor address). After you completed the configuration setting, you need to load foreground monitor program to the emulator with "Memory Load" feature. The foreground monitor program must already assembled and linked with appropriate monitor start address specification.

#### **4-14 Configuring the Emulator**

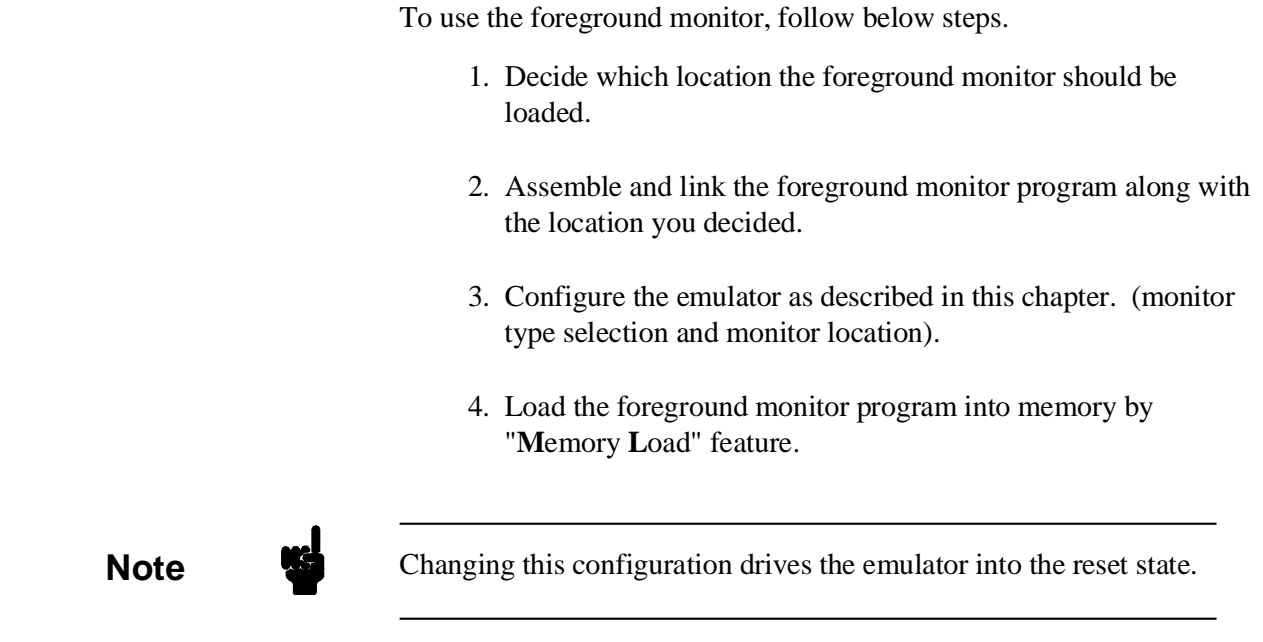

## **Foreground Monitor Address**

You must specify foreground monitor start address when you select **"fg"** by above configuration question "Monitor type". This address specification must be same with the address specification when you assemble the foreground monitor program.

The address must be specified in a 20-bit hexadecimal address, and must be located on a 2K byte boundary other than 0 hex.

**Configuring the Emulator 4-15**

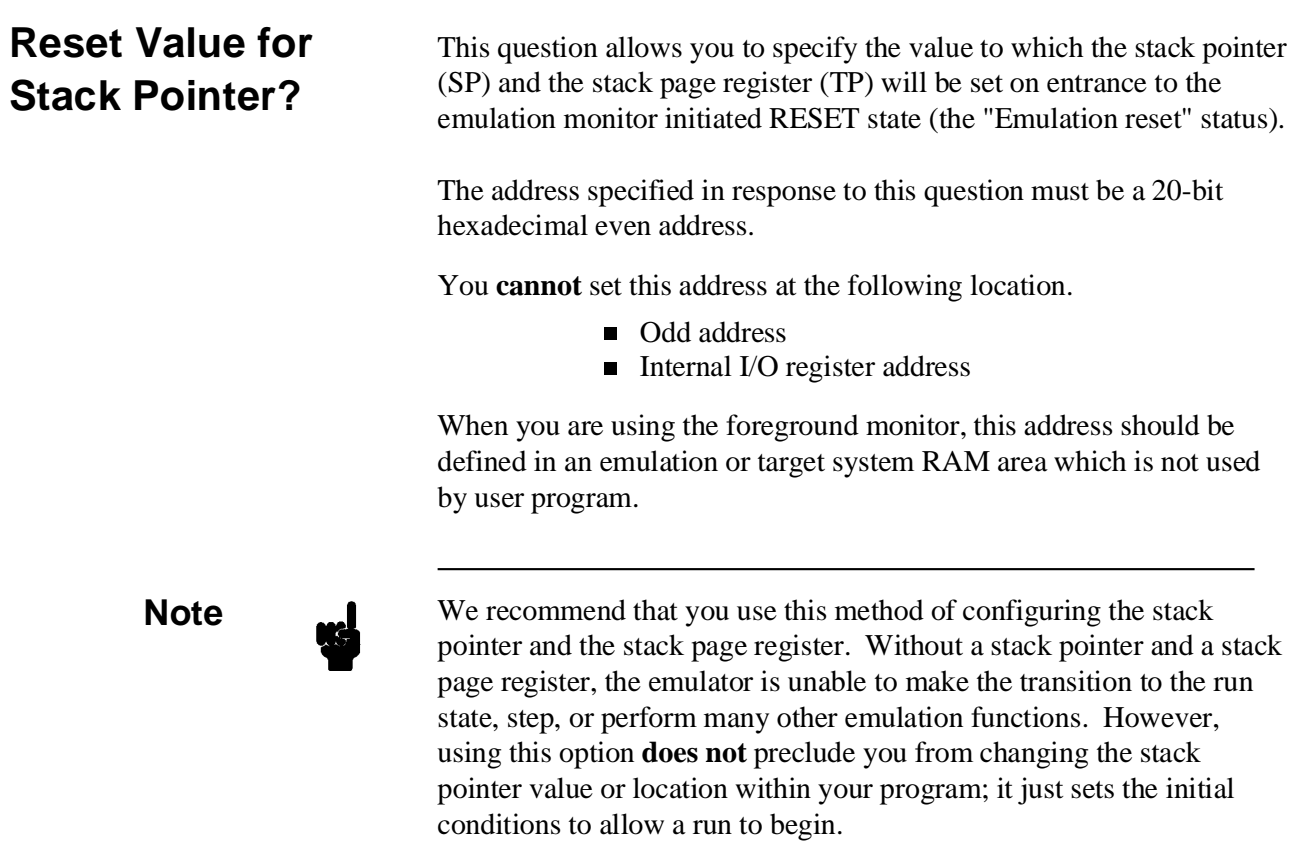

## **Storing an Emulator Configuration**

The PC Interface lets you store a particular emulator configuration so that it may be re-loaded later. The following information is saved in the emulator configuration.

- **Emulator configuration items.**
- **Memory map.**
- **Break conditions.**
- **Trigger configuration.**
- **Window specifications.**

To store the current emulator configuration, select:

**C**onfig, **S**tore Enter the name of file to which the emulator configuration will be saved.

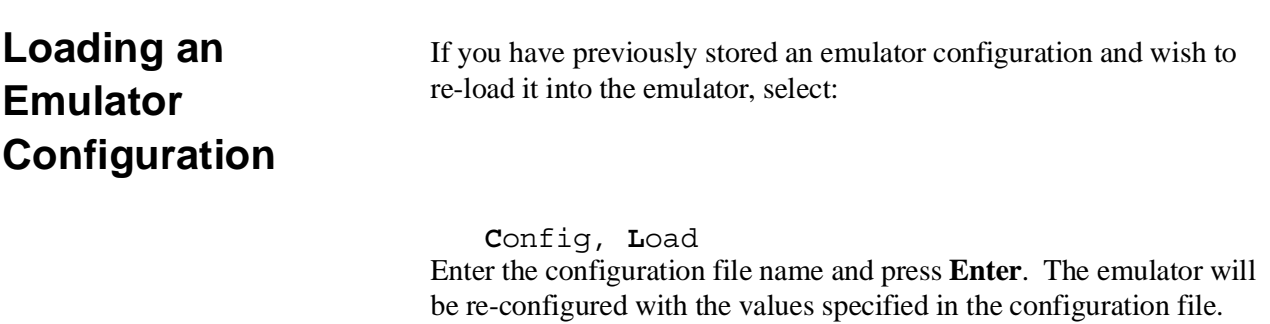

**Configuring the Emulator 4-17**

## **Notes**

**4-18 Configuring the Emulator**

# **Using the Emulator**

**Introduction** In the "Getting Started" chapter, you learned how to load code into the emulator, how to modify memory and view a register, and how to perform a simple analyzer measurement. In this chapter, we will discuss in more detail other features of the emulator.

This chapter shows you how to:

- **Making Coordinated Measurements.**
- Store the contents of memory into absolute files.

This chapter also discusses:

Display or Modify registers.

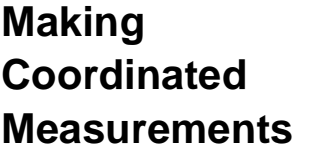

*Coordinated measurements* are measurements synchronously made in multiple emulators or analyzers. Coordinated measurements can be made between HP 64700 Series emulators which communicate over the Coordinated Measurement Bus (CMB). Coordinated measurements can also be made between an emulator and some other instrument connected to the BNC connector.

This section will describe coordinated measurements made from the PC Interface which involve the emulator. These types of coordinated measurements are:

- Running the emulator on reception of the CMB / EXECUTE signal.
- Using the analyzer trigger to break emulator execution into the monitor.

**Note Monoconde** You must use the background emulation monitor to perform coordinated measurements.

> Three signal lines on the CMB are active and serve the following functions when enabled:

**/TRIGGER** Active low. The analyzer trigger line on the CMB and on the BNC serve the same logical purpose. They provide a means for the analyzer to drive its trigger signal out of the system or for external trigger signals to arm the analyzer or break the emulator into its monitor.

**READY** Active high. This line is for synchronized, multi-emulator start and stop. When CMB run control interaction is enabled, all emulators are required to break to background upon reception of a false READY signal and will not return to foreground until this line is known to be in a true state.

#### **5-2 Using the Emulator**

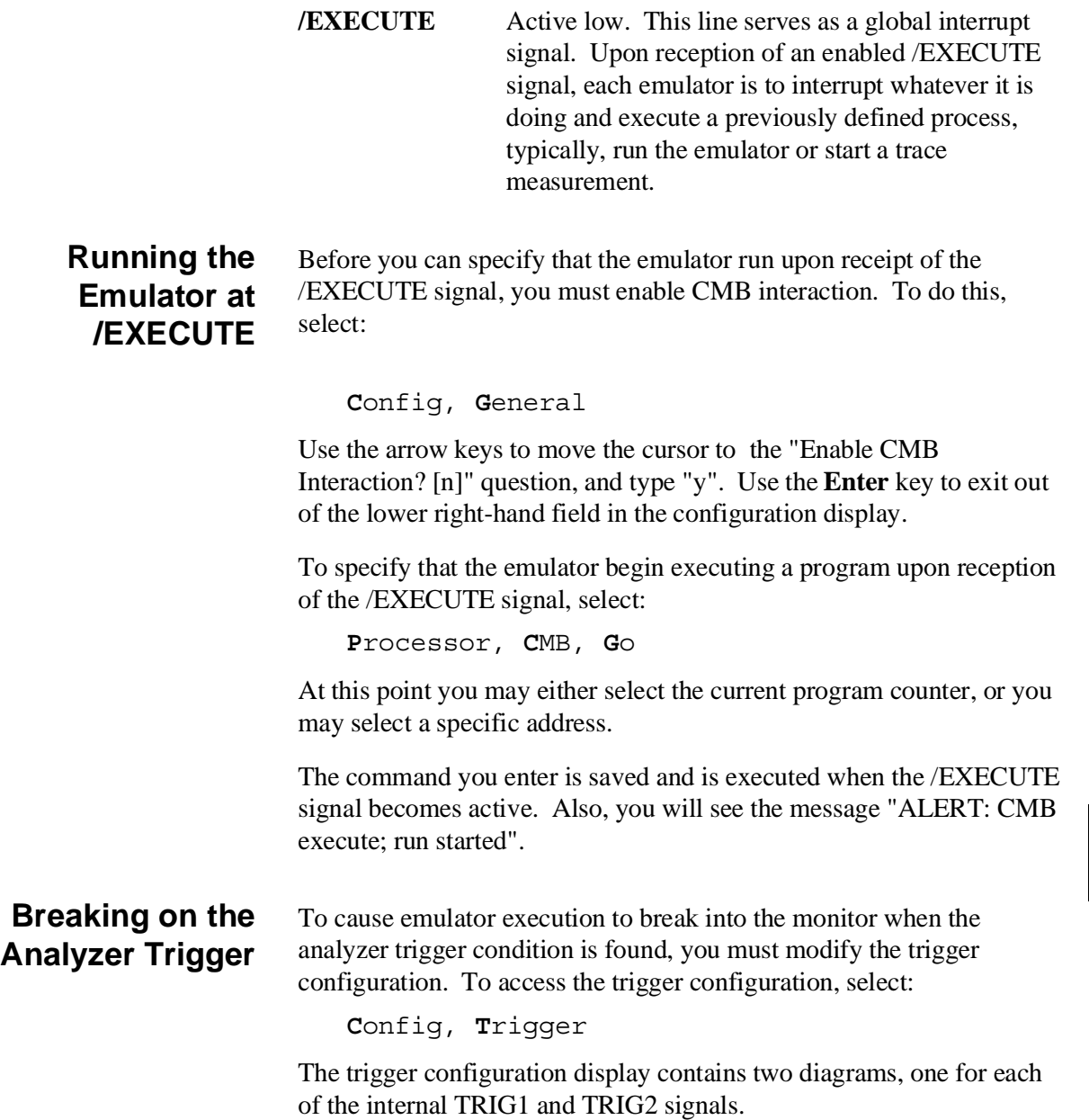

To use the internal TRIG1 signal to connect the analyzer trigger to the emulator break line, move the cursor to the highlighted "Analyzer" field in the TRIG1 portion of the display, and use the **Tab** key to select the "----->>" arrow which shows that the analyzer is driving TRIG1. Next, move the cursor to the highlighted "Emulator" field and use the **Tab** key to select the arrow pointing towards the emulator  $(\langle \langle \cdot \rangle \cdot \cdot \cdot \cdot \cdot \rangle)$ ; this specifies that emulator execution will break into the monitor when the TRIG1 signal is driven. The trigger configuration display is shown in figure 5-1.

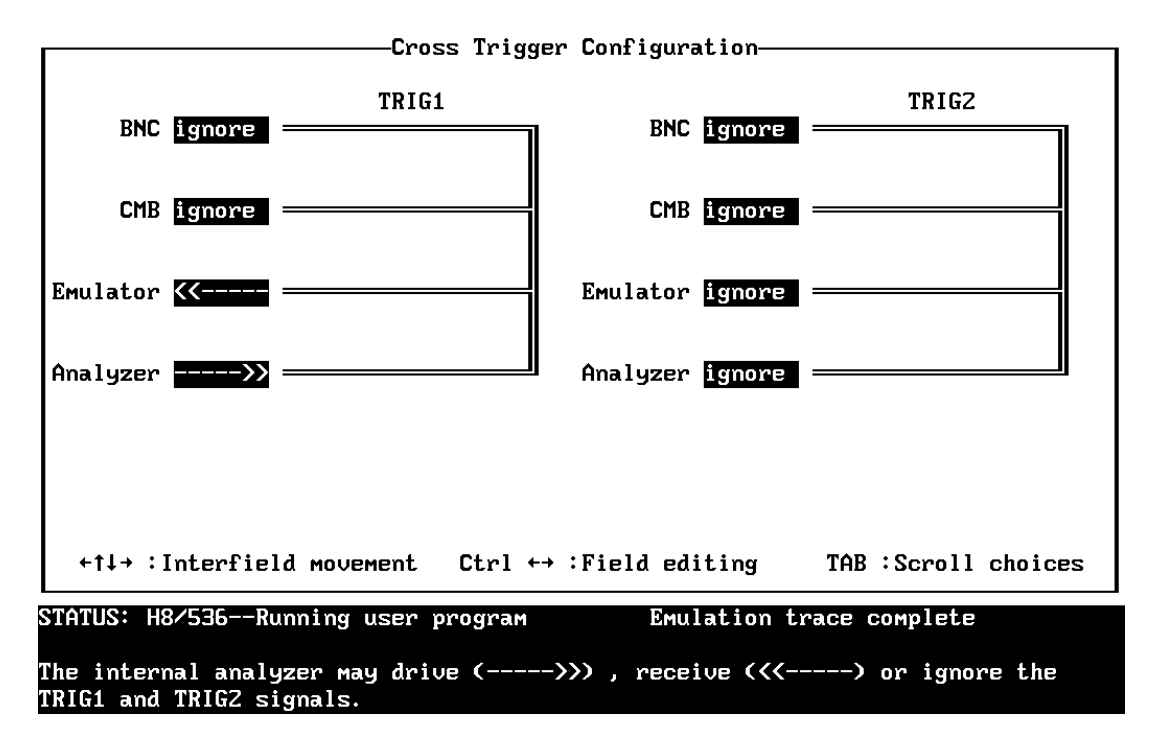

**Figure 5-1. Cross Trigger Configuration**

**Note If** your emulator is configured with external analyzer, "Timing" cross trigger options are displayed.

#### **5-4 Using the Emulator**

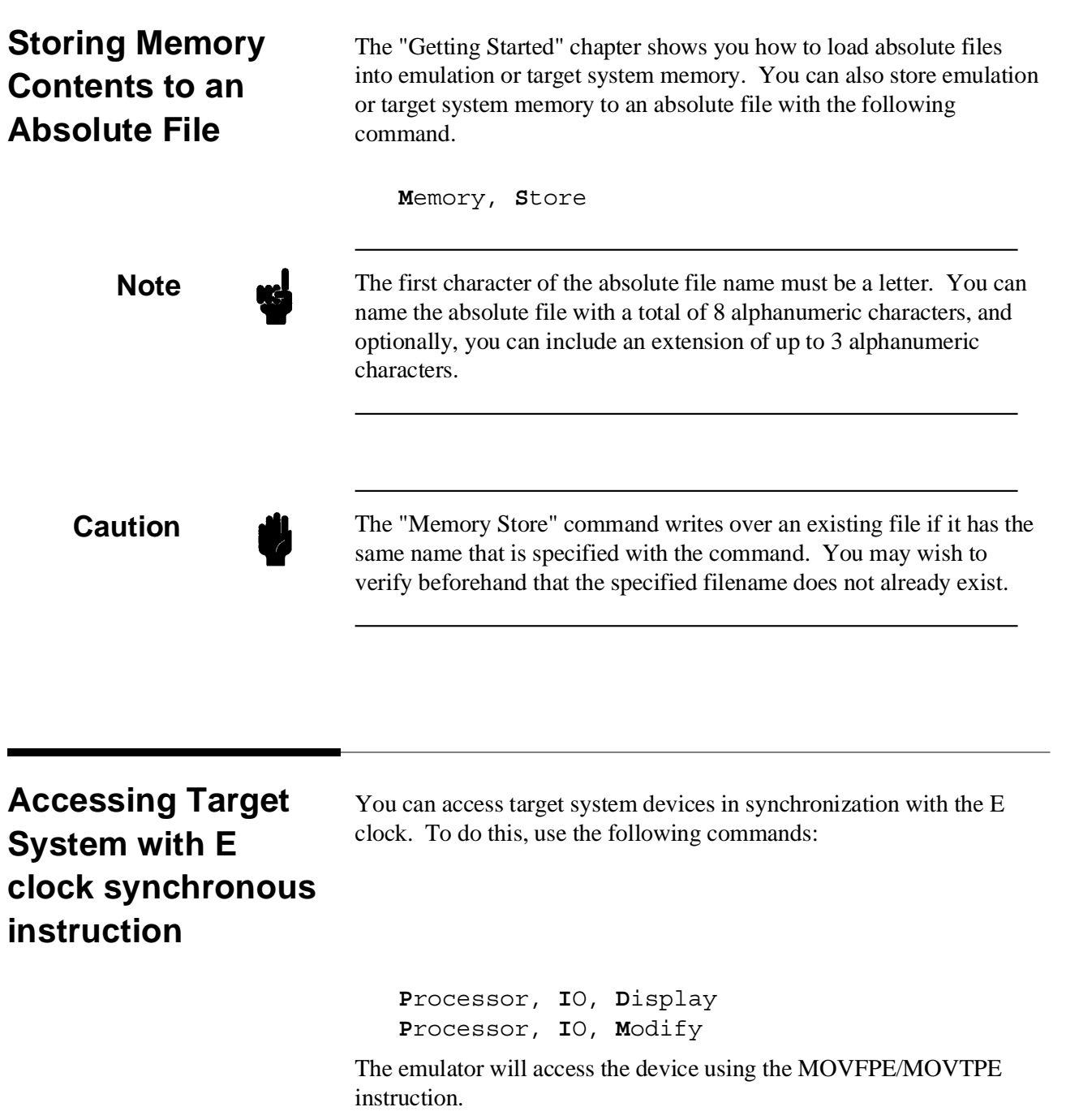

**Using the Emulator 5-5**

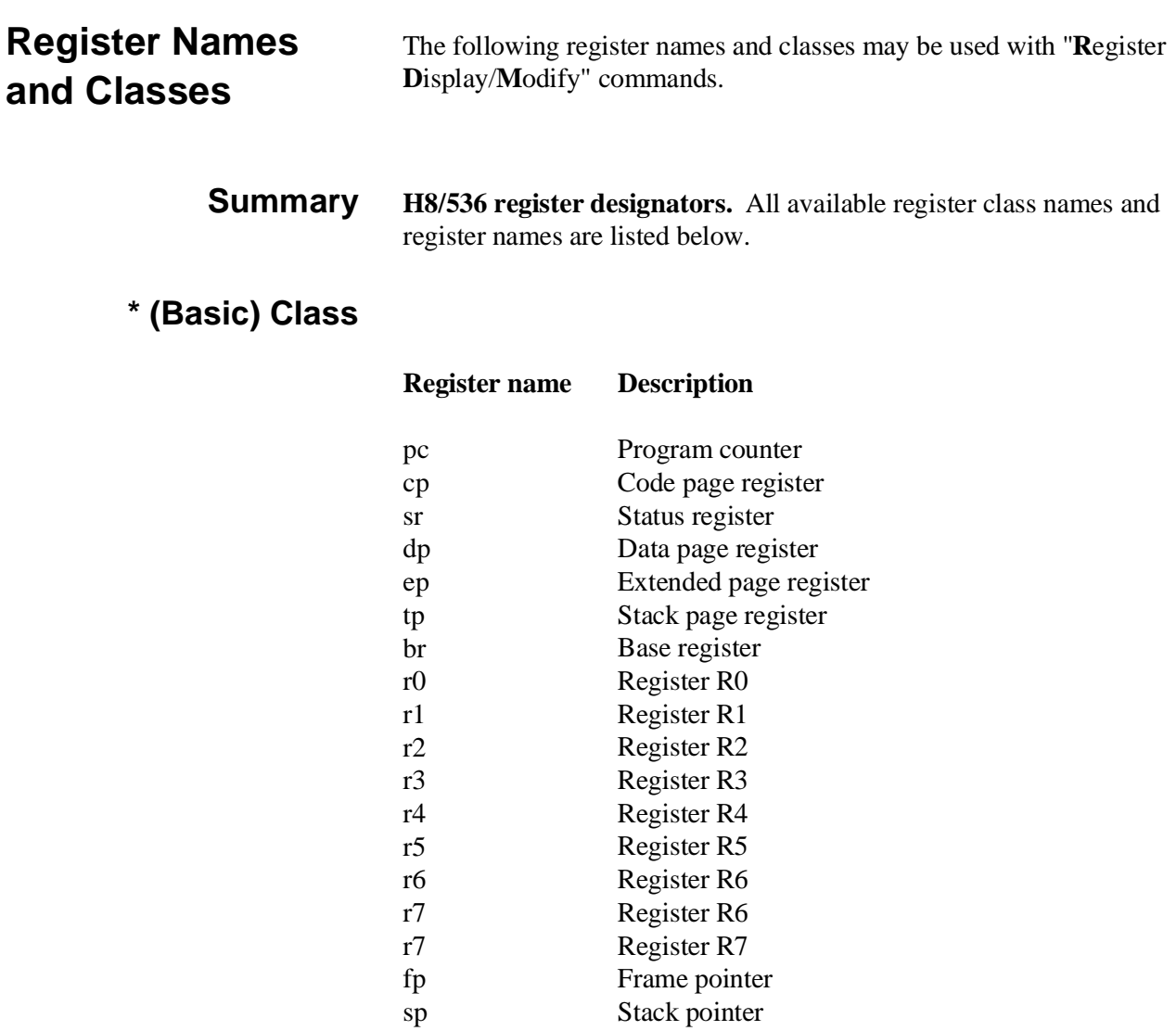

Mode control register

mdcr

### **5-6 Using the Emulator**

П

## **sys Class** System control registers

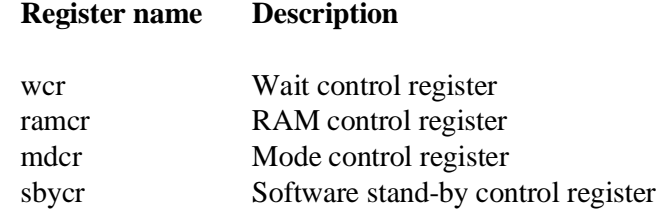

## **intc Class** Interrupt control registers

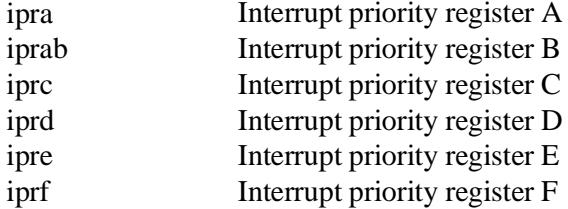

## **dtc Class** Data transfer controller registers

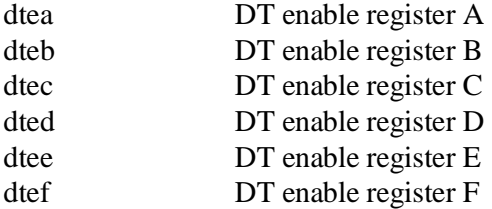

## **port Class** I/O port registers

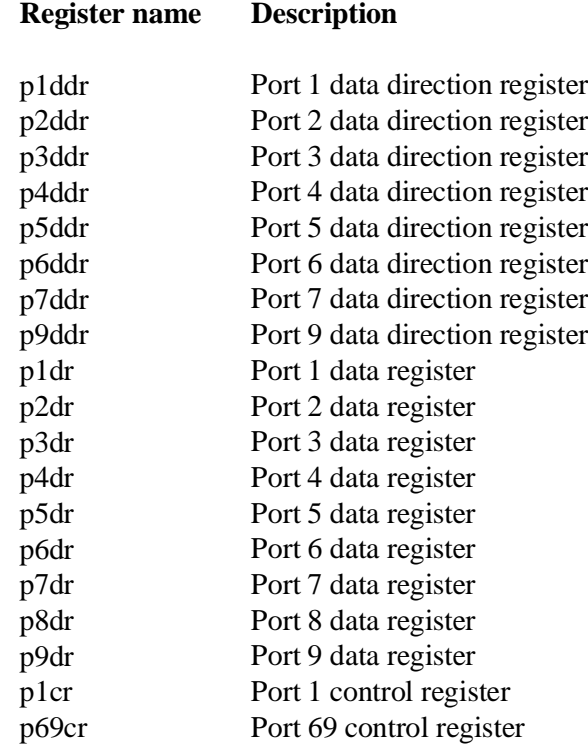

## frt1 Class Free running timer 1 registers

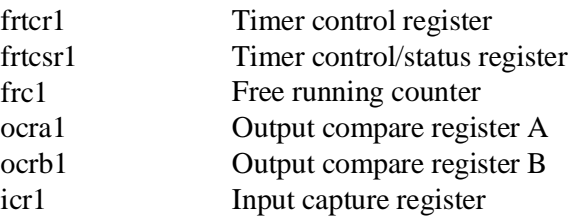

### **5-8 Using the Emulator**

ı

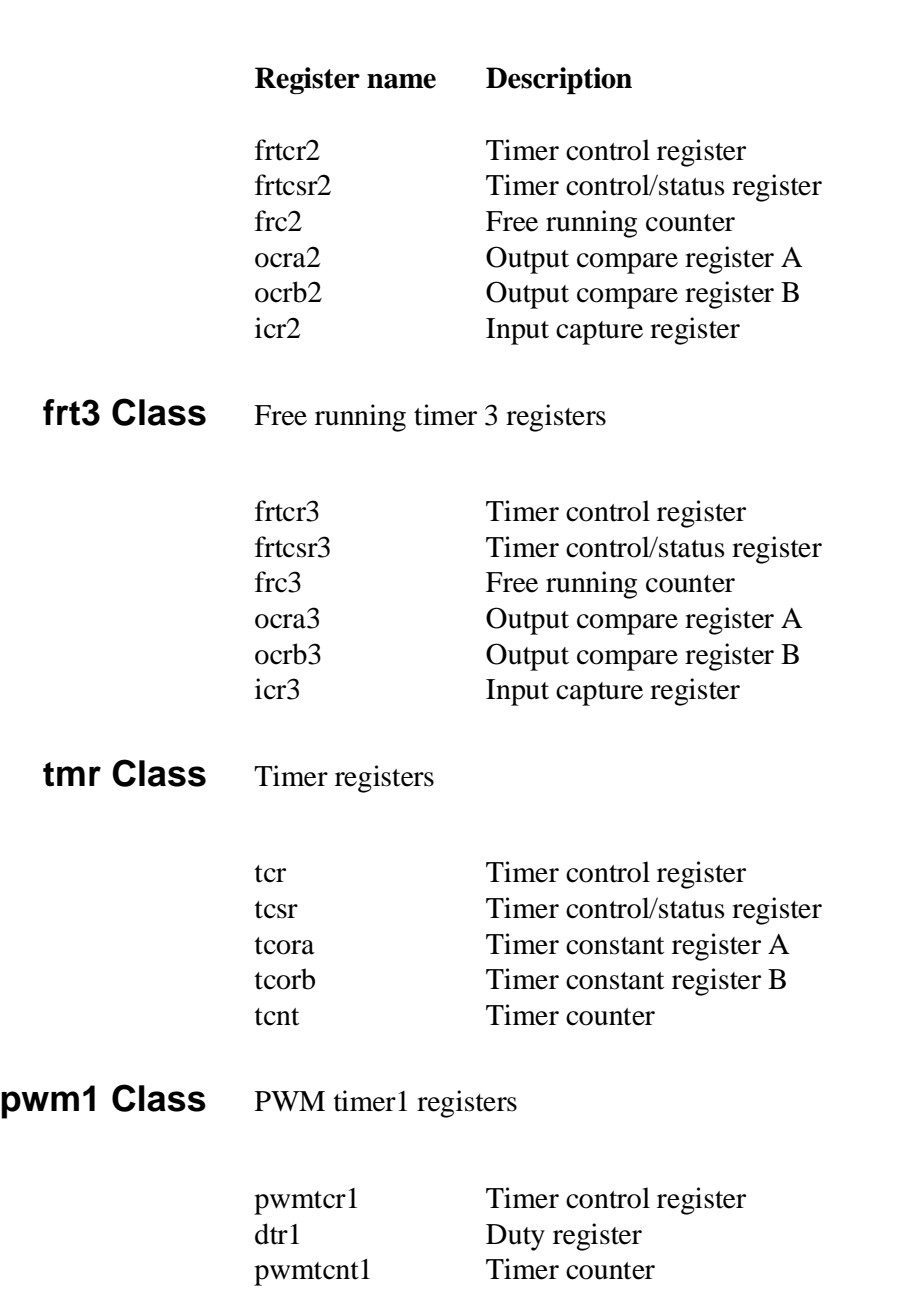

### **frt2 Class** Free running timer 2 registers

**Using the Emulator 5-9**

## **pwm2 Class** PWM timer2 registers

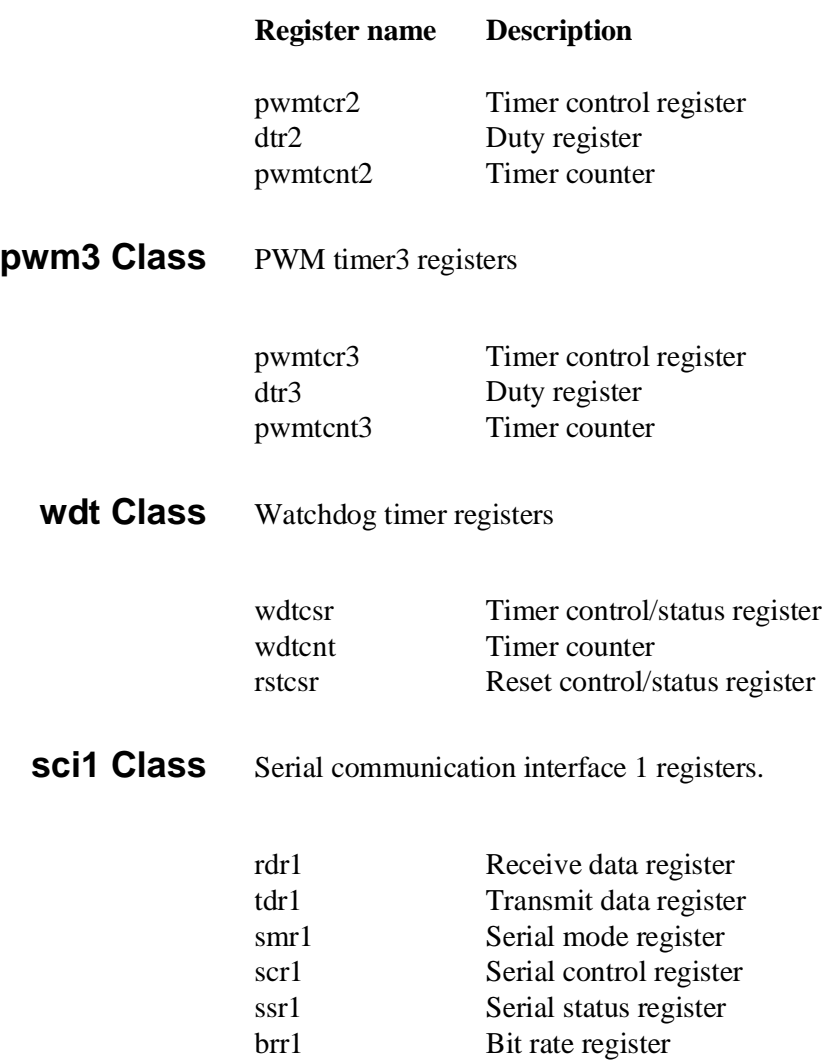

**5-10 Using the Emulator**

## **sci2 Class** Serial communication interface 2 registers.

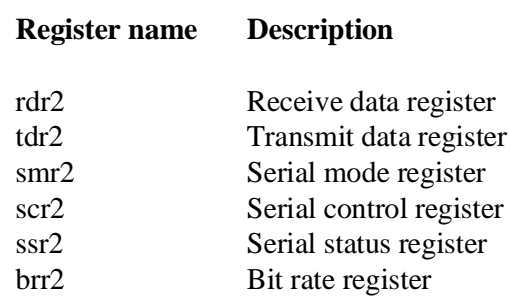

**adc Class** A/D converter registers

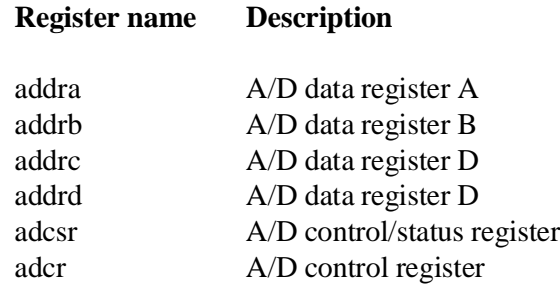

**Using the Emulator 5-11**

## **Notes**

I

**5-12 Using the Emulator**

# **File Format Readers**

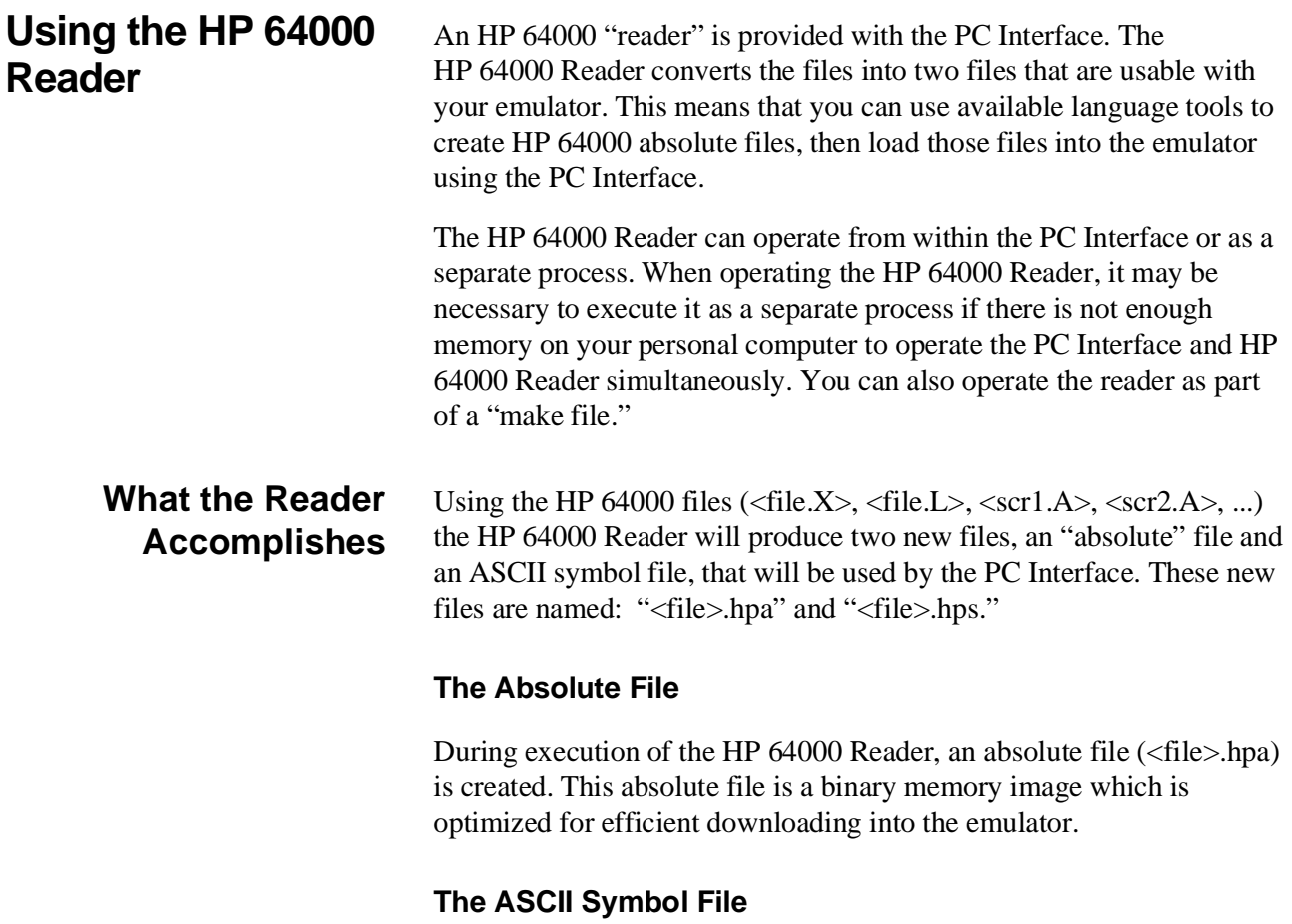

The ASCII symbol file (<file>.hps) produced by the HP 64000 Reader contains global symbols, module names, local symbols, and, when using applicable development tools such as a "C" compiler, program

line numbers. Local symbols evaluate to a fixed (static, not stack relative) address.

**Note** We You must use the required options for your specific language tools to include symbolic ("debug") information in the HP 64000 symbol files. The HP 64000 Reader will only convert symbol information present in the HP 64000 symbol files ( $\langle$ file.L $>$ ,  $\langle$ src1.A $>$ ,  $\langle$ src2.A $>$ , ...).

> The symbol file contains symbol and address information in the following form:

```
 module_name1 
 module_name2 
 ... 
 module_nameN
global_symbol1 address
global_symbol2 address
...
global_symbolN address
|module_name1|# 1234 address
|module_name1|local_symbol1 address
|module<sup>-</sup>name1|local<sup>-</sup>symbol2 address
...
|module_name1|local_symbolN address
```
Each of the symbols is sorted alphabetically in the order: module names, global symbols, and local symbols.

Line numbers will appear similar to a local symbol except that "local\_symbolX" will be replaced by "#NNNNN" where NNNNN is a five digit decimal line number. The addresses associated with global and local symbols are specific to the processor for which the HP 64000 files were generated.

**Note** When the line number symbol is displayed in the emulator, it appears in brackets. Therefore, the symbol "MODNAME: line 345" will be displayed as "MODNAME:[345]" in mnemonic memory and trace list displays.

#### **A-2 File Format Readers**

The space preceding module names is required. Although formatted for readability here, a single tab separates symbol and address.

The local symbols are scoped. This means that to access a variable named "count" in a source file module named "main.c," you would enter "main.c:count" as shown below.

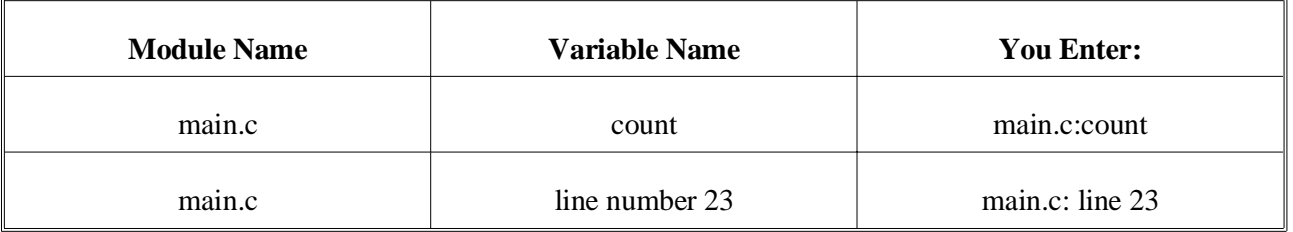

You access line number symbols by entering the following on one line in the order shown:

> module name colon (:) space the word "line" space the decimal line number

For example:

main.c: line 23

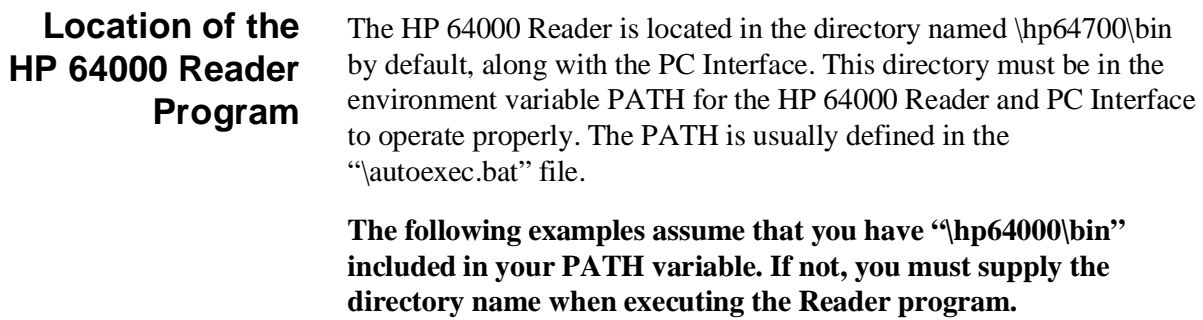

**File Format Readers A-3**

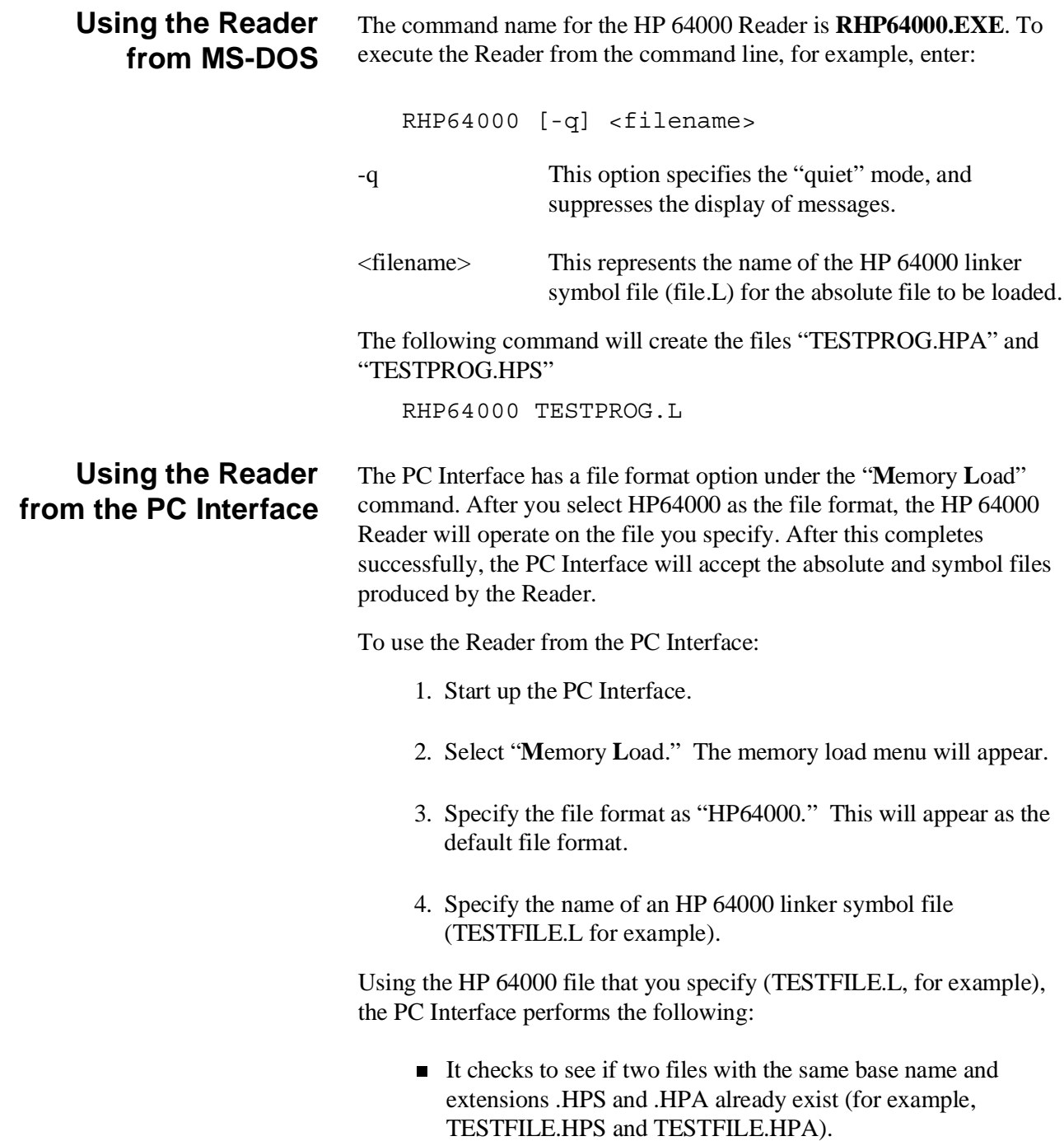

#### **A-4 File Format Readers**

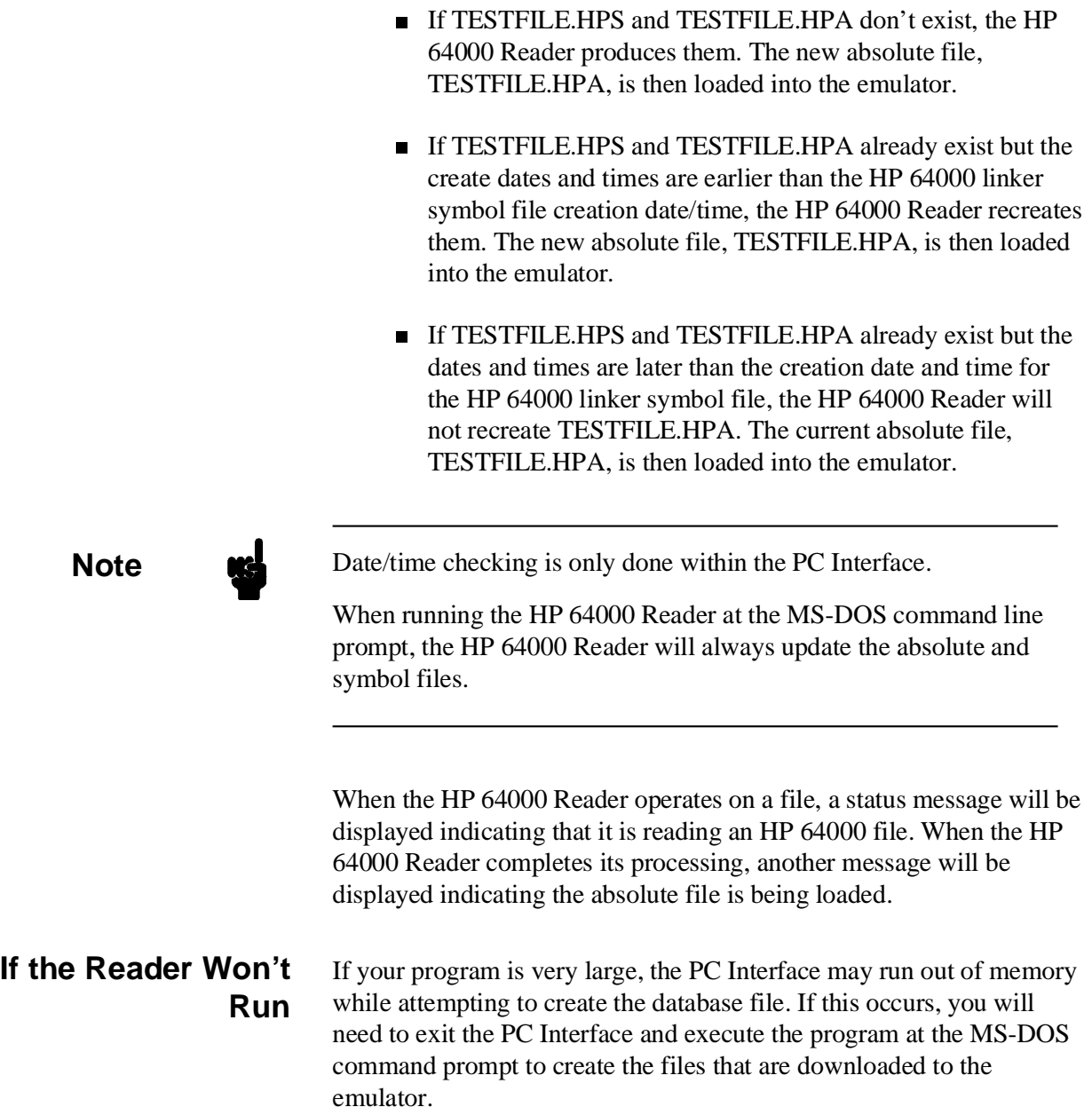

**File Format Readers A-5**

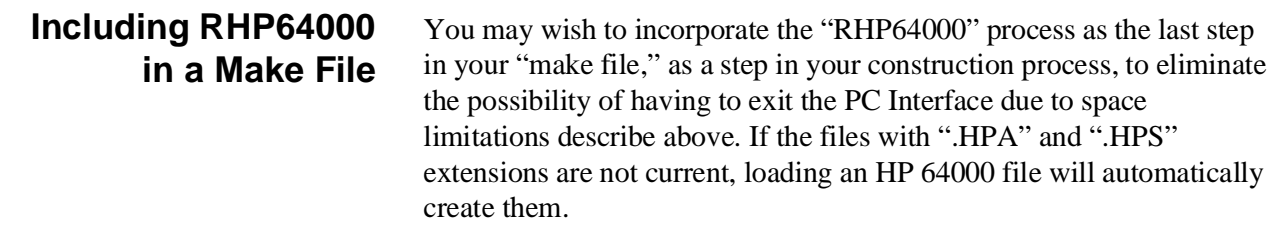

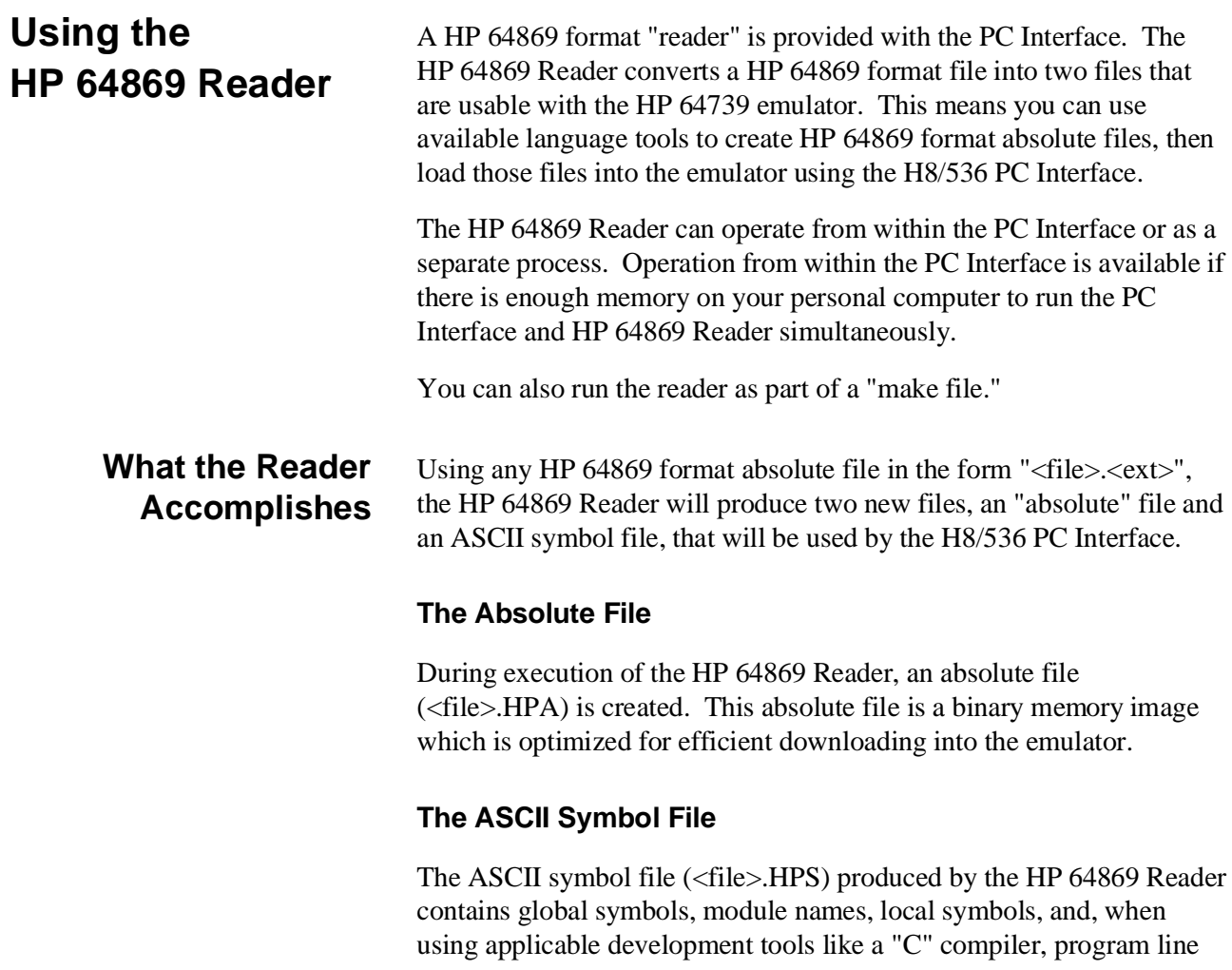

numbers. Local symbols evaluate to a fixed (static, not stack relative) address.

**Note** We You must use the required options for you specific language tools to include symbolic ("debug") information in the HP 64869 format absolute file.

> The symbol file contains symbol and address information in the following form:

 module\_name1 module\_name2 ... module\_nameN global\_symbol1 address<br>qlobal\_symbol2 address  $g$ lobal $\overline{\text{symb}}$ ol2 ... global symbolN address |module\_name|local\_symbol1 address |module\_name|local\_symbol2 address ... |module\_name|local\_symbolN address  $|$ module $|$ name $|$ # 1234  $|$  address

> Each of the symbols is sorted alphabetically in the order: module names, global symbols, and local symbols.

Line numbers will appear similar to a local symbol except that "local symbolX" will be replaced by "#NNNNN" where NNNNN is a five digit decimal line number. Line numbers should appear in ascending order in both the line number itself and its associated address.

**Note** When the line number symbol is displayed in the emulator, it appears as a bracketed number. Therefore, the symbol "modname:# 345" will be displayed as "modname:[345]" in mnemonic memory and trace list displays

The space preceding module names is required. Although formatted for readability here, a single tab separates symbol and address.

The local symbols are scoped. When accessing the variable named "count" in the source file module named "main.c", you would enter "main:count". Notice that the module name of the source file "main.c" is "main". see the following table.

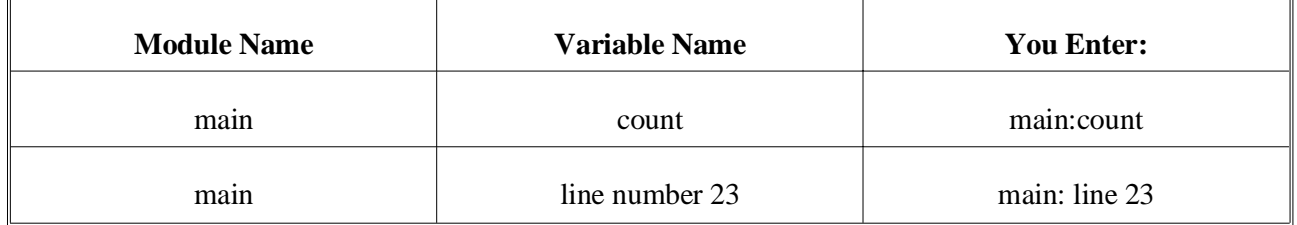

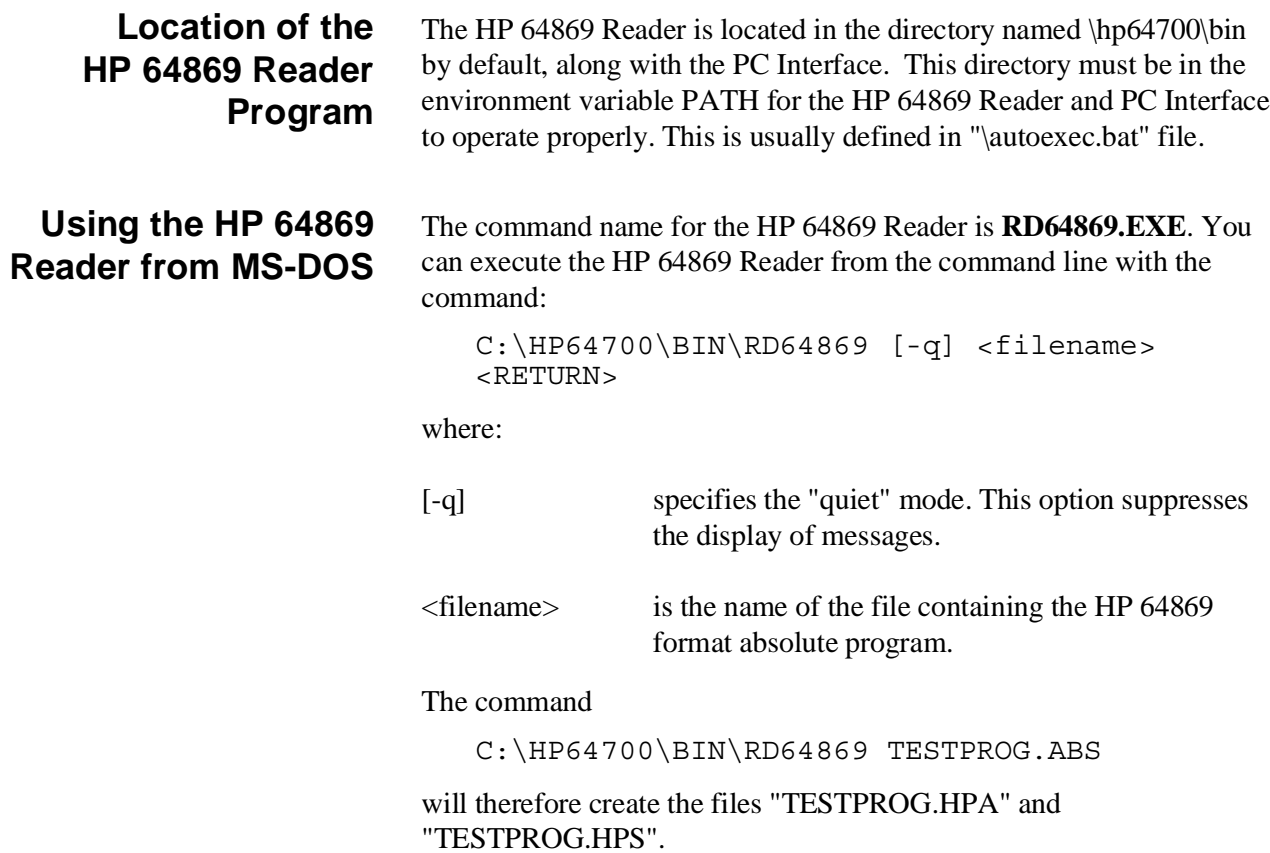

**A-8 File Format Readers**

### **Using the HP 64869 Reader from the PC Interface**

The H8/536 PC Interface has a file format option under the "**M**emory, **L**oad" command. After you select this option, the HP 64869 Reader will operate on the file you specify. After this completes successfully, the H8/536 PC Interface will accept the absolute and symbol files produced by the Reader.

To use the Reader from the PC Interface, follow these steps:

- 1. Start up the H8/536 PC Interface.
- 2. Select "**M**emory, **L**oad". The memory load menu will appear.
- 3. Specify the file format as "HP64869". This will appear as the default file format.
- 4. Specify a file in HP 64869 format ("TESTFILE.ABS", for example, ). The file extension can be something other than ".ABS", but cannot be ".HPA", ".HPT", or ".HPS".

**Note** The "<filename>.HPT" file is a temporary file used by the HP 64869 Reader to process the symbols.

> Using the HP 64869 format file that you specify (TESTFILE.ABS, for example), the PC Interface performs the following:

- Checks to see if two files with the same base name and extensions .HPS and .HPA already exist (for example, TESTFILE.HPS and TESTFILE.HPA).
- If TESTFILE.HPS and TESTFILE.HPA don't exist, the HP 64869 Reader produces them. The new absolute file, TESTFILE.HPA, is then loaded into the emulator.
- If TESTFILE.HPS and TESTFILE.HPA already exist but the create dates and times are earlier than the HP 64869 format file creation date/time, the HP 64869 Reader recreates them. The new absolute file, TESTFILE.HPA, is then loaded into the emulator.

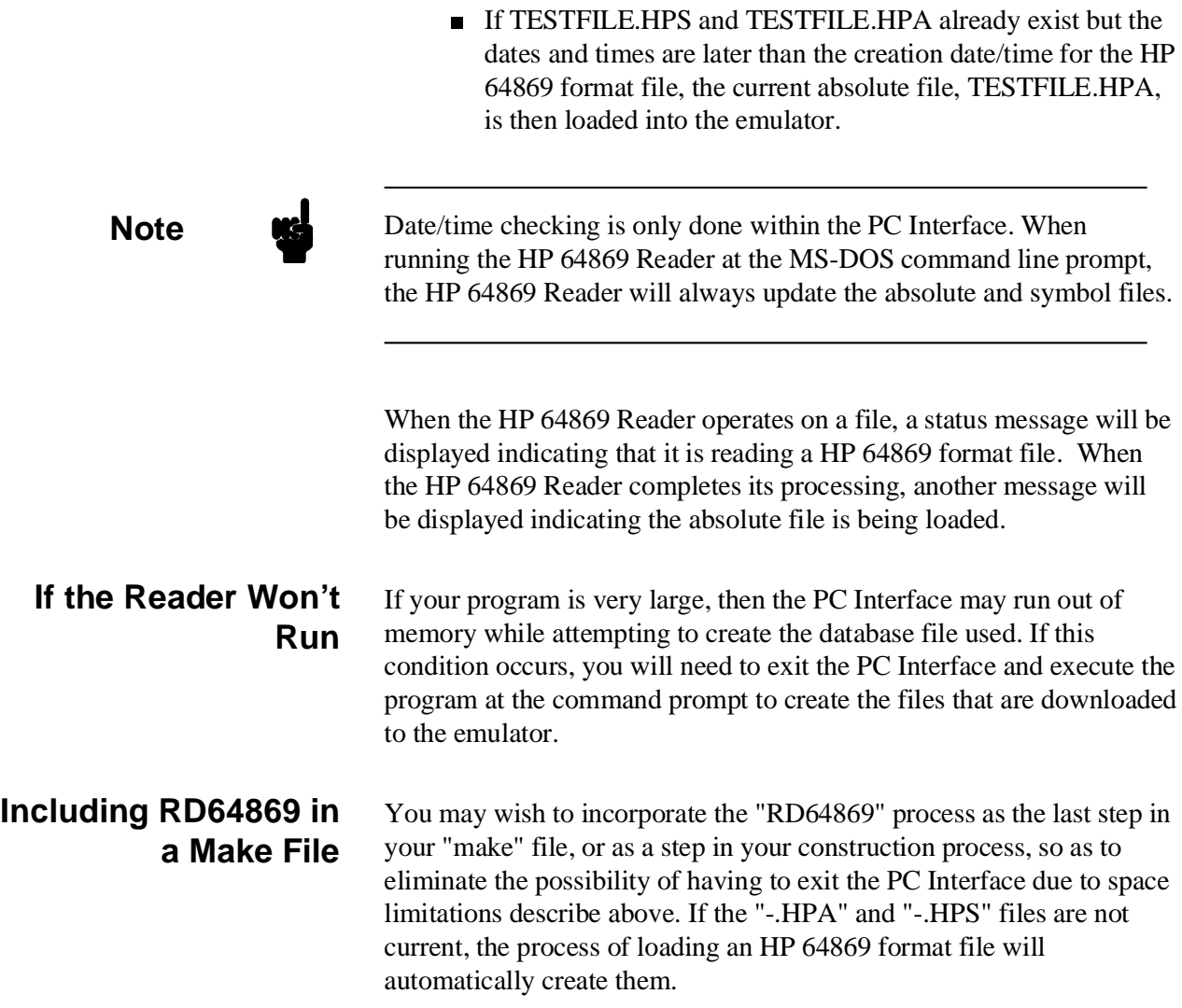

#### **A-10 File Format Readers**

# **Index**

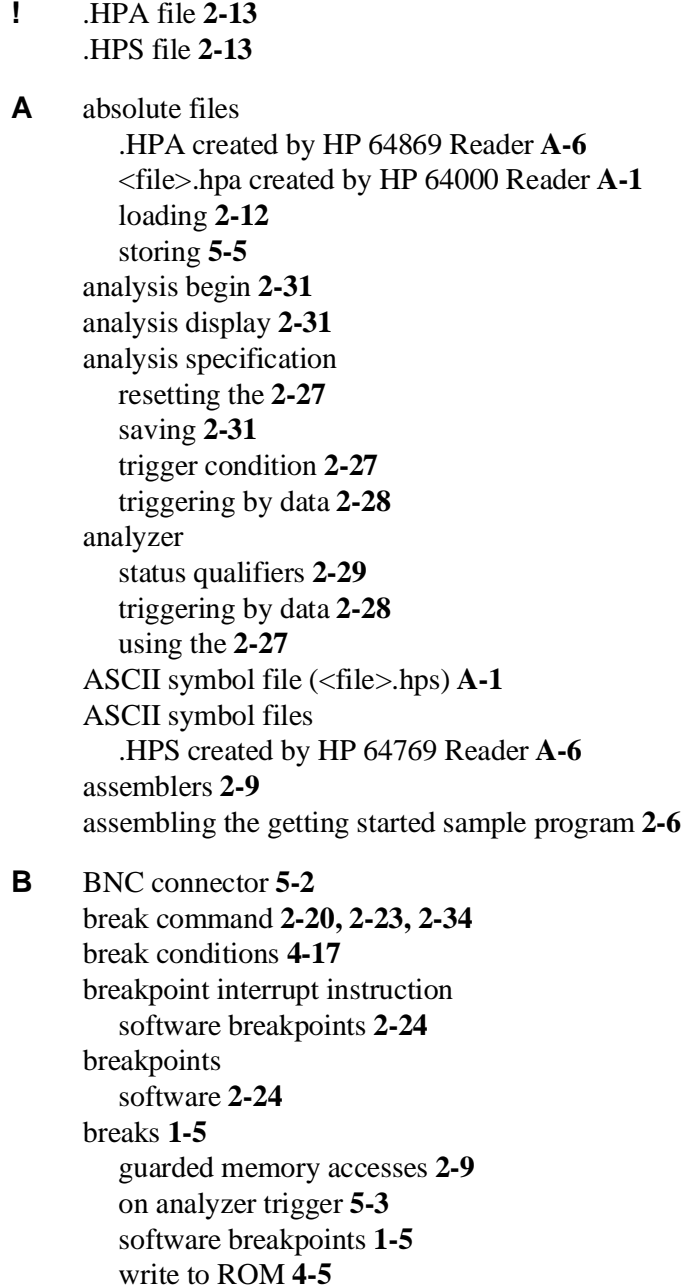

**Index-41**

writes to ROM **2-9** bus arbitration using configuration to isolate target problem **4-8 C** cautions filenames in the memory store command **5-5** installing the target system probe **3-2** characterization of memory **2-9** cim, Terminal Interface command **2-25** clock source external **4-3** internal **4-3** clock source selection, emulator configuration **4-3** CMB (coordinated measurement bus) **5-2** enabling interaction **4-7** execute signal while emulator is reset **2-34** signals **5-2** command file creating and using **2-33** commands (PC Interface), selecting **2-8** Configuration for sample program **2-8** reset value for stack pointer **2-8** configuration (emulator) accessing **4-2** background cycles to target **4-9** break processor on write to ROM **4-5** clock selection **4-3** enable CMB interaction **4-7** enable NMI input **4-10** enable software breakpoints **4-6** enabling real-time runs **4-3** honor target reset **4-11** loading **4-17** monitor type) **4-14** processor mode **4-13** stack pointer **4-16** storing **4-17** configuration(hardware), installing the emulator **2-2** coordinated measurements break on analyzer trigger **5-3** definition **5-2**

**42-Index**

multiple emulator start/stop **4-7** run at /EXECUTE **5-3** count, step command **2-20 D** device table, emulator **2-7** display command registers **5-6** displaying the trace **2-31 E** E clock) **5-5** emulation memory RAM and ROM **2-9** size of **2-9** emulator before using **2-2** device table **2-7** DMA support **1-6, 4-8** features of **1-3** limitations **1-6** memory mapper resolution **2-9** prerequisites **2-2** purpose of **1-1** reset **2-34** running from target reset **3-4** sleep mode **1-6** software stand-by mode **1-6** status **2-8** target system **1-5** watch-dog timer **1-6** emulator configuration bus arbitration **4-8** Emulator features analyzer **1-5** clock speeds **1-3** emulation memory **1-4** supported microprocessors **1-3** Emulator limitations RAM enable bit **1-6** enable real-time runs emulator configuration **4-3** eram, memory characterization **2-9** erom, memory characterization **2-9**

**Index-43**

EXECUTE CMB signal **5-3** run at **5-3** executing programs **2-22** exiting the PC Interface **2-35** external clock source **4-3 F** features of the emulator **1-3** file format HP 64869 **A-6** file formats HP64000 **A-4** find data in memory **2-23** foreground monitor address **4-15** function codes memory mapping **2-9** function key macro **2-20 G** getting started prerequisites **2-2** global symbols **2-14, 2-19** grd, memory characterization **2-9** guarded memory accesses **2-9 H** hardware installation **2-2** HP 64000 Reader **A-1** using with PC Interface **A-4** HP 64000 Reader command (RHP64000.EXE) **A-3** HP 64869 format **2-13** loading **2-13** HP 64869 Reader **A-6** using with PC Interface **A-8** HP 64869 Reader command (RD64869.EXE) **A-8** HP64000 file format **A-4** HP64000 format **2-13** HPTABLES environment variable **2-7 I** in-circuit emulation **3-1, 4-1** installation hardware **2-2** software **2-2** installing target system probe

Seetarget system probe

**44-Index**

internal clock source **4-3** internal I/O register display/modify **5-6** interrupt NMI **4-10**

**L** limitations of the emulator **1-6** line numbers **2-32** link the sample program **2-6** linkers **2-9** load map **2-9** loading absolute files **2-12** local symbols **2-15, 2-25, A-3, A-7** location of foreground monitor **4-15** locked, PC Interface exit option **2-35** logging of commands **2-33**

**M** macro **2-20**

make file **A-1, A-6** mapping memory **2-9** memory displaying in mnemonic format **2-18** mapping **2-9** modifying **2-21** re-assignment of emulation memory blocks **2-12** searching for data **2-23** memory characterization **2-9** memory mapping function codes **2-9** ranges, maximum **2-9** monitor type **4-14** MOVFPE instruction **5-5** MOVTPE instruction **5-5**

#### **N** non-maskable interrupt **4-10**

**Notes** 

"Timing" option only with external analyzer **5-4** absolute file names for stored memory **5-5** changing clock source forces reset **4-3** CMB interaction enabled on execute command **4-7** config. option for reset stack pointer recommended **4-16** date checking only in PC Interface **A-5, A-10** displaying complete traces **2-31** DMA to emulation memory not supported **4-8**

**Index-45**

internal memory must be assigned as emulation memory **2-9** re-assignment of emul. mem. blocks by mapper **2-12** register command **2-20** setting software bkpts. while running user code **2-25** software breakpoint locations **2-24** software breakpoints and ROM code **2-25** terminal window to modify emul. config. **4-2** use required options to include symbols **A-2, A-7** write to ROM analyzer status **4-5**

- **O** out-of-circuit emulation **4-1**
- **P** PC Interface

exiting the **2-35** HP 64000 Reader **A-4** HP 64869 Reader **A-8** selecting commands **2-8** starting the **2-7** Pin guard target system probe **3-2** PLCC socket connect to the target system **3-3** predefining stack pointer **4-16** prerequisites for getting started **2-2** processor operation mode **4-13** purpose of the emulator **1-1**

- **Q** qualifiers, analyzer status **2-29**
- **R** RAM, mapping emulation or target **2-9** Raw HP64000 format **2-13** reader RD64869 **A-6** READY, CMB signal **5-2** real-time execution commands not allowed during **4-4** commands which will cause break **4-4** real-time operation **1-6** real-time runs **4-3** register display/modify **2-20** registers **1-5, 5-6** relocatable files **2-9** reset **2-34**

**46-Index**

reset(emulator) **1-6** resetting the analyzer specifications **2-27** ROM mapping emulation or target **2-9** writes to **2-9** run at /EXECUTE **5-3** run from target reset **3-4** running programs **2-22 S** sample program, linking **2-6** sample programs for getting started **2-2** saving analysis specifications **2-31** searching for data in memory **2-23** selecting PC Interface commands **2-8** simple trigger, specifying **2-27** single-step **1-5** software breakpoint H8/536 breakpoint interrupt instruction **4-6** software breakpoints **1-5, 2-24** clearing **2-26** defining (adding) **2-25** displaying **2-26** enabling **4-6** setting **2-26** software installation **2-2** specifications Seeanalysis specification stack pointer reset value **2-8** stack pointer,defining **4-16** starting the trace **2-31** status (analyzer) qualifiers **2-29** status line **2-8** status qualifiers, H8/536/520 **2-29** step **2-19** count specification **2-20** supervisor stack pointer required for proper operation **4-16** symbols **2-14**

reset (emulator)

running from target reset **3-4**

**Index-47**

.HPS file format **A-2, A-7** global **2-19** local **2-25, A-1, A-6 T** target reset running from **3-4** target system probe cautions for installation **3-2** installation **3-2** installation procedure **3-3** pin guard **3-2** target system RAM and ROM **2-9** trace analyzer signals **2-27** description of listing **2-32** displaying the **2-31** starting the **2-31** tram, memory characterization **2-9** TRIG1, TRIG2 internal signals **5-3** trigger **2-27** breaking into monitor on **5-3** specifying a simple **2-27** trigger state **2-32** TRIGGER, CMB signal **5-2** trom, memory characterization **2-9**

- **U** undefined software breakpoint **2-24** unlocked, PC Interface exit option **2-35** using the HP 64000 file reader **A-1**
- **V** visible background cycles **4-9**
- **W** write to ROM break **4-5**
- **Z** zoom, window **2-14, 2-18**

**48-Index**